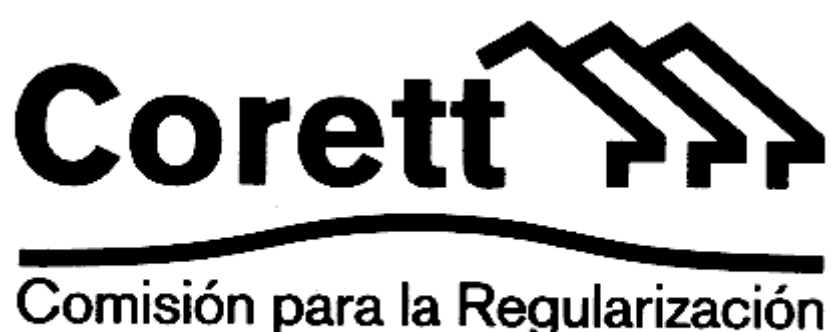

# Comisión para la Regularización<br>de la Tenencia de la Tierra

### **MANUAL DEL USUARIO**

## **SISTEMA AUTOMATIZADO DE OPERACIÓN (S.A.O.) Ver. 2.3..**

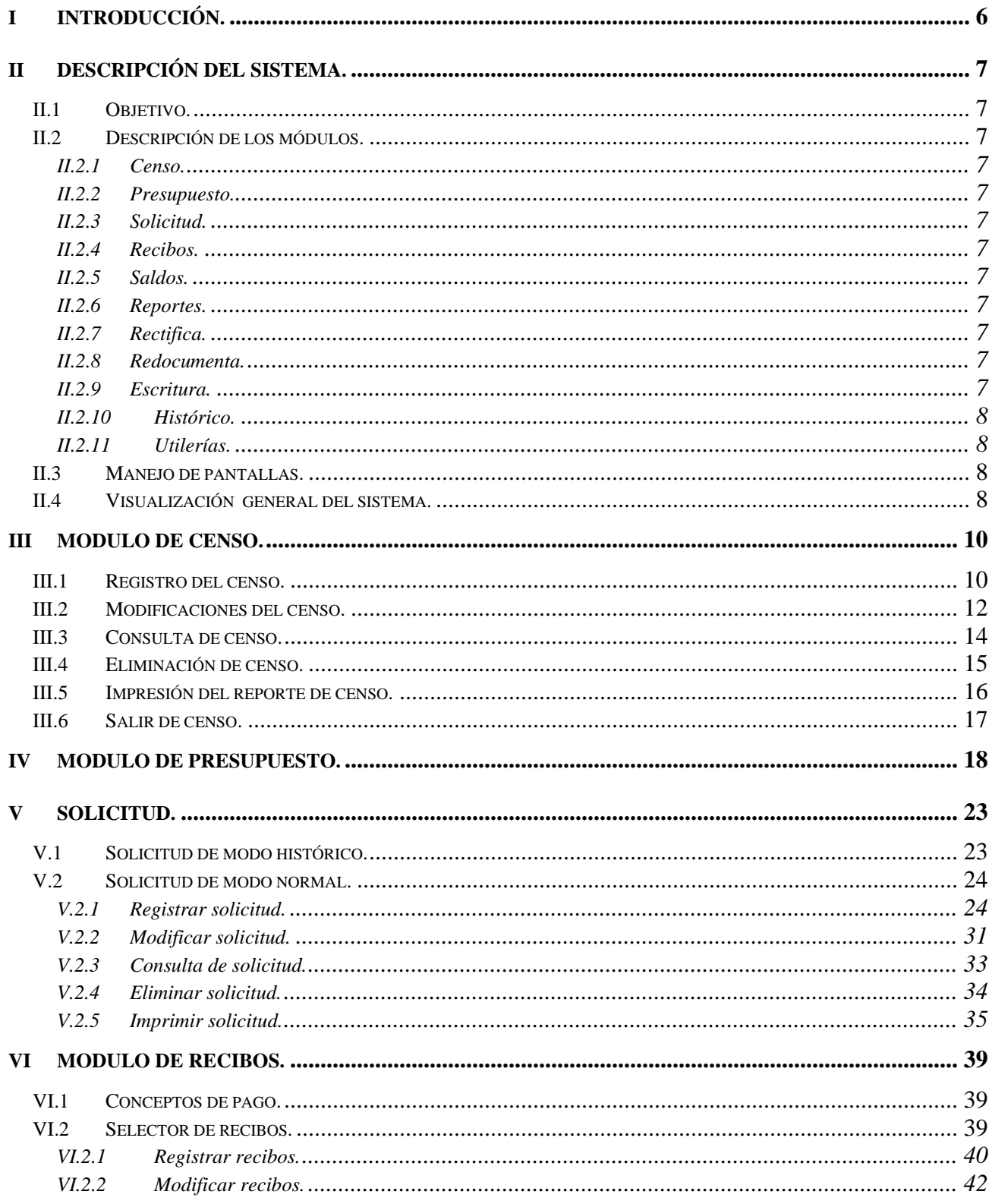

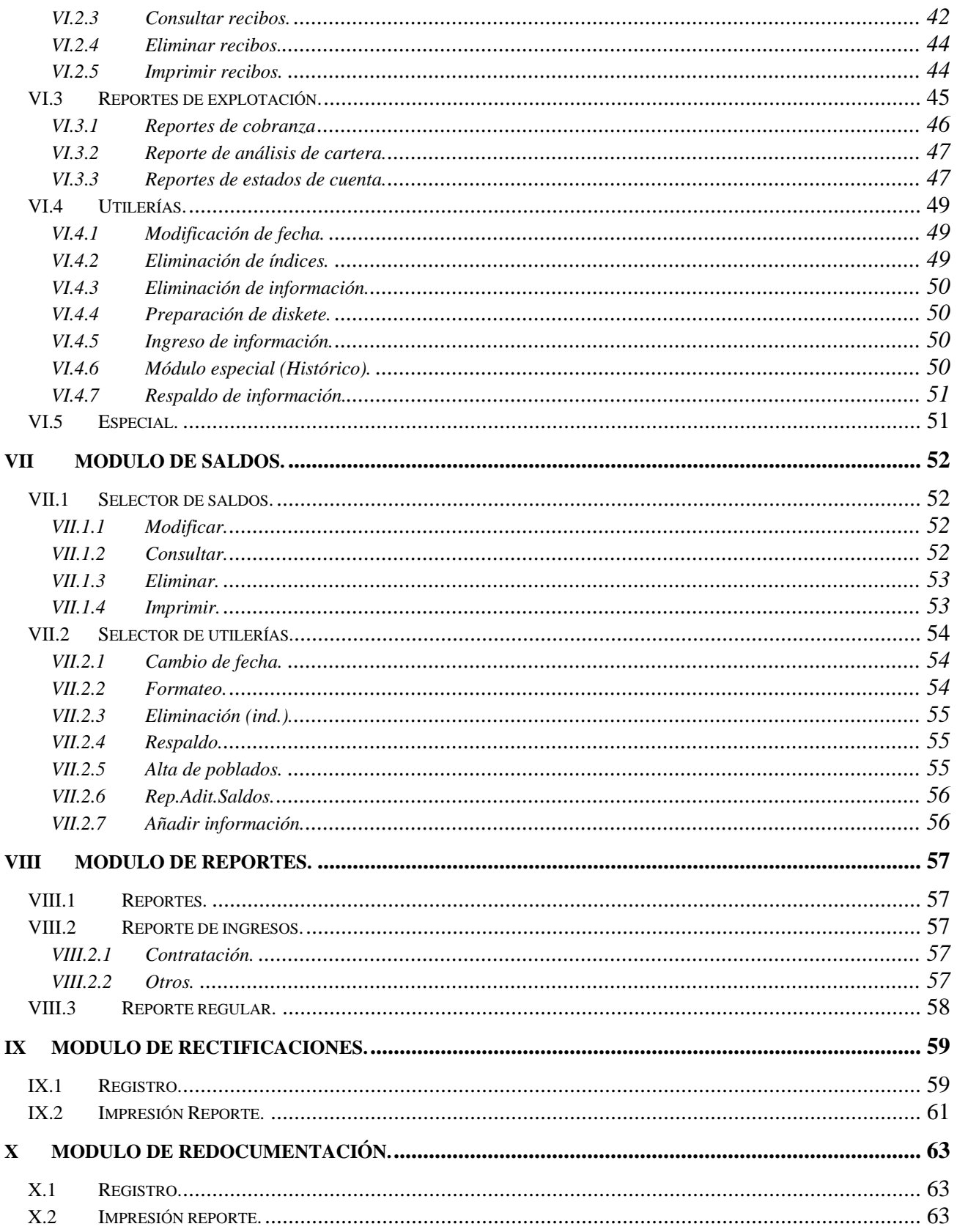

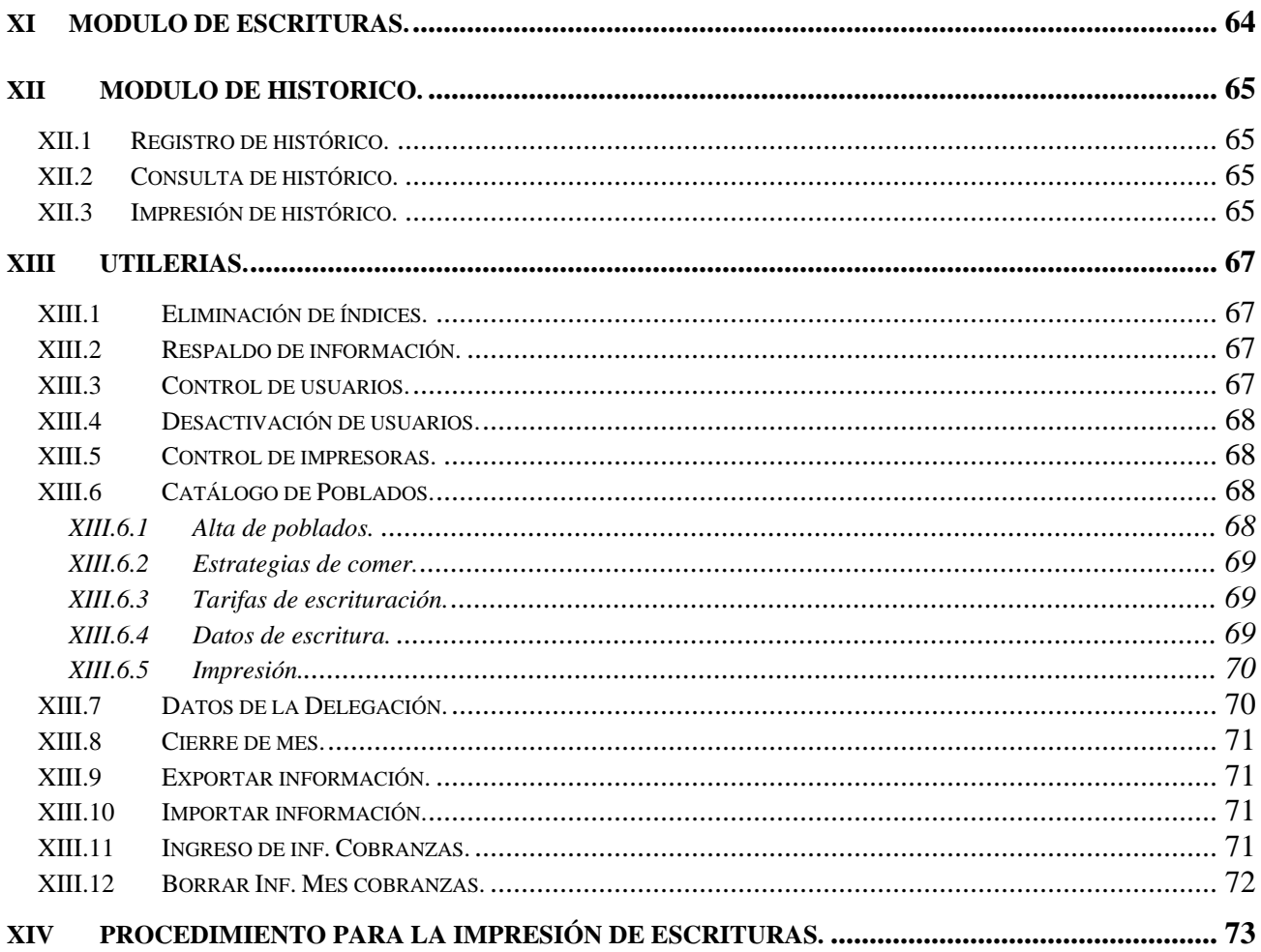

#### <span id="page-5-0"></span>**I INTRODUCCIÓN.**

Dentro del marco del Programa de Modernización de la Administración Pública, para mejorar la calidad y oportunidad de los servicios, así como hacer más eficientes los procesos de toma de decisiones, y la racionalidad de los sistemas de trabajo; se desarrolló el Sistema Automatizado de Operación, con el objeto de apoyar la segunda fase del proceso de regularización de la tenencia de la tierra, llamada Operación Comercial, referente a la enajenación de los lotes en favor de sus posesionarios, orientado fundamentalmente a mejorar la atención al público, en los trámites de contratación, pagos de servicios y escrituración.

Este sistema permite el control de cada uno de los lotes que conforman los poblados, registrando a través de él, el censo de uso y posesión del lote; obtener consultas y reportes de los presupuestos de contratación; emisión y registro de los contratos elaborados; emisión y registro de los pagos; así como el registro y emisión de las escrituras, mismas que constituyen la meta final de la Comisión, para proporcionar la seguridad jurídica del patrimonio familiar.

En esta nueva versión del sistema, se le ha incorporado el Sistema Integral de Escrituración (SIE), como un módulo que permite elaborar de manera automatizada las escrituras de los predios regularizados, disminuyendo los tiempos de ejecución y entrega de la escritura a la población objeto de la Comisión.

Este manual se realizó con el objeto de que los usuarios del Sistema Automatizado de Operación (S.A.O.), en las Delegaciones, tengan una herramienta que les sirva de apoyo para una mejor operación del mismo. Las dudas que pueden tener al momento de operar dicho sistema, las podrán aclarar consultando el presente manual, dentro del capítulo del módulo correspondiente.

Es necesario que el usuario lea este manual antes de realizar alguna de las actividades que el sistema presenta, con la finalidad de que se opere el sistema de una manera adecuada y en caso de tener dudas, ubique de inmediato el capítulo a consultar.

El S.A.O. está construido en forma modular para que su operación resulte fácil y sin la necesidad de tener conocimientos sobre informática. Con el apoyo de este manual y una capacitación sencilla, el usuario podrá operar el sistema sin ninguna complicación.

A lo largo del presente manual, se explican en forma detallada los pasos a seguir para operar con éxito cada una de las aplicaciones que componen al S.A.O., apoyando su explicación con muestras de menús, pantallas de captura de campos (datos), consulta de información a través de la pantalla, como reportes impresos.

#### <span id="page-6-0"></span>**II DESCRIPCIÓN DEL SISTEMA.**

#### **II.1 Objetivo.**

Proporcionar el apoyo necesario durante el Proceso de Regularización de la Tenencia de la Tierra, en su fase de Operación Comercial, referente a la enajenación de los lotes en favor de sus posesionarios; a fin de mejorar la calidad, eficiencia y oportunidad de los servicios al público, así como de las actividades del personal de las Areas de Operación y Jurídico, tanto de las Delegaciones como de las del nivel central.

#### **II.2 Descripción de los módulos.**

#### **II.2.1 Censo.**

En este módulo se capturan los datos de la cartografía y los recabados en la verificación del uso y posesión del lote.

#### **II.2.2 Presupuesto.**

Módulo en el cual se capturan los datos generales del avecindado, y se genera un presupuesto con base a la información de la cartografía, los precios de venta, las tarifas de escrituración y las tazas de interés por financiamiento, de acuerdo con la estrategia comercial adoptada para el poblado.

#### **II.2.3 Solicitud.**

En este módulo se genera el formato de solicitud de contratación y se le asigna número de cédula a dicho contrato.

#### **II.2.4 Recibos.**

Módulo diseñado para efectuar básicamente el registro e impresión de los recibos de abono que efectúan los contratantes.

#### **II.2.5 Saldos.**

En este módulo, el usuario podrá consultar por pantalla el estado en que se encuentra el saldo del contratante, cuantos pagos ha efectuado y la cantidad pendiente de pagar.

#### **II.2.6 Reportes.**

En esta opción, el usuario podrá emitir el reporte de ingresos (diario) y el reporte de regularización (mensual), por pantalla o impreso.

#### **II.2.7 Rectifica.**

En este módulo, el usuario podrá rectificar (corregir) datos erróneos o mal capturados en una solicitud, a la cual no se le haya elaborado su escritura.

#### **II.2.8 Redocumenta.**

En esta opción el usuario podrá redocumentar un pagaré, cuando así lo solicite el contratante y le sea autorizado.

#### **II.2.9 Escritura.**

En este módulo el usuario podrá capturar los datos de la escritura de los lotes regularizados; e imprimir las escrituras seleccionadas, con la ayuda del procesador de palabras Word.

#### <span id="page-7-0"></span>**II.2.10 Histórico.**

Con esta aplicación, el usuario podrá actualizar su información de la base de datos histórica. Esto quiere decir, que si se tiene una Solicitud muy rezagada para registro, solicitud que ya fue pagada, y/o escriturada y no se encuentra activa por algún adeudo, dicha captura se podrá realizar en este módulo y generar el reporte de la misma, ya sea por pantalla o impreso.

#### **II.2.11 Utilerías.**

El usuario encontrará en esta opción, una serie de procesos de apoyo para una mejor operación del sistema; ejemplo: Eliminación de índices, respaldo de información, control de usuarios, control de impresoras, catálogo de poblados, datos de la Delegación, y cierre de mes.

#### **II.3 Manejo de pantallas.**

Las pantallas del sistema se componen por: Menús, captura de datos, consulta de información, ejecución de procesos y parámetros; las cuales están desarrolladas de una manera sencilla y amigable, para que el usuario con toda facilidad y confianza pueda realizar los pasos para la operación del sistema.

Los menús del sistema están formados por: Títulos, opciones del módulo, mensajes de explicación de cada una de las opciones que tiene el mismo.

#### **II.4 Visualización general del sistema.**

El sistema está conformado por once módulos principales y veintiséis sub-módulos en total, sin tomar en cuenta los procesos de ayuda.

**Nota:** Al inicio del sistema, se presenta una pantalla para capturar la clave de acceso, lo cual se incluyó con el propósito de restringir el uso del sistema, al personal no autorizado. Para la captura de dicha clave, el usuario cuenta con tres oportunidades.

Introducir la clave de acceso.

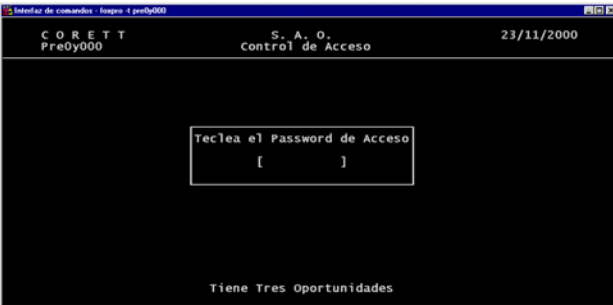

*(Pantalla de acceso al sistema)*

Posteriormente, aparece la pantalla del menú principal, permitiendo seleccionar el *módulo* deseado, según la necesidad del usuario.

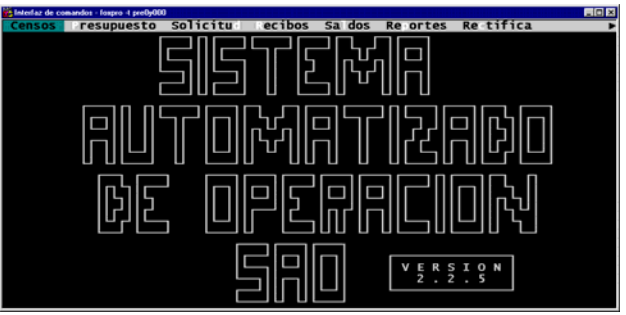

*(Pantalla del Menú Principal)* 

#### <span id="page-9-0"></span>**III MODULO DE CENSO.**

Si el módulo seleccionado del menú principal es censo, el sistema desglosará la siguiente pantalla:

| Te laterlaz de comandos - fospro -t preDrOOD |                                                                          |                              | <b>AGE</b>                        |
|----------------------------------------------|--------------------------------------------------------------------------|------------------------------|-----------------------------------|
| ensos resupuesto                             | Solicitu ecibos Sados                                                    | Re ortes                     | Re-tifica                         |
| CORETT<br>Cue0y000                           | S. A. O.<br>Censo                                                        |                              | 23/11/2000<br>$1:30:58$ pm        |
|                                              |                                                                          |                              |                                   |
| *. Delegación:                               |                                                                          |                              | Fec/Cap.                          |
| *. Municipio :<br>*. Poblado                 |                                                                          |                              |                                   |
| *. Zona :                                    | Manzana :                                                                |                              | Lote:                             |
| *. Nombre:                                   |                                                                          | Apellido Paterno             | Apellido Materno                  |
|                                              | *. Edad: Años Sexo(M/F): Superficie del Predio:                          |                              |                                   |
|                                              | *. Zona de Valor: Lote Tipo:                                             | Observaciones:               | Ejidatario S/N:                   |
| *. Uso del Predio:                           |                                                                          |                              |                                   |
| ۰.                                           | Dotación Ejidal(DE)                                                      | Contrato de Compra-Venta(CE) |                                   |
| е.<br>۰.<br>Testimonio(T)                    | Asignación Municipal(AS)                                                 | No Autorizado(NA)            | Recibo de Servicios Publicos(RSP) |
| ۰.                                           | Notas de Mobiliario(NT)                                                  | Facturas de Material(FM)     |                                   |
| 46                                           | Boletas Escolares(BE)                                                    | $0$ tros $(0)$               |                                   |
|                                              | (R)egistra, (M)odifica, (C)onsulta, (E)limina, (I)mprime, (S)alir : [I]: |                              |                                   |
|                                              |                                                                          |                              |                                   |
|                                              |                                                                          |                              |                                   |

*(Pantalla inicial del módulo censo )*

En la cual el usuario podrá seleccionar alguna de las opciones que muestra el módulo en la parte inferior de la pantalla, debiendo teclear la letra que aparece entre paréntesis, seguida de la tecla <Enter>: (R)egistra, (M)odifica, (C)onsulta, (E)limina, (I)mprime, (S)alir : [ ].

#### **III.1 Registro del censo.**

Si la opción seleccionada del módulo censo es (R)egistra, aparece la siguiente pantalla:

|          | in Interfaz de comandos - fospro -t preDrOOD |                                                 |           |                           |                          |                                   | <b>HOK</b>                 |
|----------|----------------------------------------------|-------------------------------------------------|-----------|---------------------------|--------------------------|-----------------------------------|----------------------------|
|          | ensos resupuesto                             | Solicitu ecibos                                 |           | Sa dos                    | Re ortes                 | Re-tifica                         | ٠                          |
|          | CORETT<br>Cue0y000                           |                                                 | S. A. 0.  |                           |                          |                                   | 23/11/2000<br>$1:31:49$ pm |
|          |                                              |                                                 | Censo     |                           |                          |                                   |                            |
|          |                                              |                                                 |           |                           |                          |                                   |                            |
|          | *. Delegación: 14                            | <b>JALISCO</b>                                  |           |                           |                          | Fec/Cap. 23/11/2000               |                            |
|          | *. Municipio :                               |                                                 |           |                           |                          |                                   |                            |
|          | *. Poblado                                   |                                                 |           |                           |                          |                                   |                            |
|          | $\pm$ . Zona :                               |                                                 | Manzana : |                           |                          | Lote:                             |                            |
|          | <sup>*</sup> . Nombre:                       |                                                 |           |                           |                          |                                   |                            |
|          |                                              |                                                 |           | Apellido Paterno          |                          | Apellido Materno                  |                            |
|          |                                              | *. Edad: Años Sexo(M/F): Superficie del Predio: |           |                           |                          |                                   |                            |
|          |                                              | *. Zona de Valor: Lote Tipo:                    |           |                           |                          | Ejidatario S/N:                   |                            |
|          |                                              |                                                 |           |                           | Observaciones:           |                                   |                            |
|          | *. Uso del Predio:                           |                                                 |           |                           |                          |                                   |                            |
|          |                                              |                                                 |           |                           |                          |                                   |                            |
| ۰.<br>۰. |                                              | Dotación Ejidal(DE)<br>Asignación Municipal(AS) |           |                           | No Autorizado(NA)        | Contrato de Compra-Venta(CE)      |                            |
| ۰.       | Testimonio(T)                                |                                                 |           |                           |                          | Recibo de Servicios Publicos(RSP) |                            |
| ۰.       |                                              | Notas de Mobiliario(NT)                         |           |                           | Facturas de Material(FM) |                                   |                            |
| ۰.       |                                              | Boletas Escolares(BE)                           |           | 0tros(0)                  |                          |                                   |                            |
|          |                                              |                                                 |           |                           |                          |                                   |                            |
|          |                                              |                                                 |           |                           |                          |                                   |                            |
|          |                                              |                                                 |           | - <esc> para Salir-</esc> |                          |                                   |                            |
|          |                                              |                                                 |           |                           |                          |                                   |                            |
|          |                                              |                                                 |           |                           |                          |                                   |                            |

*(Pantalla de Registro del módulo censo)*

En la cual el usuario debe capturar los siguientes campos (datos):

- Delegación: Clave numérica de la Delegación correspondiente.
- Municipio: Clave numérica del Municipio correspondiente.
- Poblado: Clave numérica del Poblado correspondiente.
- Zona: Clave numérica o carácter de la zona correspondiente.
- Manzana: Clave numérica o carácter de la manzana correspondiente.
- Lote: Clave numérica o carácter del lote correspondiente.
- Nombre: El nombre del(a) titular del predio, en el siguiente orden: Nombre(s), Apellido paterno y Apellido materno.
- Superficie del predio: Cantidad numérica de metros cuadrados que correspondan al lote.
- Zona de Valor: Clave numérica, que especifica la zona de valor correspondiente al lote.
- Ejidatario S/N: Confirmación si el propietario del lote es Ejidatario para la elaboración del presupuesto en el sistema.
- Uso del Predio: Clave carácter, según el tipo de uso que se le dé al predio. Como ayuda se muestran las opciones en la parte inferior de la pantalla.
- Lote Tipo: Cantidad numérica, según la superficie del lote tipo.
- Observaciones: Captura de observaciones sobre el lote.
- Comprobantes de posesión: Son 10 opciones a marcar, las cuales son posibles documentos que presento el propietario del lote al momento de realizar el censo.

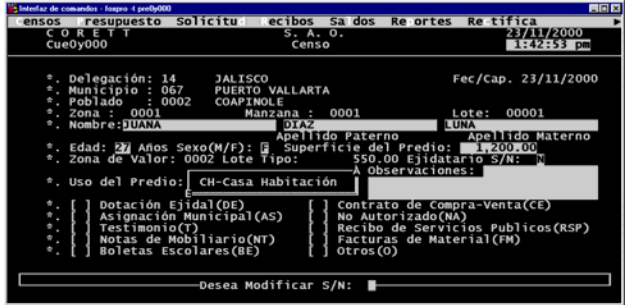

Una vez capturados todos los campos (datos), el sistema desglosa en la parte inferior de la pantalla, la siguiente pregunta: Desea Modificar S/N: [], si la tecla oprimida es "S" (Si), el cursor regresa al campo (dato) Delegación, para realizar las modificaciones necesarias. Si la tecla oprimida es "N" (No), se desglosa en la misma posición de la pantalla, la siguiente pregunta:

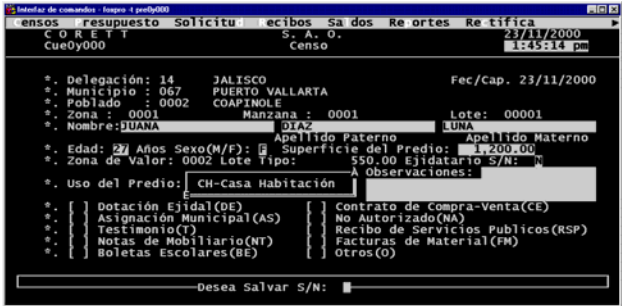

Desea Salvar S/N: [], si la tecla oprimida es "N" (No), el sistema borra los datos capturados y posiciona al cursor en el campo (dato) Delegación, permitiendo capturar un nuevo registro. Si la tecla oprimida es "S" (Si), automáticamente se graban los campos (datos) capturados en esta pantalla y se desglosa la siguiente pantalla:

| 25 Interfaz de comandos - fospro -t preDyOOO    |                                                         |                   |                                                   | <b>HOR</b>                 |
|-------------------------------------------------|---------------------------------------------------------|-------------------|---------------------------------------------------|----------------------------|
| ensos resupuesto Solicitu ecibos Sados Reportes |                                                         |                   |                                                   | Re-tifica                  |
| CORETT<br>Cue0y000                              |                                                         | S. A. O.<br>Censo |                                                   | 23/11/2000<br>$1:46:12$ pm |
| *. Delegación: 14 / JALISCO                     | *. Municipio : 067 PUERTO VALLARTA                      |                   |                                                   | Fec/Cap. 23/11/2000        |
| Orientación Mts.Cms. Colindancias               |                                                         |                   |                                                   |                            |
|                                                 | 0.00                                                    |                   |                                                   |                            |
|                                                 |                                                         |                   |                                                   |                            |
|                                                 |                                                         |                   |                                                   |                            |
|                                                 | Dotación Ejidal(DE)<br>Asignación Municipal(AS)         |                   | Contrato de Compra-Venta(CE)<br>No Autorizado(NA) |                            |
| Testimonio(T)<br>٠                              |                                                         |                   | Recibo de Servicios Publicos(RSP)                 |                            |
|                                                 | Notas de Mobiliario(NT)<br><b>Boletas Escolares(BE)</b> | 0tros(0)          | Facturas de Material(FM)                          |                            |
|                                                 |                                                         |                   |                                                   |                            |
|                                                 | ·Desea Salvar S/N: 동                                    |                   |                                                   |                            |
|                                                 |                                                         |                   |                                                   |                            |

*(Pantalla de registro de Colindancias del módulo censo)*

En ésta se deben capturar los siguientes campos (datos):

- Orientación: Descripción de la orientación.
- Mts. Cms.: Distancia numérica en metros y centímetros.
- Colindancia: Descripción de la colindancia.

<span id="page-11-0"></span>Después de capturar los tres campos (datos), aparece la siguiente pregunta: Registra S/N: [], si oprime "N" (No), el cursor se mueve a un nuevo registro de colindancias sin guardar los campos (datos) anteriores, posicionándose en el campo (dato) Orientación. Si oprime "S" (Si), automáticamente se guarda un registro con los campos (datos) anteriores y el cursor se mueve a un nuevo registro de colindancias para repetir la operación cuantas veces sea necesario. Una vez terminada la captura de las colindancias se oprime la tecla <ESC> estando posisionado en un nuevo campo (dato) Orientación. De esta manera, el usuario ha realizado la captura de un registro al módulo de censo.

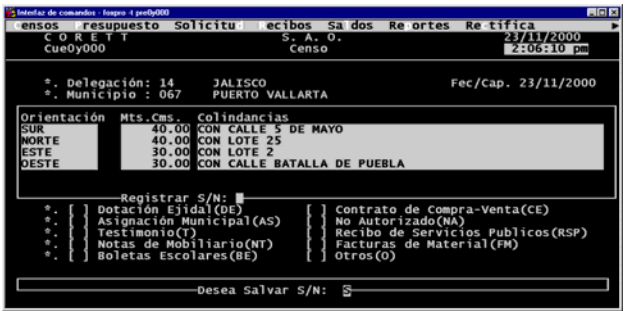

#### **III.2 Modificaciones del censo.**

Si la opción seleccionada del módulo censo es (M)odifica, aparece la siguiente pantalla:

| <b>Solicitu</b><br>Sa dos<br>ecibos<br>Re ortes<br>Re tifica<br>ensos resupuesto<br>23/11/2000<br>CORETT<br>S. A. 0. |  |
|----------------------------------------------------------------------------------------------------|--|
|                                                                                                    |  |
|                                                                                                    |  |
| Cue0y000<br>$2:10:05$ pm<br>Censo                                                                                    |  |
|                                                                                                    |  |
| *. Delegación:<br>Fec/Cap.                                                                                           |  |
| *. Municipio :                                                                                                    |  |
| *. Poblado                                                                                                    |  |
| $\pm$ . Zona :<br>Manzana :<br>Lote:                                                                                 |  |
| <sup>*</sup> . Nombre:                                                                                               |  |
| Apellido Paterno<br>Apellido Materno                                                                                 |  |
| Superficie del Predio:<br>*. Edad: Años Sexo(M/F):                                                                   |  |
| *. Zona de Valor: Lote Tipo:<br>Ejidatario S/N:                                                                      |  |
| Observaciones:                                                                                                    |  |
| *. Uso del Predio:                                                                                                   |  |
|                                                                                                    |  |
| Contrato de Compra-Venta(CE)<br>Dotación Ejidal(DE)<br>۰.<br>No Autorizado(NA)                                       |  |
| Ф.<br>Asignación Municipal(AS)<br>۰.<br>Recibo de Servicios Publicos(RSP)<br>Testimonio(T)                           |  |
| $\star$ .<br>Notas de Mobiliario(NT)<br>Facturas de Material(FM)                                                     |  |
| ◆.<br>Boletas Escolares(BE)<br>0tros(0)                                                                              |  |
|                                                                                                    |  |
|                                                                                                    |  |
| De1:<br>Pob:-<br>Zona:I<br>Manzana:<br>Lote :<br>Mun:                                                                |  |
|                                                                                                    |  |

*(Pantalla de Modificaciones del módulo censo)*

En la cual el usuario debe capturar los siguientes campos (datos), del registro a modificar:

- Zona: Clave numérica o carácter de la zona correspondiente.
- Manzana: Clave numérica o carácter de la manzana correspondiente.
- Lote: Clave numérica o carácter del lote correspondiente.
- Delegación: Clave numérica de la Delegación correspondiente.
- Municipio: Clave numérica del Municipio correspondiente.
- Poblado: Clave numérica del Poblado correspondiente.

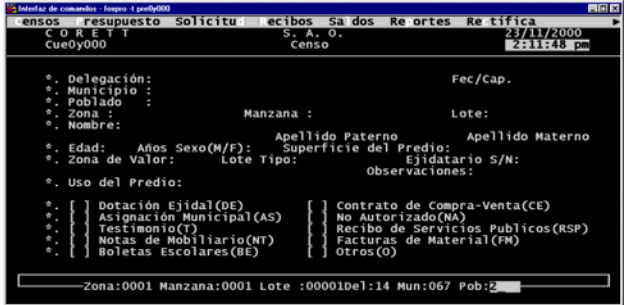

Una vez capturados estos datos, el cursor se posiciona en el campo (dato) Delegación, pudiéndose desplazar por todos los campos (datos) de la pantalla para modificar los que sean necesarios.

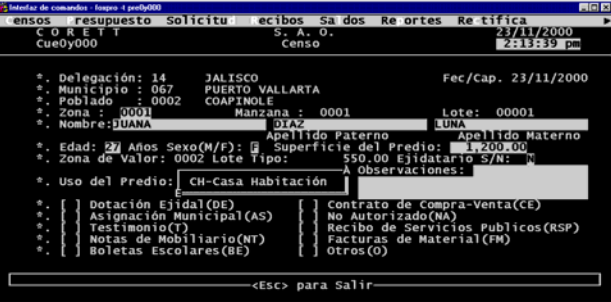

Una vez modificados los campos (datos), el sistema desglosa en la parte inferior de la pantalla, la siguiente pregunta: Desea Salvar S/N: [].

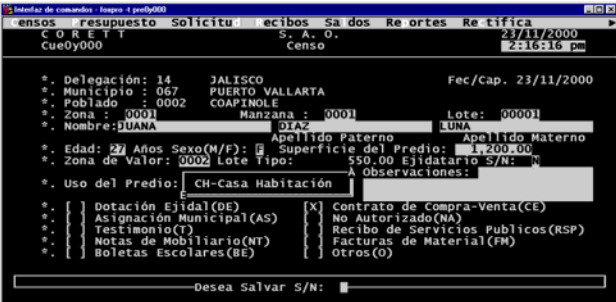

Si la tecla oprimida es "N" (No), el cursor regresa al menú principal del módulo censo, sin salvar las modificaciones. Si la tecla oprimida es "S" (Si), automáticamente se graban los campos (datos) capturados en ésta y se desglosa la siguiente pantalla:

| 25 laterlaz de comandos - fospro -t pre0y000      |                                                                                                    |                   |                                               |                                                                   | <b>HOK</b> |
|---------------------------------------------------|----------------------------------------------------------------------------------------------------|-------------------|-----------------------------------------------|-------------------------------------------------------------------|------------|
| ensos resupuesto                                  | <b>Solicitu</b><br>ecibos                                                                                  | Sa dos            | Re ortes                                      | <b>Re</b> tifica                                                  |            |
| CORETT<br>Cue0y000                                |                                                                                                    | S. A. O.<br>Censo |                                               | 23/11/2000<br>$2:24:04$ pm                                        |            |
| *. Delegación: 14 / JALISCO<br>*. Municipio : 067 | <b>PUERTO VALLARTA</b>                                                                                     |                   |                                               | Fec/Cap. 23/11/2000                                               |            |
| Orientación<br><b>SUR</b>                         | Mts.Cms. Colindancias<br>40.00 CON CALLE 5 DE MAYO                                                         |                   |                                               |                                                                   |            |
|                                                   |                                                                                                    |                   |                                               |                                                                   |            |
| ٠<br>Testimonio(T)<br>٠<br>۰<br>٠                 | Dotación Ejidal(DE)<br>Asignación Municipal(AS)<br>Notas de Mobiliario(NT)<br><b>Boletas Escolares(BE)</b> | 0tros(0)          | No Autorizado(NA)<br>Facturas de Material(FM) | Contrato de Compra-Venta(CE)<br>Recibo de Servicios Publicos(RSP) |            |
|                                                   | ·Desea Salvar S/N: 동                                                                                       |                   |                                               |                                                                   |            |

*(Pantalla de modificación de colindancias)* 

En ésta se pueden modificar las colindancias dadas de alta. Después de modificar las colindancias, aparece la siguiente pregunta: Registra S/N: [].

<span id="page-13-0"></span>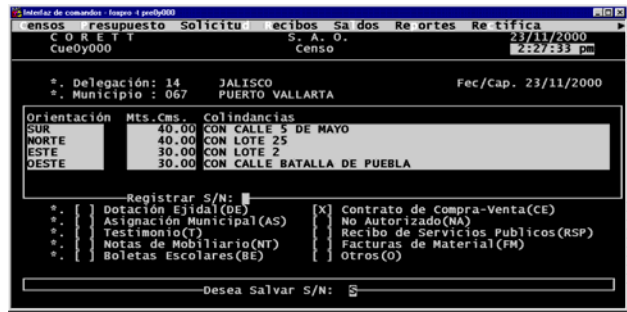

Si oprime "N" (No), el cursor regresa a la pantalla inicial del módulo de Censo. Si oprime "S" (Si), automáticamente el cursor se mueve a un nuevo registro de colindancias para registrar más colindancias. Una vez terminada la captura de las colindancias, se oprime la tecla <ESC> estando posicionado en un nuevo campo (dato) Orientación. De esta manera el usuario ha realizado la modificación de un registro del módulo de censo.

#### **III.3 Consulta de censo.**

Si la opción seleccionada del módulo censo es (C)onsulta, se desglosa la pregunta: Consulta (G)eneral, (P)articular.

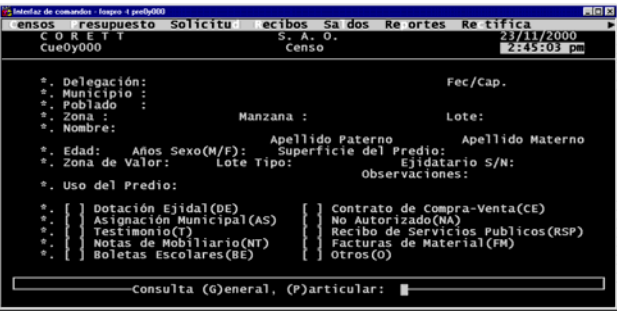

*(Pantalla de consulta del módulo censo)*

Si oprime (G)eneral el sistema despliega la siguiente pantalla:

| Elaterlaz de comandos - fospro -t pre0y000 |                    |            |                |                 |             |                                                                |          |                          | <b>AGE</b> |
|--------------------------------------------|--------------------|------------|----------------|-----------------|-------------|----------------------------------------------------------------|----------|--------------------------|------------|
| ensos                                      |                    | resupuesto |                | <b>Solicitu</b> |             | Sa dos<br>ecibos                                               | Re ortes | Re-tifica                |            |
|                                            | CORETT<br>Cue0y000 |            |                |                 |             | S. A. O.<br>Censo                                              |          | 23/11/2000<br>2:47:39 pm |            |
|                                            |                    |            |                |                 |             | Consulta de Encuestas<br>Del. Mun. Pob. Zona Manz. Lote Nombre |          | ApelliDO Patern A        |            |
| 14                                         | 067                |            |                | 0002 0001 0018  | 00021 MARIA |                                                                |          | <b>SALDIVAR</b>          |            |
| 14                                         | 067                |            | 0004 0001 0019 |                 |             | 00001 RICARDO                                                  |          | <b>MENDOZA</b>           |            |
| 14                                         | 067                | 0004       | 0001 0021      |                 |             | 00006 MARIA TRINIDAD                                           |          | <b>ARIAS</b>             |            |
| $\frac{14}{14}$                            | 067                |            | 0004 0001 0021 |                 |             | 00012 JOSE DE JESUS                                            |          | <b>ARREDONDO</b>         |            |
|                                            | 067                |            | 0004 0001 0021 |                 |             | 00014 MARIA ADELINA                                            |          | <b>GARCIA</b>            |            |
| 14                                         | 067                |            | 0004 0001 0021 |                 |             | 00017 FRANCISCO                                                |          | <b>MENDOZA</b>           |            |
| 14                                         | 067                |            | 0002 0001 0022 |                 |             | 00001 GABRIEL                                                  |          | <b>ALDRETE</b>           |            |
| 14                                         | 067                | 0004       | 0001 0029      |                 |             | 00019 JOAQUIN                                                  |          | <b>NAVARRO</b>           |            |
| $\frac{14}{14}$                            | 067                |            | 0004 0001 0030 |                 | 00022 LUIS  |                                                                |          | LAGUNA                   |            |
|                                            | 067                |            | 0004 0001 0030 |                 | 00028 JUAN  |                                                                |          | <b>ANDRADE</b>           |            |
| 14                                         | 067                |            | 0004 0001 0031 |                 |             | 00013 JOSE DE JESUS                                            |          | <b>SOLTERO</b>           |            |
| 14                                         | 067                |            | 0004 0001 0036 |                 |             | 00010 JUAN FRANCISCO                                           |          | DE NIZ                   |            |
| 14                                         | 067                |            | 0002 0001 0037 |                 |             | 00011 CANDELARIA YOLANDA                                       |          | <b>ROMERO</b>            |            |
|                                            |                    |            |                |                 |             | -Presiona <esc> para Salir-</esc>                              |          | -#. Censos:              | $247 -$    |

*(Pantalla de consulta general del módulo censo)* 

El cursor se posiciona en el campo (dato) Zona, pudiéndose desplazar por todos los campos (datos) a modo de fila, permitiendo así la consulta de todos los registro existentes. Una vez terminada la consulta se oprime la tecla <ESC> regresando al menú principal del módulo censo.

Si oprime (P)articular, el sistema despliega la siguiente pantalla:

<span id="page-14-0"></span>

| Sa dos<br>ecibos<br><b>Re</b> ortes<br>resupuesto<br>ensos<br>23/11/2000<br>CORETT<br>S. A. 0.<br>Cue0y000<br>2:50:26 pm<br>Censo<br>Fec/Cap.<br>*. Delegación:<br>. Municipio<br>. Poblado<br>ŧ<br>. Zona :<br>Manzana :<br>÷<br>Lote:<br><sup>*</sup> . Nombre:<br>Apellido Materno<br>Apellido Paterno<br>*. Edad: Años Sexo(M/F): Superficie del Predio:<br>*. Zona de Valor: Lote Tipo:<br>Ejidatario S/N:<br>Observaciones:<br>*. Uso del Predio:<br>Dotación Ejidal(DE)<br>Contrato de Compra-Venta(CE)<br>Asignación Municipal(AS)<br>۰.<br>No Autorizado(NA)<br>ŵ.<br>Recibo de Servicios Publicos(RSP)<br>Testimonio(T)<br>٠<br>Notas de Mobiliario(NT)<br>۰<br>Facturas de Material(FM)<br>٠<br>Boletas Escolares(BE)<br>۰.<br>Otros(O)<br>Pob:-<br>Del:<br>Manzana:<br>Lote :<br>-Zona:I<br>Mun: | Eleterlaz de comandos - fospro -t preDrODI |                 |  | FIELE     |
|----------------------------------------------------------------------------------------------------|--------------------------------------------|-----------------|--|-----------|
|                                                                                                    |                                            | <b>Solicitu</b> |  | Re tifica |
|                                                                                                    |                                            |                 |  |           |
|                                                                                                    |                                            |                 |  |           |
|                                                                                                    |                                            |                 |  |           |
|                                                                                                    |                                            |                 |  |           |
|                                                                                                    |                                            |                 |  |           |
|                                                                                                    |                                            |                 |  |           |

*(Pantalla de consulta particular del módulo censo)* 

En la cual, el usuario debe capturar los siguientes campos (datos) del registro a consultar:

- Zona: Clave numérica o carácter de la zona correspondiente.
- Manzana: clave numérica o carácter de la manzana correspondiente.
- Lote: Clave numérica o carácter del lote correspondiente.
- Delegación: Clave numérica de la Delegación correspondiente.
- Municipio: Clave numérica del Municipio correspondiente.
- Poblado: Clave numérica del Poblado correspondiente.

Una vez capturados éstos, se muestra la pantalla con los datos del lote.

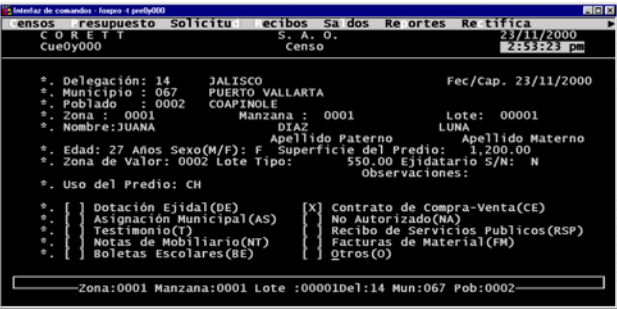

El cursor espera que se pulse cualquier tecla para pasar a la pantalla de colindancias, apareciendo en la parte inferior de la pantalla el mensaje: Es toda la Información <Enter>.

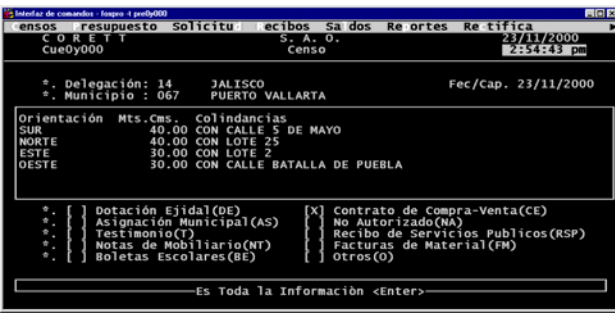

#### **III.4 Eliminación de censo.**

Si la opción seleccionada del módulo censo es (E)limina, se despliega la siguiente pantalla:

<span id="page-15-0"></span>

|                                | in Interfaz de comandos - fospro -t preOrODO                                                                |                                                                                                    |                   |                  |                                               |                                                                   | 門向四                      |
|--------------------------------|----------------------------------------------------------------------------------------------------|----------------------------------------------------------------------------------------------------|-------------------|------------------|-----------------------------------------------|-------------------------------------------------------------------|--------------------------|
|                                | ensos resupuesto                                                                                            | <b>Solicitu</b>                                                                                      | ecibos            | Sa dos           | <b>Re</b> ortes                               | Re-tifica                                                         |                          |
|                                | CORETT<br>Cue0y000                                                                                          |                                                                                                    | S. A. 0.<br>Censo |                  |                                               |                                                                   | 23/11/2000<br>2:58:40 pm |
| ÷                              | *. Delegación:<br>. Municipio :<br>. Poblado                                                                |                                                                                                    |                   |                  |                                               | Fec/Cap.                                                          |                          |
| ٠                              | . Zona :<br>*. Nombre:                                                                                      |                                                                                                    | Manzana :         |                  |                                               | Lote:                                                             |                          |
|                                | *. Edad:    Años Sexo(M/F):    Superficie del Predio:<br>*. Zona de Valor: Lote Tipo:<br>*. Uso del Predio: |                                                                                                    |                   | Apellido Paterno | Observaciones:                                | Apellido Materno<br>Ejidatario S/N:                               |                          |
| ۰.<br>۰.<br>٠.<br>۰<br>٠<br>٠. | Testimonio(T)                                                                                               | Dotación Ejidal(DE)<br>Asignación Municipal(AS)<br>Notas de Mobiliario(NT)<br>Boletas Escolares (BE) |                   | Otros(0)         | No Autorizado(NA)<br>Facturas de Material(FM) | Contrato de Compra-Venta(CE)<br>Recibo de Servicios Publicos(RSP) |                          |
|                                | -Zona:I                                                                                                    | Manzana:                                                                                             | Lote :            | Del:             | Mun:                                          | Pob:-                                                             |                          |

*(Pantalla de eliminación de registro del módulo censo)* 

En la cual, el usuario debe capturar los siguientes campos (datos), del registro a eliminar:

- Zona: Clave numérica o carácter de la zona correspondiente.
- Manzana: Clave numérica o carácter de la manzana correspondiente.
- Lote: Clave numérica o carácter del lote correspondiente.
- Delegación: Clave numérica de la Delegación correspondiente.
- Municipio: Clave numérica del Municipio correspondiente.
- Poblado: Clave numérica del Poblado correspondiente.

Una vez capturados éstos, se muestra la pantalla con los datos del lote.

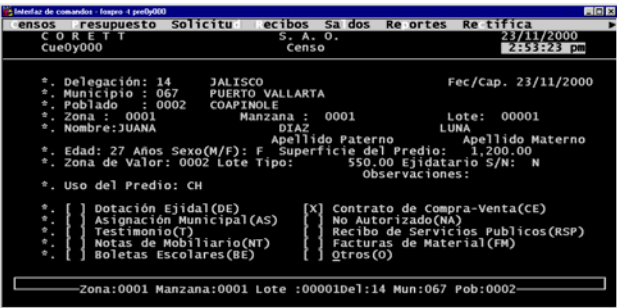

El cursor espera que se pulse cualquier tecla para pasar a la pantalla de colindancias, apareciendo en la parte inferior de la pantalla del módulo de censo el mensaje: Desea eliminar el Registro S/N, si la tecla oprimida es "N" (No), el cursor regresa al menú principal del módulo censo; si tecla oprimida es "S" (Si), se elimina el registro de la base de datos.

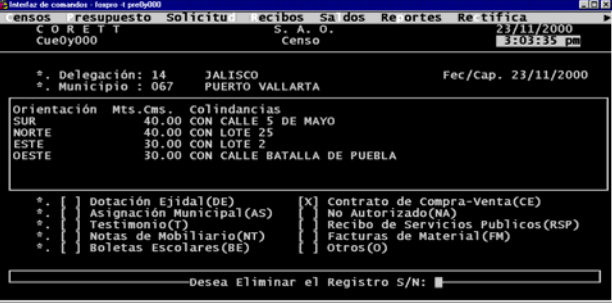

#### **III.5 Impresión del reporte de censo.**

Si la opción seleccionada del módulo censo es (I)mprime, aparece la siguiente pantalla:

<span id="page-16-0"></span>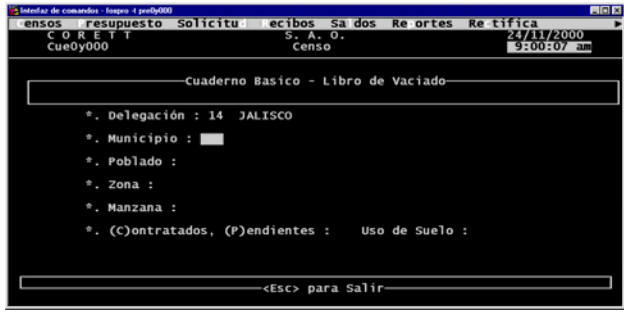

*(Pantalla de Impresión del reporte del módulo censo)* 

En la cual, el usuario debe capturar los siguientes campos (datos) de los registros a imprimir:

- Municipio: Clave numérica del Municipio correspondiente.
- Poblado: Clave numérica del Poblado correspondiente.
- Zona: Clave numérica o carácter de la zona correspondiente.
- Manzana: clave numérica o carácter de la manzana correspondiente.

Ya capturados los datos para impresión, el usuario decidirá si desea el reporte por (P)antalla o (I)mpresora.

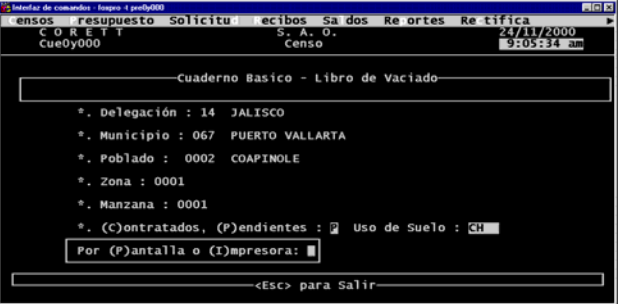

Si la opción elegida fuese por (P)antalla aparecerá de la siguiente forma:

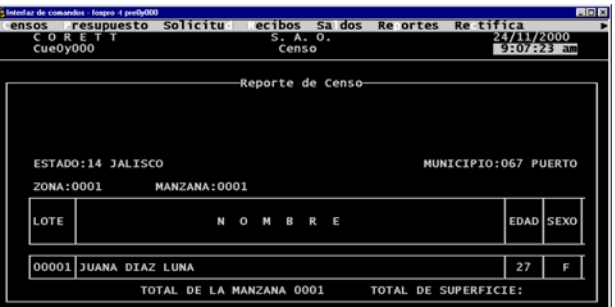

Una vez terminada la impresión por pantalla o por impresora, se presiona la tecla <ESC> para regresar al menú principal del módulo censo.

#### **III.6 Salir de censo.**

La opción (Salir) como su nombre lo indica, nos permite salir al menú principal del sistema.

#### <span id="page-17-0"></span>**IV MODULO DE PRESUPUESTO.**

Si el módulo seleccionado del menú principal es presupuesto, el sistema desglosará la siguiente pantalla, con las opciones: (E)jidatario, (A)vecindado o (N)ormal:

En la opción de Ejidatario, en el cálculo del presupuesto se realizará el descuento de la superficie donada a ejidatarios, capturada en el sub-módulo de estrategias de comercialización.

En la opción de Avecindado, el presupuesto se realiza para los casos de fusiones y subdivisiones, permitiendo capturar los precios promedio que se deben considerar en el cálculo. Para ello, se sugieren los precios establecidos en el sub-módulo de estrategias de comercialización.

En la opción Normal, el presupuesto se calcula con base en las estrategias de comercialización.

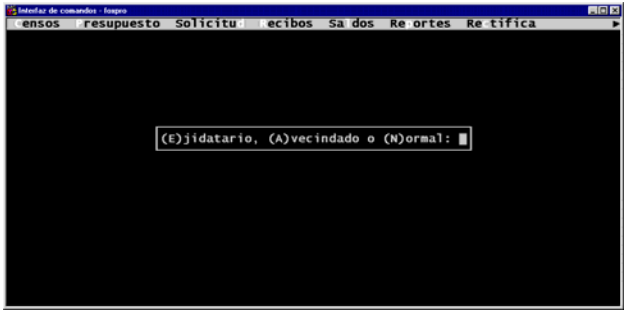

*(Pantalla inicial del módulo presupuesto)*

Seleccionando cualquiera de las letras que aparecen entre paréntesis, según sea el caso, el sistema nos despliega la siguiente pantalla, para seleccionar una de las dos opciones : (N)ombre o (U)bicacion.

|       | et leterlaz de comandos - fospro -t pre0y000 |  |                        |                                                                 |                  | 同回图 |
|-------|----------------------------------------------|--|------------------------|-----------------------------------------------------------------|------------------|-----|
| ensos | resupuesto                                   |  | Solicitu ecibos Sa dos | Re ortes                                                        | <b>Rectifica</b> |     |
|       |                                              |  |                        |                                                                 |                  |     |
|       |                                              |  |                        |                                                                 |                  |     |
|       |                                              |  |                        |                                                                 |                  |     |
|       |                                              |  |                        |                                                                 |                  |     |
|       |                                              |  |                        |                                                                 |                  |     |
|       |                                              |  |                        |                                                                 |                  |     |
|       |                                              |  |                        | $(C)$ ji Por (N)ombre ó (U)bicación: $\blacksquare$ : $\square$ |                  |     |
|       |                                              |  |                        |                                                                 |                  |     |
|       |                                              |  |                        |                                                                 |                  |     |
|       |                                              |  |                        |                                                                 |                  |     |
|       |                                              |  |                        |                                                                 |                  |     |
|       |                                              |  |                        |                                                                 |                  |     |
|       |                                              |  |                        |                                                                 |                  |     |
|       |                                              |  |                        |                                                                 |                  |     |
|       |                                              |  |                        |                                                                 |                  |     |
|       |                                              |  |                        |                                                                 |                  |     |
|       |                                              |  |                        |                                                                 |                  |     |
|       |                                              |  |                        |                                                                 |                  |     |

*(Pantalla de captura del presupuesto, por nombre o ubicación)*

1? Si la opción seleccionada fue (N)ombre aparecerá la siguente pantalla:

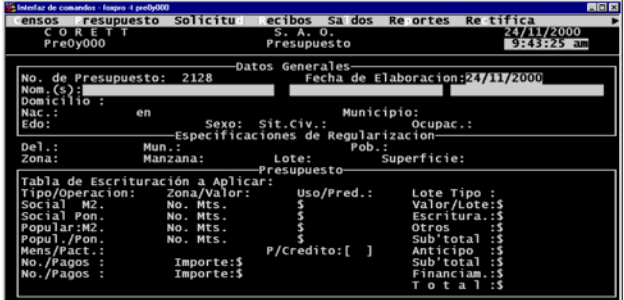

En esta pantalla, se capturan los siguientes datos:

- Fecha de elaboración: Dato de tipo fecha (día, mes, año).
- Nom.(s): Nombre completo del avecindado, como se capturó en el censo.

De existir un censo con los datos capturados, el sistema proporciona automáticamente los campos (datos) de ubicación (Delegación, Municipio, Poblado, Zona, Manzana y Lote).

2? Si la opción seleccionada fue (U)bicación aparecerá la siguiente pantalla:

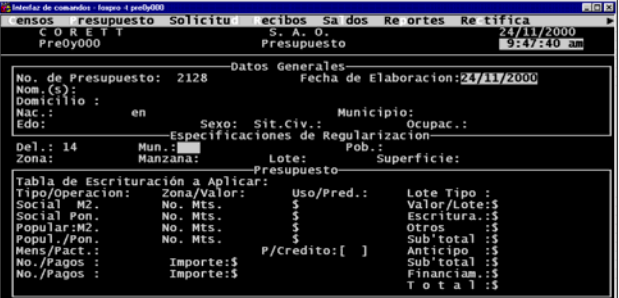

En esta pantalla se capturan los siguientes datos:

- Fecha de elaboración: Dato de tipo fecha (día, mes, año).
- Delegación: Clave numérica de la Delegación correspondiente.
- Municipio: Clave numérica del Municipio correspondiente.
- Poblado: Clave numérica del Poblado correspondiente.
- Zona: Clave numérica o carácter de la zona correspondiente.
- Manzana: clave numérica o carácter de la manzana correspondiente.
- Lote: Clave numérica o carácter del lote correspondiente.

De existir un censo con los datos capturados, el sistema proporciona automáticamente los campos (datos) del nombre (Nombre(s), Apellido paterno y Apellido materno).

En cualquier de los dos casos, ya sea por nombre o por ubicación, después de localizar el registro muestra una pantalla con las colindancias del lote.

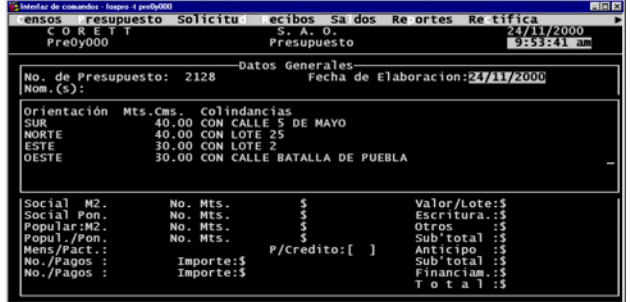

Después de lo anterior, se capturan los siguientes campos (datos), para ambos casos:

Datos Generales.

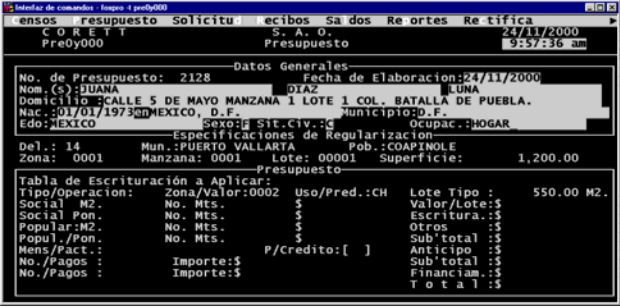

- Domicilio: Domicilio completo del avecindado.
- Nac.: Fecha de nacimiento del avecindado en el siguiente orden: día, mes, año.
- En: Lugar de nacimiento (Poblado, colonia, barrio, etc.)
- Municipio: Nombre del Municipio al que pertenece el lugar de nacimiento.
- Edo.: Nombre de la Entidad Federativa al que pertenece el lugar de nacimiento.
- Sexo: Letra inicial del sexo del avecindado (Femenino o Masculino).
- Sit. Civ.: Letra inicial de la situación civil del avecindado (Soltero, Casado, etc.)
- Ocupac.: Ocupación actual del avecindado.

Datos del Presupuesto.

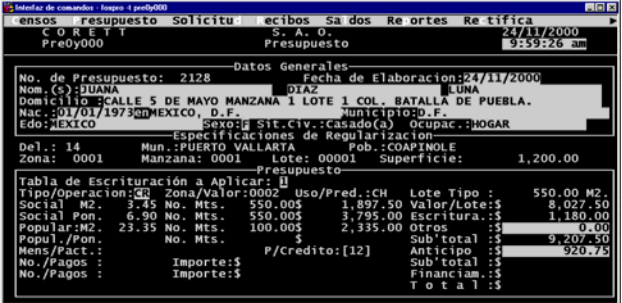

- Tabla de escrituración que se desea aplicar.
- Tipo/operación: Clave de tipo carácter que especifica el tipo de la operación.
- Otros: Cantidad con número, de otros conceptos de pago.

Si la operación es de tipo CR (crédito), se registran los siguientes campos (datos):

- Anticipo: Cantidad con número, del anticipo o enganche del lote.
- P/Crédito: Cantidad con número, del total de pagos o mensualidades del crédito.

Una vez capturados los campos (datos) anteriores, se presenta la siguiente serie de preguntas:

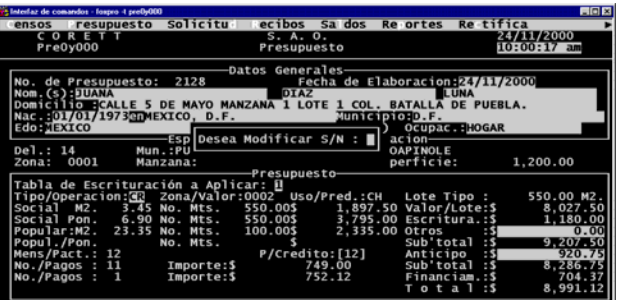

1? Desea modificar S/N: []. Si oprime "S" (Si), el cursor se posiciona en el primer campo (dato) de la pantalla del presupuesto dando opción a modificar los campos (datos) capturados. Si oprime "N" (No), hace la pregunta que sigue.

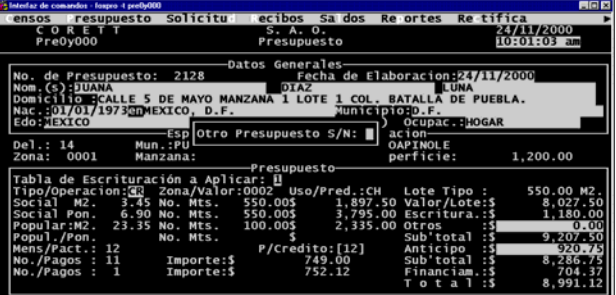

2? Otro presupuesto S/N: []. Si oprime cualquiera de las letras, el sistema hace la pregunta número tres, con la diferencia de que si es "S" (Si), después de contestar la tercer pregunta permite capturar un nuevo presupuesto sin grabar el actual y si es "N" (No), después de contestar la tercer pregunta pasa de inmediato a la cuarta pregunta.

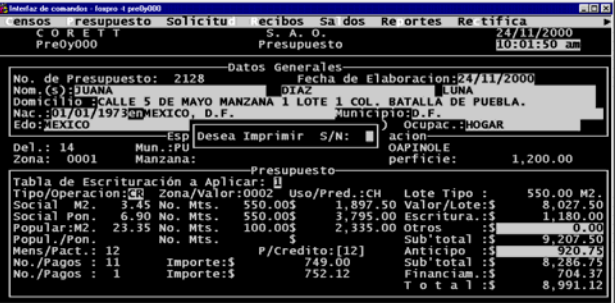

3? Desea imprimir S/N: []. Si oprime "S" (Si), automáticamente se genera la impresión del presupuesto. Si oprime "N" (No), hace el paso siguiente dependiendo de la que se contestó en la pregunta número dos.

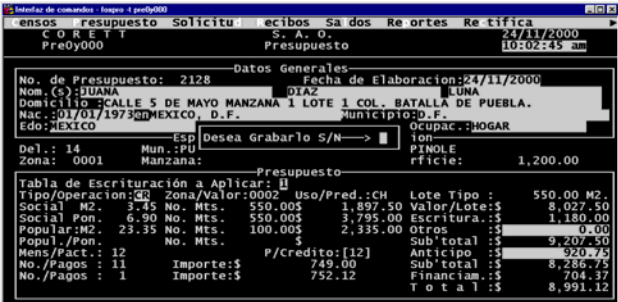

4? Desea grabarlo S/N ---->[]. Si oprime "S" (Si), el sistema guarda el registro con los campos (datos) capturados y da opción a seguir registrando presupuestos. Si oprime "N" (No), da opción a capturar otro presupuesto sin guardar el actual.

#### <span id="page-22-0"></span>**V SOLICITUD.**

Si el módulo seleccionado del menú principal es solicitud, el sistema desglosará la siguiente pantalla, con las opciones: por (H)istórico o (N)ormal:

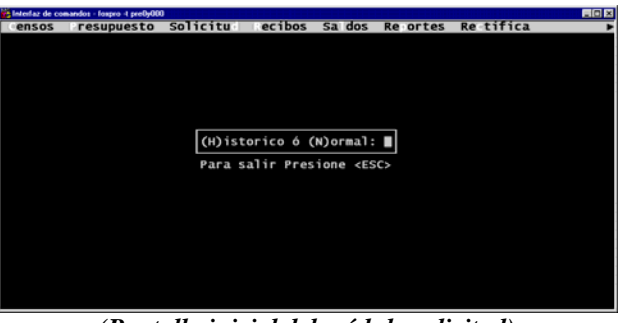

*(Pantalla inicial del módulo solicitud)*

En ésta el usuario podrá seleccionar una de las dos opciones que muestra dicha pantalla.

#### **V.1 Solicitud de modo histórico.**

Si la opción seleccionada del módulo solicitud es (H)istórico, el sistema desglosa la siguiente pantalla:

| in lateriaz de comandos - fospro -t pre0y000                |                          |                                             |                                           | <b>FIGE</b>                 |
|-------------------------------------------------------------|--------------------------|---------------------------------------------|-------------------------------------------|-----------------------------|
| resupuesto<br>ensos                                         | <b>Solicitu</b>          | Sa dos<br>ecibos                            | Re ortes                                  | <b>Re</b> tifica            |
| CORETT<br>Pre-His                                           |                          | S. A. 0.<br>Solicitudes Historicas          |                                           | 24/11/2000<br>$10:07:33$ am |
|                                                             |                          | Datos Generales                             |                                           |                             |
| Fecha de Elaboración:<br>Nom.(s):<br>Domicilio:             |                          | $#.Sol.$ :                                  |                                           | Fec/Captura:                |
| $Nac$ .:<br>Edo:                                            | en                       | Municipio:<br>(A)vecindado.(E)jidatario.: ■ | Ocupac.:<br>acion-                        |                             |
| $De1$ :<br>Zona:                                            | Manzana                  | <b>Presupuesto</b>                          | Superficie:                               |                             |
| Tipo/Operacion:                                             |                          | Uso del Predio :                            | Lote Tipo:                                |                             |
| Social M2.                                                  | No. Mts.                 |                                             |                                           | Valor/Lote:S                |
| Social Pon.                                                 | No. Mts.                 |                                             |                                           | Escritura.:\$               |
| Popular:M2.                                                 | No. Mts.                 |                                             | Otros                                     |                             |
| Mens/Pact.:<br>No./Pagos :<br>No./Pagos:<br>No.Comprobante: | Importe:\$<br>Importe:\$ | P/Credito:[ ]                               | Sub'total<br>Anticipo<br>Sub'total<br>o t | : 5<br>Financiam.:S<br>- 21 |

*(Pantalla de captura del histórico de solicitud)*

En ésta el usuario tiene la opción de registrar la información de los contratos por (A)vecindado o (E)jidatario, que no fueron registrados en el mes en que fueron elaborados.

En cualquiera de los dos casos, al terminar de capturar los campos (datos) que aparecen en pantalla, hace la siguiente pregunta:

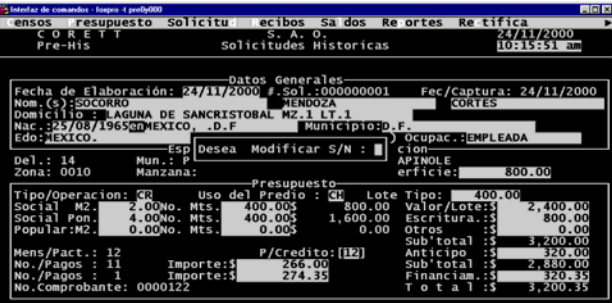

<span id="page-23-0"></span>Desea modificar S/N: []. Si oprime "S" (Si), el cursor se posiciona en el primer campo (dato) capturado, dando la posibilidad de desplazarse por los demás, para que el usuario haga las modificaciones necesarias. Si oprime "N" (No), pregunta:

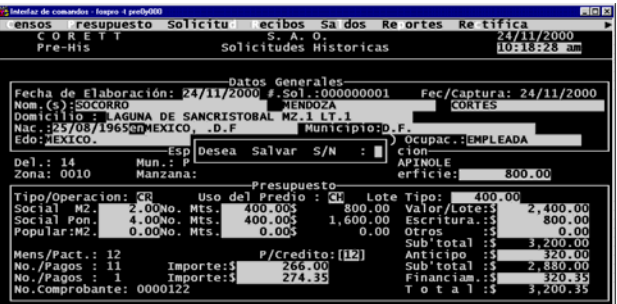

Desea grabar S/N: []. Si oprime "S" (Si), el sistema graba automáticamente la información capturada y da opción a seguir grabando más solicitudes. Si oprime "N" (No), solamente da opción a grabar otra solicitud sin guardar la actual.

#### **V.2 Solicitud de modo normal.**

Si la opción seleccionada del módulo solicitud es (N)ormal, el sistema desglosa la siguiente pantalla:

| Th Interfac de comandos - fospro -t preDrOOD                                                                         |                                                                                         |                                                     |                                                                                                    | FIELE                       |
|----------------------------------------------------------------------------------------------------|-----------------------------------------------------------------------------------------|-----------------------------------------------------|----------------------------------------------------------------------------------------------------|-----------------------------|
| resupuesto<br>ensos                                                                                                  | <b>Solicitu</b>                                                                         | Sa dos<br>ecibos                                    | <b>Re</b> ortes                                                                                             | Re-tifica                   |
| - 7<br>c o<br>R E<br>Pre0y000                                                                                        |                                                                                         | S. A. 0.<br>Solicitud                               |                                                                                                    | 24/11/2000<br>$10:19:50$ am |
| No. de Presupuesto:<br>Nom.(s):<br>Domicilio :                                                                       |                                                                                         | Datos Generales                                     | Fecha de Elaboracion:                                                                                       |                             |
| Nac.:<br>en<br>Edo:<br>$L$ Del.:<br>Mu                                                                               |                                                                                         | $(R)$ eq. $(M)$ od. $(C)$ ons. $(E)$ lim. $(I)$ mp. | Municipio:<br>pac.:                                                                                         |                             |
| Man<br>Zona:                                                                                                    |                                                                                         | Presupuesto                                         | ie:                                                                                                    |                             |
| Tabla de Escrituración a Aplicar:                                                                                    |                                                                                         |                                                     |                                                                                                    |                             |
| Tipo/Operacion:<br>Social M2.<br>Social Pon.<br>Popular:M2.<br>Popul./Pon.<br>Mens/Pact.:<br>No./Pagos<br>No./Pagos: | Zona/Valor:<br>No. Mts.<br>No. Mts.<br>No. Mts.<br>No. Mts.<br>Importe:\$<br>Importe:\$ | Uso/Pred.:<br>P/Credito:[ ]                         | Lote Tipo:<br>Valor/Lote:\$<br>Escritura.:\$<br>Otros<br>Sub'total<br>Anticipo<br>Sub'total<br>Financiam.:S | $o$ tal: $S$                |

*(Pantalla de solicitud de modo normal)*

En la cual, el usuario podrá seleccionar alguna de las opciones que muestra el módulo en la parte central de la pantalla: (R)egistra, (M)odifica, (C)onsulta, (E)limina y/o (I)mpime.

#### **V.2.1 Registrar solicitud.**

Si la opción seleccionada del módulo solicitud es (R)eg., aparece la siguiente pantalla:

| Linterfaz de comandos - fospro -t preDrOOD                                                                                                    |                                                                                         |                                               |                                                                           | FIELE                                                      |
|----------------------------------------------------------------------------------------------------|-----------------------------------------------------------------------------------------|-----------------------------------------------|---------------------------------------------------------------------------|------------------------------------------------------------|
| resupuesto<br>ensos                                                                                                    | <b>Solicitu</b>                                                                         | Sa dos<br>ecibos                              | Re ortes                                                                  | Re-tifica                                                  |
| -R<br>c <sub>o</sub><br>Æ<br>т<br>Pre0y000                                                                                                    |                                                                                         | S. A. O.<br>Solicitud                         |                                                                           | 24/11/2000<br>$10:32:29$ am                                |
| No. de Presupuesto:<br>Nom.(s):<br>Domicilio :<br>$Nac$ .:<br>en<br>Edo:                                                                                     |                                                                                         | Datos Generales                               | Fecha de Elaboracion:<br>Municipio:                                       |                                                            |
| $L$ Del.:<br>Zona:                                                                                                    | Zona:<br>Mu<br>Man                                                                      | Manz.:<br>Lote:                               | #.Pre.                                                                    | $0 -$                                                      |
| Tabla de Escrituración a Aplicar:<br>Tipo/Operacion:<br>Social M2.<br>Social Pon.<br>Popular:M2.<br>Popul./Pon.<br>Mens/Pact.:<br>No./Pagos :<br>No./Pagos : | Zona/Valor:<br>No. Mts.<br>No. Mts.<br>No. Mts.<br>No. Mts.<br>Importe:\$<br>Importe:\$ | Presupuesto<br>Uso/Pred.:<br>P/Credito:[<br>ı | Lote Tipo:<br>Escritura.:S<br>Otros<br>Sub'total<br>Anticipo<br>Sub'total | Valor/Lote:\$<br>- 5<br>Financiam.:\$<br>$o$ t a $l$ : $s$ |

*(Pantalla de registro de solicitud)*

En la cual, el usuario debe capturar los siguientes campos (datos):

- Zona: Clave numérica o carácter de la zona correspondiente.
- Manzana: Clave numérica o carácter de la manzana correspondiente.
- Lote: Clave numérica o carácter del lote correspondiente.
- #.Pre.: Clave numérica del presupuesto correspondiente.

Después de haber capturado los campos (datos) anteriores y de existir el presupuesto, el sistema desglosa en pantalla los campos (datos) que corresponden al censo y presupuesto, esperando el número de solicitud y el número de comprobante de pago.

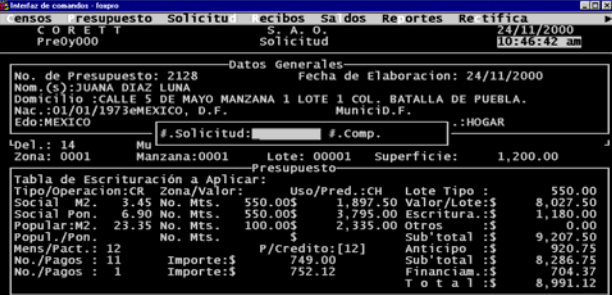

Posteriormente, aparece la pantalla con los datos de las colindancias del lote, esperando cualquier pulsación de tecla.

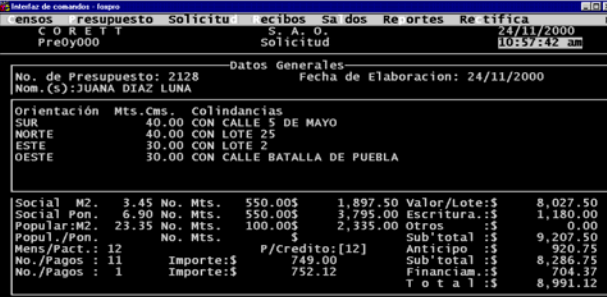

Después de pulsar cualquier tecla aparece la siguiente pregunta:

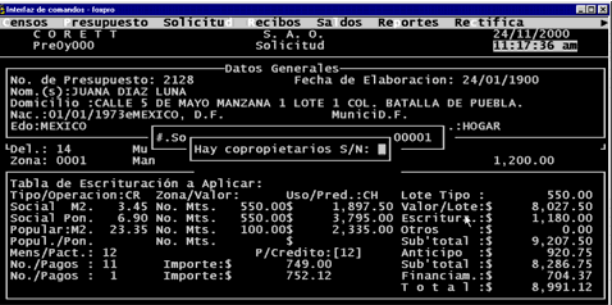

Hay copropietarios S/N: []. Si oprime "S" (Si), aparece la siguiente pantalla:

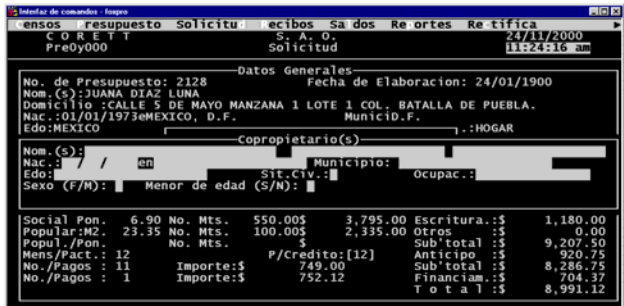

En la cual el usuario debe capturar los siguientes campos (datos):

- Nom.(s): Nombre del copropietario..
- Nac.: Fecha de nacimiento del copropietario en el siguiente orden: día, mes, año.
- En: Lugar de nacimiento (Poblado, colonia, barrio, etc.)
- Municipio: Nombre del Municipio al que pertenece el lugar de nacimiento.
- Edo.: Nombre de la Entidad Federativa al que pertenece el lugar de nacimiento.
- Sit. Civ.: Letra inicial de la situación civil del avecindado (Soltero, Casado, etc.)
- Ocupac.: Ocupación actual del avecindado.
- Sexo: Letra inicial del sexo del avecindado (Femenino o Masculino).
- Menor de edad: Afirmación si el copropietario es menor de edad.

Una vez capturados los campos (datos), aparece la siguiente pregunta:

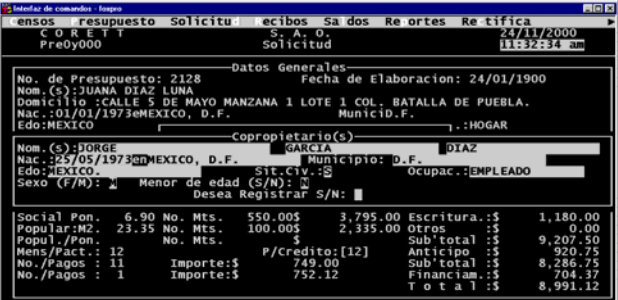

Desea registrar S/N: [].si oprime "N" (No), el cursor se mueve a un nuevo registro de copropietarios sin guardar los campos (datos) anteriores, posicionándose en el campo (dato) Nom.. Si oprime "S" (Si), automáticamente se guarda un registro con los campos (datos) anteriores y el cursor se mueve a un nuevo registro de copropietarios para repetir la operación cuantas veces sea necesario. Una vez terminada la captura de los copropietarios se oprime la tecla <ESC> estando posisionado en un nuevo campo (dato) Nombre, para pasar a la siguiente pantalla.

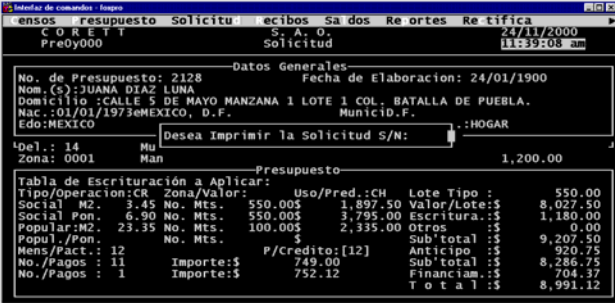

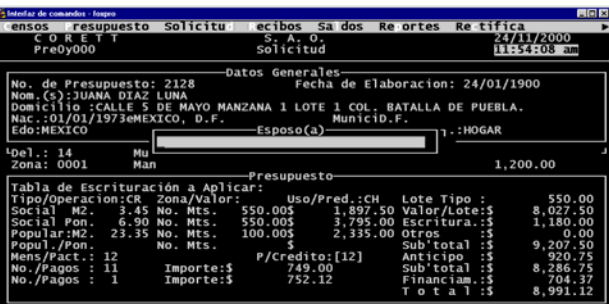

Desea imprimir la Solicitud S/N: []. Si oprime "S" (Si), aparecera la siguiente pantalla:

Después de capturar el campos (dato) Esposo(a), pasará al siguiente campo (dato):

| Haterlaz de comandos - fospro                                        |                 |                                               |                                  |                  | <b>HOR</b>           |
|----------------------------------------------------------------------|-----------------|-----------------------------------------------|----------------------------------|------------------|----------------------|
| ensos resupuesto                                                     | <b>Solicitu</b> | ecibos<br>Sa dos                              | Re ortes                         | Re tifica        |                      |
| CORETT                                                               |                 | S. A. O.                                      |                                  |                  | 24/11/2000           |
| Pre0y000                                                             |                 | Solicitud                                     |                                  |                  | 11:56:41 am          |
|                                                                      |                 | -Datos Generales                              |                                  |                  |                      |
| No. de Presupuesto: 2128                                             |                 |                                               | Fecha de Elaboracion: 24/01/1900 |                  |                      |
| Nom.(s):JUANA DIAZ LUNA                                              |                 |                                               |                                  |                  |                      |
| Domicilio : CALLE 5 DE MAYO MANZANA 1 LOTE 1 COL. BATALLA DE PUEBLA. |                 |                                               |                                  |                  |                      |
| Nac.:01/01/1973eMEXICO, D.F.                                         |                 | Elaboro-                                      | MuniciD.F.                       |                  |                      |
| Edo:MEXICO                                                           |                 |                                               |                                  | $\neg$ 1.: HOGAR |                      |
| $L_{D}$ el.: 14                                                      | ᇻ               |                                               |                                  |                  |                      |
| Zona: 0001<br>Man                                                    |                 |                                               |                                  |                  | 1.200.00             |
|                                                                      |                 | Presupuesto-                                  |                                  |                  |                      |
| Tabla de Escrituración a Aplicar:                                    |                 |                                               |                                  |                  |                      |
| Tipo/Operacion:CR Zona/Valor: Uso/Pred.:CH                           |                 |                                               | Lote Tipo:                       |                  | 550.00               |
| Social M2.<br>Social Pon. 6.90 No. Mts. 550.00\$                     |                 | 3.45 No. Mts. 550.00\$ 1.897.50 Valor/Lote:\$ | 3.795.00 Escritura.: \$          |                  | 8.027.50<br>1,180.00 |
| Popular:M2. 23.35 No. Mts.                                           |                 | 100.00\$                                      | 2,335.00 Otros                   |                  | 0.00                 |
| Popul./Pon.                                                          | No. Mts.        |                                               | Sub'total                        | : 5              | 9.207.50             |
| Mens/Pact.: 12                                                       |                 | P/Credito: [12]                               | Anticipo                         | :5               | 920.75               |
| No./Pagos : 11                                                       | Importe:\$      | 749.00                                        | Sub'total                        | <b>SS</b>        | 8.286.75             |
| No./Pagos:<br>$\blacksquare$                                         | Importe:\$      | 752.12                                        |                                  | Financiam.: \$   | 704.37               |
|                                                                      |                 |                                               | Tota                             | 41<br>: 5        | 8.991.12             |
|                                                                      |                 |                                               |                                  |                  |                      |

Después de capturar el campo (dato) Elaboró, pasará al siguiente campo (dato):

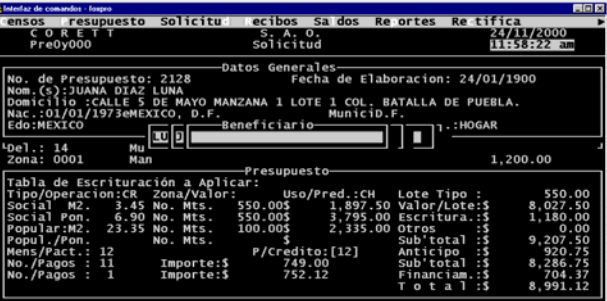

Después de capturar el campo (dato) Beneficiario, pasará al siguiente campo (dato):

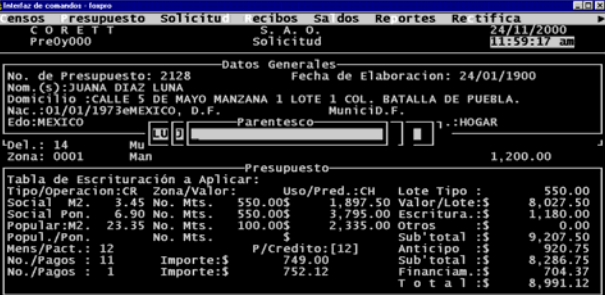

Después de capturar el campo (dato) Parentesco, pasará al siguiente campo (dato):

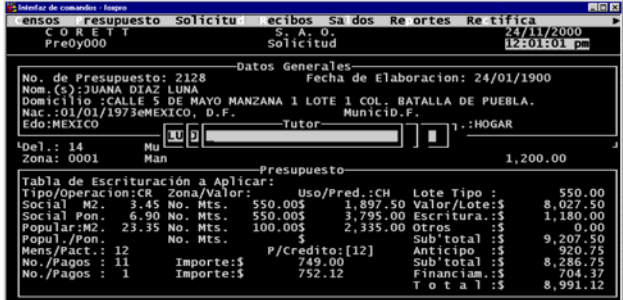

Después de capturar el campo (dato) Tutor, pasará a la siguiente pregunta:

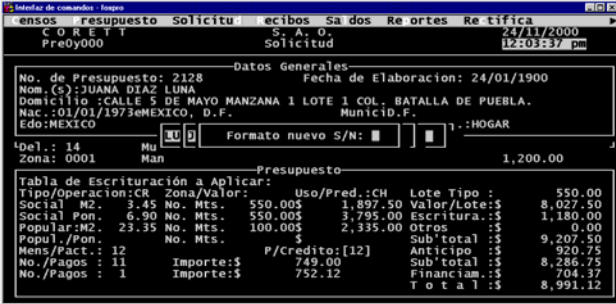

Formato nuevo S/N: [].Si oprime "S" (Si), el sistema imprimirá el formato nuevo de solicitud con la imagen de Corett SEDESOL, y si oprime "N" (No), el sistema imprimirá el formato de solicitud anterior a este. Después de seleccionar el formato a imprimir aparecera la siguiente pantalla:

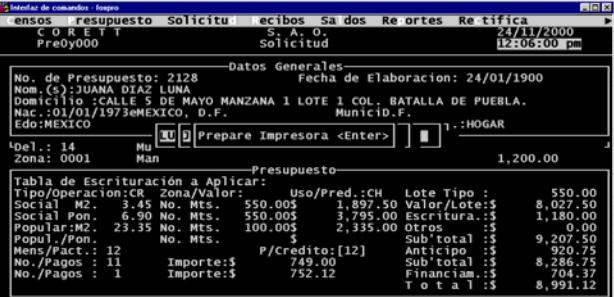

Prepare Impresora <Enter>. Al presionar Enter, el sistema desplegará la siguiente pregunta:

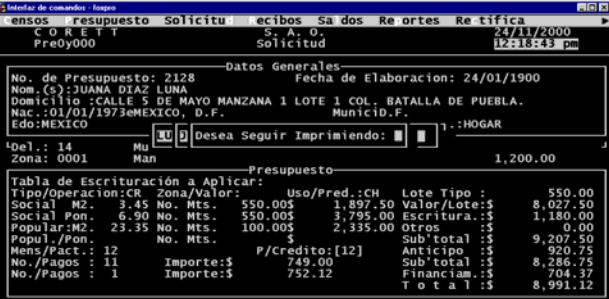

Desea seguir imprimiendo: Si presiona "S" (Si), regresa a la pantalla anterior para volver a imprimir la solicitud . Si presiona "N" (No), pasará a la siguiente pregunta:

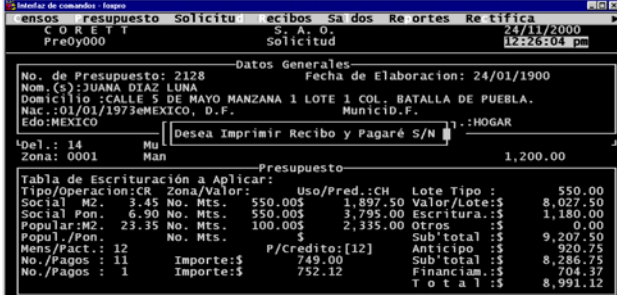

Desea imprimir recibo y pagaré S/N: [].Si oprime "N" (No), el sistema pasará a la pantalla de guardar solicitud. Si oprime "S" (Si), el sistema pasará a la siguiente pantalla:

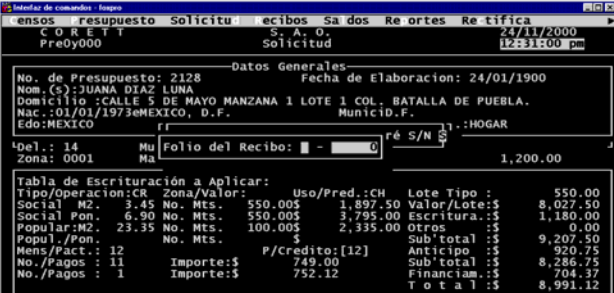

Después de capturar los campos (datos) de folio del recibo, pasará a la siguiente pantalla:

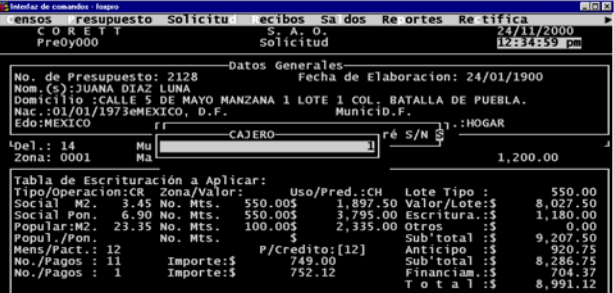

Después de capturar el campo (dato) de cajero, pasará a la siguiente pantalla:

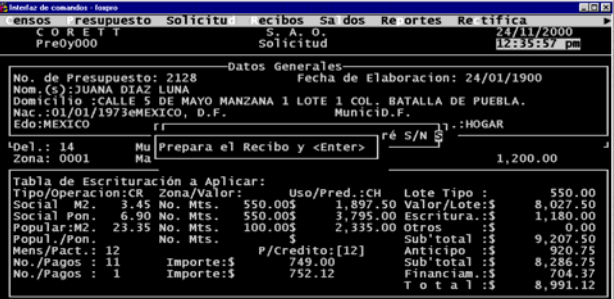

Después de presionar Enter, pasará a la siguiente pregunta:

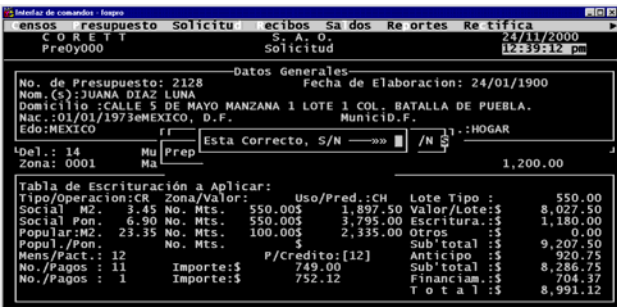

Esta Correcto S/N: [].Si oprime "N" (No), el sistema regresa a la pantalla anterior para volver a imprimir el recibo. Si oprime "S" (Si), el sistema pasará a la siguiente pantalla:

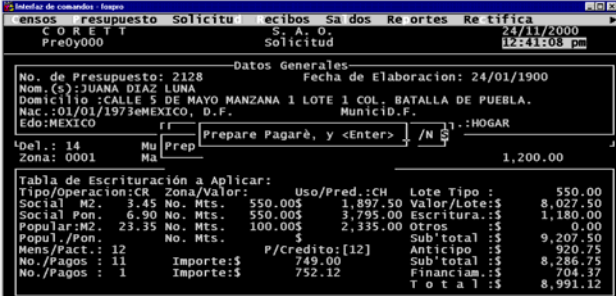

Después de presionar Enter, pasará a la siguiente pregunta:

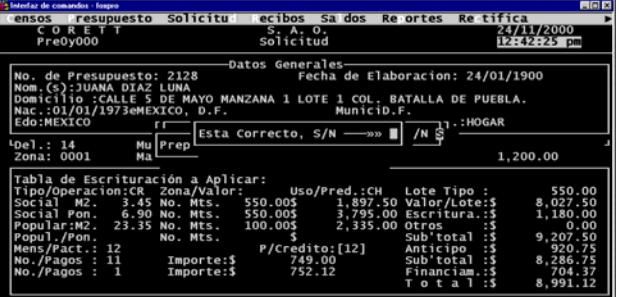

Esta Correcto S/N: [].Si oprime "N" (No), el sistema regresa a la pantalla anterior para volver a imprimir el pagaré. Si oprime "S" (Si) o después de haber presionado "N" (No), en la pregunta de impresión de solicitud, el sistema pasará a la siguiente pregunta:

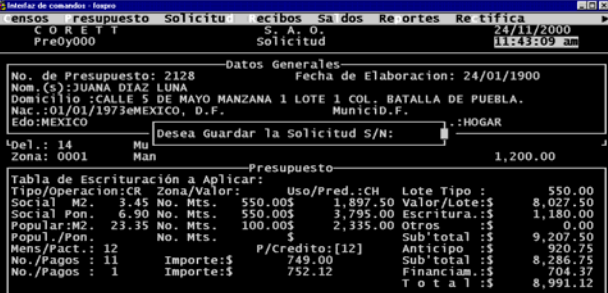

<span id="page-30-0"></span>Desea guardar la solicitud S/N: [].Si oprime "N" (No), el sistema regresa a la pantalla de solicitud de modo normal. Si oprime "S" (Si), el sistema guarda la solicitud con su número correspondiente de solicitud y de comprobante.

#### **V.2.2 Modificar solicitud.**

Si la opción seleccionada del módulo solicitud es (M)od., aparece la siguiente pantalla:

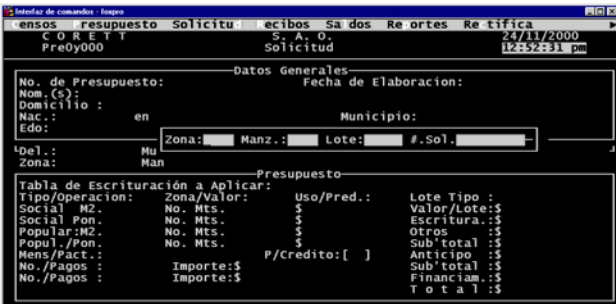

En la cual el usuario debe capturar los siguientes campos (datos):

- Zona: Clave numérica o carácter de la zona correspondiente.
- Manzana: Clave numérica o carácter de la manzana correspondiente.
- Lote: Clave numérica o carácter del lote correspondiente.
- #.Sol.: Clave numérica de la solicitud correspondiente.

Ya capturados los campos (datos), y de existir alguna solicitud con estos, el sistema desglosa en pantalla los demás campos (datos) de dicha solicitud.

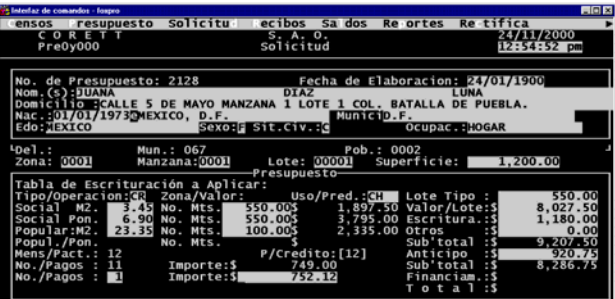

Después de capturar los campos (datos), el sistema desplegará la siguiente pantalla donde se muestra el número de solicitud y el número de comprobante, esperando se pulse cualquier tecla para continuar.

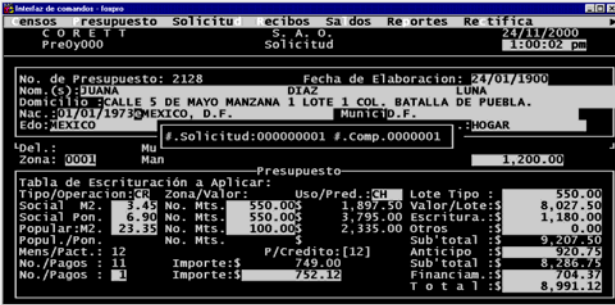

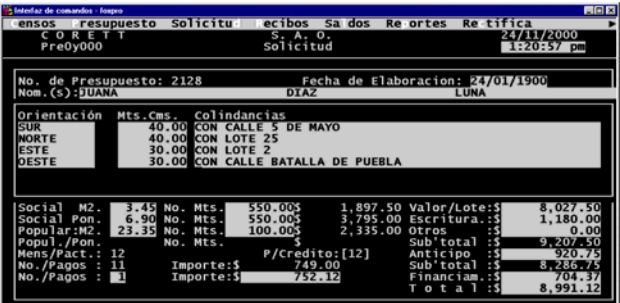

Una vez pulsada cualquier tecla pasa a la pantalla para modificar los colindancias.

Ya modificadas las colindancias realiza la siguiente pregunta:

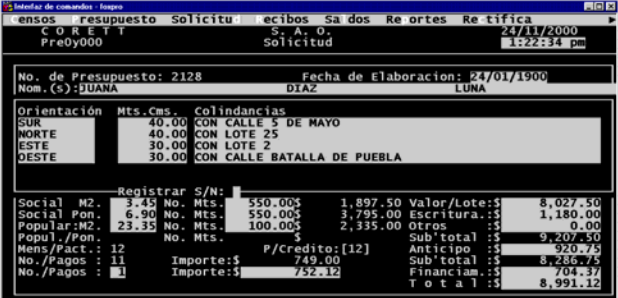

Desea grabar S/N: []. Si oprime "S" (Si), automáticamente el cursor se mueve a un nuevo registro de colindancias para registrar más colindancias. Si oprime "N" (No), el sistema desplegará la siguiente pantalla:

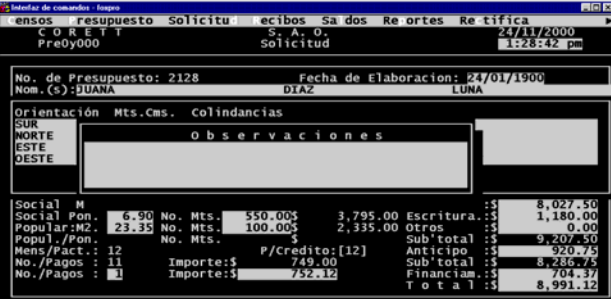

Cuando se capturen los campos (datos) de las observaciones, el sistema desplegará la siguiente pregunta:

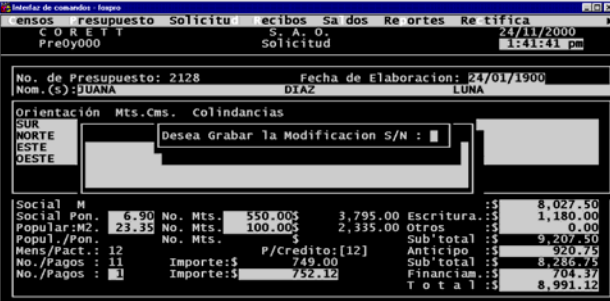

<span id="page-32-0"></span>Desea grabar las modificaciones S/N: []. Si se oprime "S" (Si), el sistema guarda los cambios de modo automático. Si se oprime "N" (No), regresa a la pantalla de solicitud de modo normal.

#### **V.2.3 Consulta de solicitud.**

Si la opción seleccionada del módulo solicitud es (C)ons., se desglosa en pantalla la siguiente pregunta:

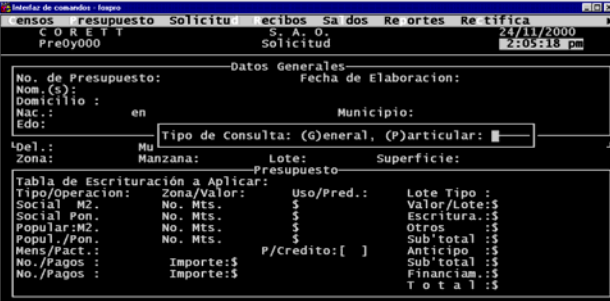

Tipo de consulta: (G)eneral o (P)articular: []. Si se oprime "G" (general), se desglosan en pantalla todas las solicitudes existentes, de la siguiente manera:

|                       | 15 Interlaz de comandos - fospro |                |           |                                                  |                                  |           |                       |                   |        |                           |            | <b>FIGE</b>            |
|-----------------------|----------------------------------|----------------|-----------|--------------------------------------------------|----------------------------------|-----------|-----------------------|-------------------|--------|---------------------------|------------|------------------------|
|                       | ensos resupuesto                 |                |           | Solicitu ecibos Sa dos Re ortes Re-tifica        |                                  |           |                       |                   |        |                           |            |                        |
|                       | CORETT                           |                |           |                                                  |                                  | S. A. O.  |                       |                   |        |                           | 24/11/2000 |                        |
|                       | Pre0y000                         |                |           |                                                  |                                  | Solicitud |                       |                   |        |                           |            | $2:08:49$ pm           |
|                       |                                  |                |           |                                                  | -Datos Generales-                |           |                       |                   |        |                           |            |                        |
|                       |                                  |                |           |                                                  | Consulta de Solicitudes          |           |                       |                   |        |                           |            |                        |
|                       |                                  |                |           | Del. Mun. Pob. Zona Manz. Lote #. Pres. #.Solic. |                                  |           |                       |                   | Nombre |                           |            |                        |
|                       |                                  |                |           |                                                  |                                  |           |                       |                   |        |                           |            |                        |
| 14                    | 067                              | 0004 0001 0075 |           |                                                  | 00014                            |           | 145 000A00578 ARMANDO |                   |        |                           |            |                        |
| 14                    | 067                              | 0004 0001 0075 |           |                                                  | 00022                            |           |                       |                   |        | 000A33801 GUILLERMINA     |            |                        |
| 14                    | 067                              | 0004 0001 0076 |           |                                                  | 00002                            |           |                       |                   |        | 000A39517 FELICIANO       |            |                        |
| 14                    | 067                              | 0004 0001 0076 |           |                                                  | 00006                            |           |                       | 000A47062 IGNACIA |        |                           |            |                        |
| 14                    | 067                              |                |           | 0002 0001 0076                                   | 00007                            |           |                       |                   |        | 104 000A00535 MARIA ELENA |            |                        |
| 14                    | 067                              | 0004 0001 0076 |           |                                                  | 00007                            |           | 224 000A00672 ROSALVA |                   |        |                           |            |                        |
| 14                    | 067                              | 0004 0001 0076 |           |                                                  | 00008                            |           | 223 000A00671 RAFAELA |                   |        |                           |            |                        |
| 14                    | 067                              | 0004 0001 0076 |           |                                                  | 00009                            |           |                       |                   |        | 000A36499 JUAN CARLOS     |            |                        |
| 14                    | 067                              | 0004 0001 0077 |           |                                                  | 00005                            |           |                       | 000A39505 ARTURO  |        |                           |            |                        |
| 14                    | 067                              | 0004 0001 0077 |           |                                                  | 00006                            |           |                       | 000A33998 PEDRO   |        |                           |            |                        |
| 14                    | 067                              | 0004           | 0001 0077 |                                                  | 00011                            |           |                       | 000A47083 MARIA   |        |                           |            |                        |
| 14                    | 067                              | 0004 0001 0079 |           |                                                  | 00003                            |           |                       |                   |        | 000A33921 ASCENCION       |            |                        |
| $\frac{\sqrt{14}}{2}$ | 067                              |                |           | 0004 0001 0079 00009                             |                                  |           |                       | 000A44869 AARON   |        |                           |            |                        |
|                       |                                  |                |           |                                                  |                                  |           |                       |                   |        |                           |            |                        |
|                       |                                  |                |           |                                                  |                                  |           |                       |                   |        |                           |            | ⊸#. Solicitudes: 2128— |
|                       |                                  |                |           |                                                  | Presiona <esc> para Salir-</esc> |           |                       |                   |        |                           |            |                        |
|                       |                                  |                |           |                                                  |                                  |           |                       |                   |        |                           |            |                        |

*(Pantalla de consulta general del módulo solicitud)*

Para regresar a la pantalla anterior, es necesario oprimir la tecla <Esc>.

Si se oprime "P" (particular), el sistemas solicita los siguientes campos (datos):

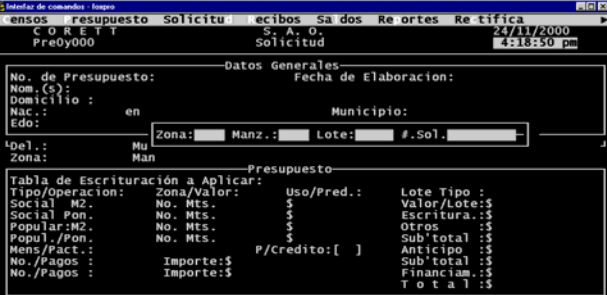

- Zona: Clave numérica o carácter de la zona correspondiente.
- Manzana: Clave numérica o carácter de la manzana correspondiente.
- Lote: Clave numérica o carácter del lote correspondiente.

<span id="page-33-0"></span>• #.Sol.: Clave numérica de la solicitud correspondiente.

Después de capturados éstos, y de existir solicitud con los mismos, se visualizan en pantalla los campos (datos) restantes de dicha solicitud, en la siguiente forma:

| et laterlaz de comandos - fospro                                                                                                    |                        |                                                                                                    |                                                                                          |                                                                                            | <b>HOK</b>                                                                                                 |
|----------------------------------------------------------------------------------------------------|------------------------|----------------------------------------------------------------------------------------------------|------------------------------------------------------------------------------------------|--------------------------------------------------------------------------------------------|----------------------------------------------------------------------------------------------------|
| ensos resupuesto                                                                                                    |                        | Solicitu ecibos Sa dos                                                                                                    | Re ortes                                                                                 | Re-tifica                                                                                  | ٠                                                                                                    |
| CORETT<br>Pre0y000                                                                                                    |                        | S. A. O.<br>Solicitud                                                                                                    |                                                                                          |                                                                                            | 24/11/2000<br>$5:22:20$ pm                                                                                 |
| No. de Presupuesto: 2128<br>Nom.(s):JUANA DIAZ LUNA<br>Domicilio : CALLE 5 DE MAYO MANZANA 1 LOTE 1 COL. BATALLA DE PUEBLA.<br>Nac.:01/01/1973eMEXICO, D.F.<br>Edo:MEXICO<br>$LDe1$ .:<br>Mu<br>Zona: 0001<br>Tabla de Escrituración a Aplicar:<br>Tipo/Operacion:CR Zona/Valor: Uso/Pred.:CH Lote Tipo :<br>Social M2.<br>Social Pon. 6.90 No. Mts. 550.00\$ 3.795.00 Escritura.:\$<br>Popular:M2. 23.35 No. Mts.<br>Popul./Pon.<br>Mens/Pact.: 12<br>No./Pagos: 11 Importe:S<br>No. /Pagos : 1 | No. Mts.<br>Importe:\$ | -Datos Generales<br>$\frac{1}{2}$ .Solicitud:000000001 $\frac{2}{2}$ .Comp.0000001<br>Manzana:0001    Lote: 00001<br>-Presupuesto-<br>3.45 No. Mts. 550.00\$ 1.897.50 Valor/Lote:\$<br>100.00\$<br>P/Credito:[12]<br>749.00<br>752.12 | Fecha de Elaboracion: 24/01/1900<br>MuniciD.F.<br>Superficie:<br>2.335.00 Otros<br>Total | .: HOGAR<br>:5<br>Sub'total :<br>Anticipo : \$<br>Sub'total:S<br>Financiam.:S<br>$\cdot$ s | 1.200.00<br>550.00<br>8.027.50<br>1,180.00<br>0.00<br>9.207.50<br>920.75<br>8.286.75<br>704.37<br>8.991.12 |

*(Pantalla de consulta particular del módulo solicitud)*

Para continuar viendo los demás datos es necesario presionar Enter hasta que el sistema despliege la pantalla de solicitud de modo normal.

#### **V.2.4 Eliminar solicitud.**

Si la opción seleccionada del módulo solicitud es (E)lim., el sistemas solicita los siguientes campos (datos):

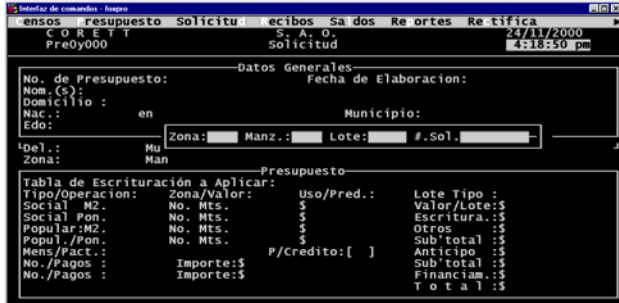

- Zona: Clave numérica o carácter de la zona correspondiente.
- Manzana: clave numérica o carácter de la manzana correspondiente.
- Lote: Clave numérica o carácter del lote correspondiente.
- #.Sol.: Clave numérica de la solicitud correspondiente.

Después de capturados éstos, y de existir solicitud con los mismos, se visualizan en pantalla los campos (datos) restantes de dicha solicitud, en la siguiente forma:

| la lateriaz de comandos - fospro                                                                             |                 |                                                                                                    |                                  | <b>AGE</b>                     |  |  |  |
|----------------------------------------------------------------------------------------------------|-----------------|----------------------------------------------------------------------------------------------------|----------------------------------|--------------------------------|--|--|--|
| ensos resupuesto                                                                                             | Solicitu ecibos | Sa dos                                                                                                    | Re tifica<br>Re ortes            |                                |  |  |  |
| CORETT<br>Pre0y000                                                                                           |                 | S. A. 0.<br>Solicitud                                                                                                    |                                  | 24/11/2000<br>$5:22:20$ pm     |  |  |  |
| No. de Presupuesto: 2128                                                                                     |                 | -Datos Generales-                                                                                                    | Fecha de Elaboracion: 24/01/1900 |                                |  |  |  |
| Nom. (s):JUANA DIAZ LUNA<br>Nac.:01/01/1973eMEXICO, D.F.<br>Edo:MEXICO                                       |                 | Domicilio :CALLE 5 DE MAYO MANZANA 1 LOTE 1 COL. BATALLA DE PUEBLA.<br>MuniciD.F.                                                                                               | . <sub>HOGAR</sub>               |                                |  |  |  |
| $L$ Del.:<br>Mu<br>Zona: 0001                                                                                |                 | $ *.$ Solicitud:000000001 $*.$ Comp.0000001                                                                                                    |                                  |                                |  |  |  |
| Superficie:<br>1.200.00<br>Manzana:0001    Lote: 00001<br>-Presupuesto-<br>Tabla de Escrituración a Aplicar: |                 |                                                                                                    |                                  |                                |  |  |  |
|                                                                                                    |                 | Tipo/Operacion:CR Zona/Valor: Uso/Pred.:CH Lote Tipo :<br>Social M2. 3.45 No. Mts. 550.00\$ 1.897.50 Valor/Lote:\$<br>Social Pon. 6.90 No. Mts. 550.00\$ 3.795.00 Escritura.:\$ |                                  | 550.00<br>8,027.50<br>1,180.00 |  |  |  |
| Popul./Pon.                                                                                                  | No. Mts.        | Popular:M2. 23.35 No. Mts. 100.00\$ 2,335.00 Otros                                                                                                    | :5<br>Sub'total:\$               | 0.00<br>9.207.50               |  |  |  |
| Mens/Pact.: 12<br>No./Pagos: 11 Importe:S                                                                    |                 | P/Credito: [12]<br>749.00                                                                                                    | Anticipo : \$<br>Sub'total:S     | 920.75<br>8.286.75             |  |  |  |
| No. /Pagos : 1                                                                                               | Importe:\$      | 752.12                                                                                                    | Financiam.:S<br>Total:S          | 704.37<br>8.991.12             |  |  |  |

*(Pantalla de eliminación de solicitud)*

<span id="page-34-0"></span>Para continuar viendo los demás datos es necesario presionar Enter hasta que el sistema despliege en pantalla la siguiente pregunta:

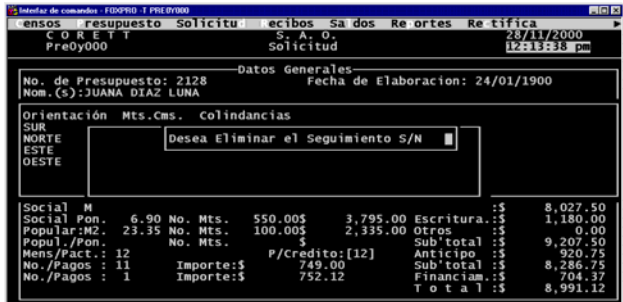

Desea eliminar el seguimiento S/N: []. Si oprime "S" (Si), se elimina de la base el registro de la solicitud visualizada en pantalla. Si oprime "N" (No), regresa a la pantalla de solicitud de modo normal sin eliminar el registro.

#### **V.2.5 Imprimir solicitud.**

Si la opción seleccionada del módulo solicitud es (I)mp., el sistemas solicita los siguientes campos (datos):

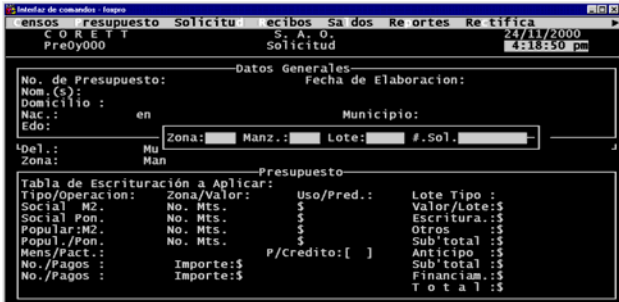

- Zona: Clave numérica o carácter de la zona correspondiente.
- Manzana: clave numérica o carácter de la manzana correspondiente.
- Lote: Clave numérica o carácter del lote correspondiente.
- #.Sol.: Clave numérica de la solicitud correspondiente.

Después de capturados éstos, se desglosa la siguiente pantalla:

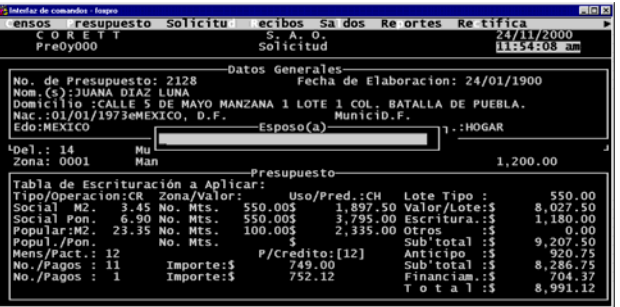

Después de capturar el campos (dato) Esposo(a), pasará al siguiente campo (dato):

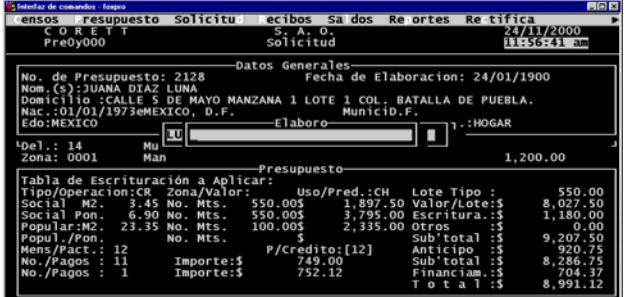

Después de capturar el campo (dato) Elaboró, pasará al siguiente campo (dato):

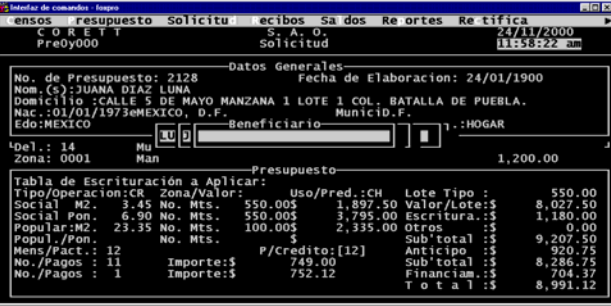

Después de capturar el campo (dato) Beneficiario, pasará al siguiente campo (dato):

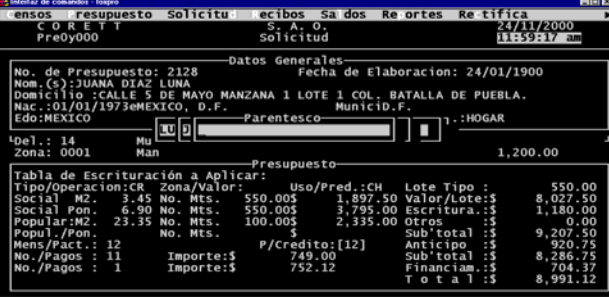

Después de capturar el campo (dato) Parentesco, pasará al siguiente campo (dato):

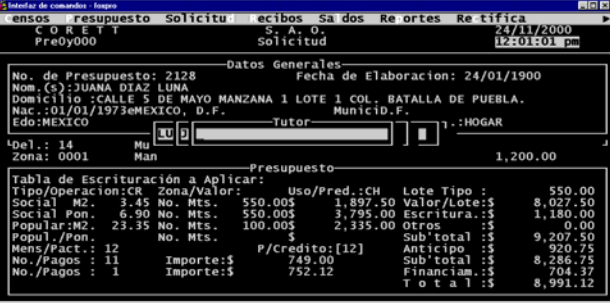

Después de capturar el campo (dato) Tutor, pasará a la siguiente pregunta:
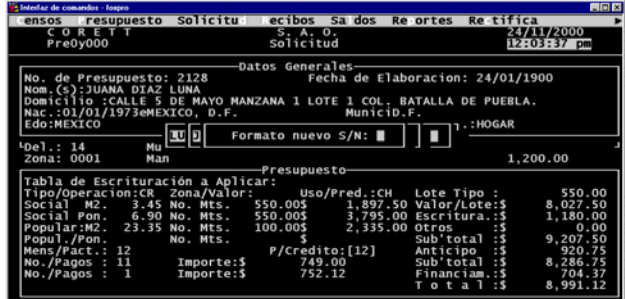

Formato nuevo S/N: [].Si oprime "S" (Si), el sistema imprimirá el formato nuevo de solicitud con la imagen de Corett SEDESOL, y si oprime "N" (No), el sistema imprimirá el formato de solicitud anterior a este. Después de seleccionar el formato a imprimir aparecera la siguiente pantalla:

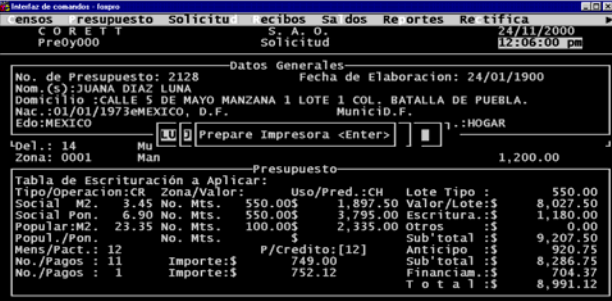

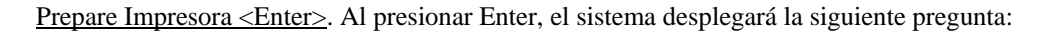

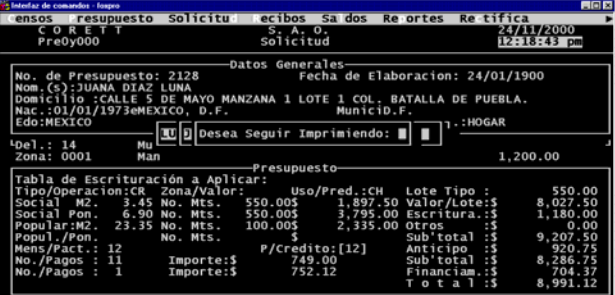

Desea seguir imprimiendo: Si presiona "S" (Si), regresa a la pantalla anterior para volver a imprimir la solicitud . Si presiona "N" (No), pasará a la siguiente pantalla:

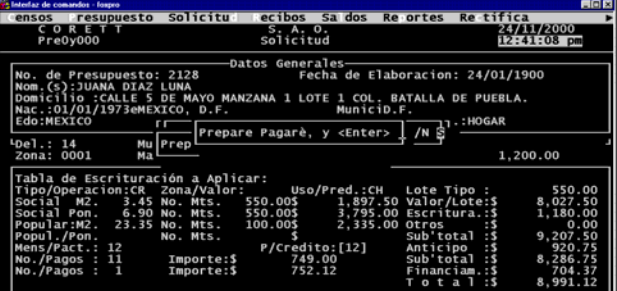

Después de presionar Enter, pasará a la siguiente pregunta:

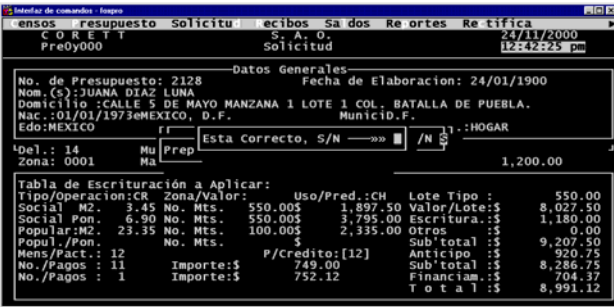

Esta Correcto S/N: [].Si oprime "N" (No), el sistema regresa a la pantalla anterior para volver a imprimir el pagaré. Si oprime "S" (Si), regresa a la pantalla de solicitud de modo normal.

## **VI MODULO DE RECIBOS.**

Si el módulo seleccionado del menú principal es recibos, el sistema desglosará la siguiente pantalla:

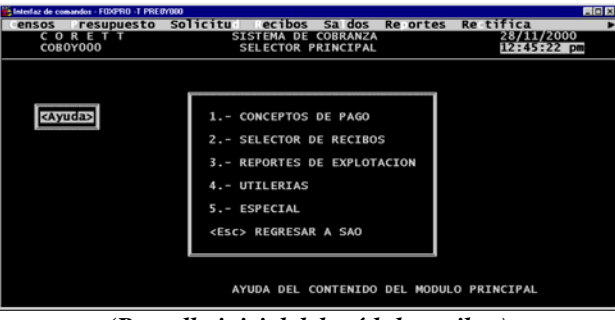

*(Pantalla inicial del módulo recibos)* 

En ésta, el usuario podrá seleccionar alguna de las opciones que muestra el módulo.

#### **VI.1 Conceptos de pago.**

Dentro del módulo Conceptos de Pago, existen dos opciones, para visualizar los conceptos de pago, dichas opciones se muestran en la siguiente pantalla:

| <b>FIELE</b><br>- Interfaz de comandos - FOXPRO -T PREOYODO |                                                 |                                                             |        |          |                            |
|-------------------------------------------------------------|-------------------------------------------------|-------------------------------------------------------------|--------|----------|----------------------------|
| resupuesto<br>ensos                                         | Solicitu ecibos                                 |                                                             | Sa dos | Re ortes | <b>Rectifica</b>           |
| CORETT<br>COB0Y100                                          |                                                 | <b>SISTEMA DE COBRANZA</b><br>CATALOGO DE CONCEPTOS DE PAGO |        |          | 28/11/2000<br>$1:04:26$ pm |
|                                                             |                                                 |                                                             |        |          |                            |
|                                                             |                                                 |                                                             |        |          |                            |
|                                                             |                                                 |                                                             |        |          |                            |
|                                                             | Consulta de Conceptos de Pago                   |                                                             |        |          |                            |
|                                                             |                                                 |                                                             |        |          |                            |
|                                                             |                                                 |                                                             |        |          |                            |
|                                                             |                                                 |                                                             |        |          |                            |
|                                                             |                                                 |                                                             |        |          |                            |
|                                                             |                                                 |                                                             |        |          |                            |
|                                                             |                                                 |                                                             |        |          |                            |
| Linea de Opciones:<br>Culturada                             | Consulta: (T)mnrosora (P)antalla (P)egresar --> |                                                             |        |          |                            |

*(Pantalla de opciones de conceptos de pago del módulo Recibos.)*

En la opción de consulta por (P)antalla se muestran los conceptos de pago en la siguiente forma:

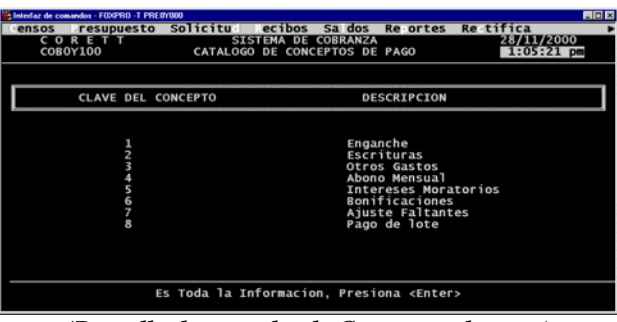

*(Pantalla de consulta de Conceptos de pago)* 

## **VI.2 Selector de recibos.**

Dentro de la opción de Selector de recibos, aparecerá el siguiente menú:

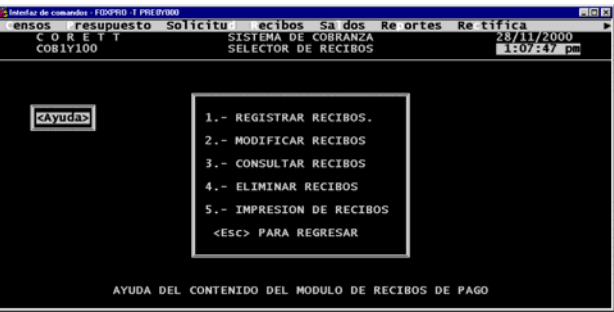

#### **VI.2.1 Registrar recibos.**

En esta opción el usuario registrará los Recibos de pago correspondientes, en una pantalla como la siguiente:

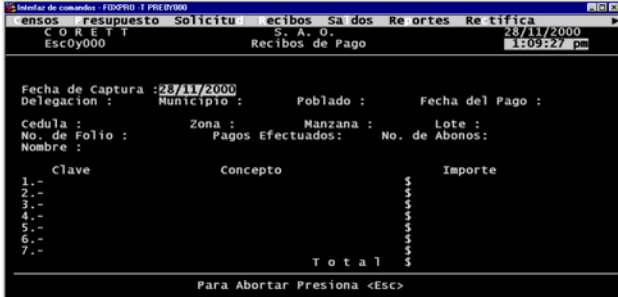

Cuando se termine de capturar los campos (datos) del recibo, y después de haber presionado la tecla Esc para concluir la captura, aparecerá la siguiente pregunta:

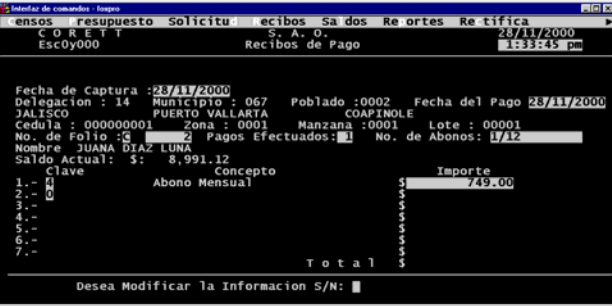

Desea modificar la información S/N: Si presiona "S" (Si), el cursor regresa al primer campo (dato) capturado, si presiona "N" (No), el sistema desglosará la siguiente pregunta:

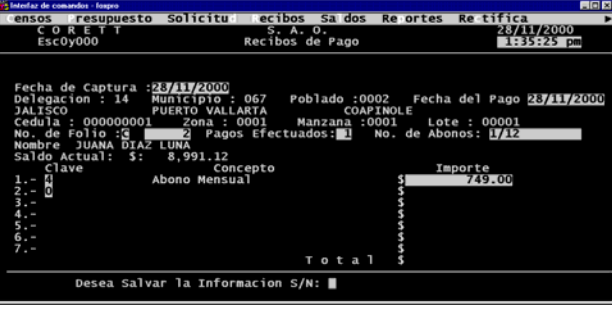

Desea salvar la información S/N: Si presiona "N" (No), el sistema regresa a la pantalla inicial de captura, si presiona "S" (Si), el sistema desglosará la siguiente pantalla:

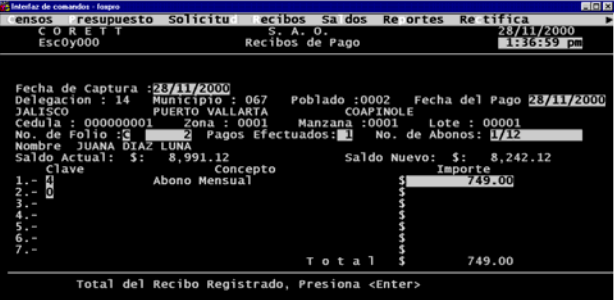

Cuando se presione Enter, el sistema desglosará la siguiente pregunta:

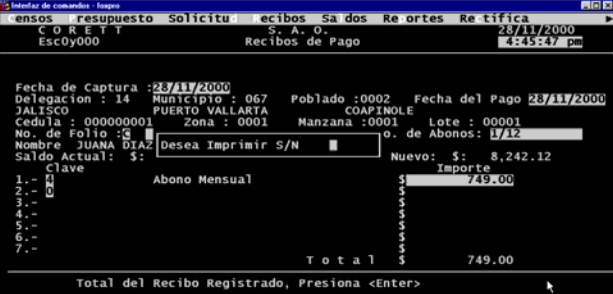

Desea imprimir S/N: Si presiona "N" (No), el sistema regresa a la pantalla inicial de captura, si presiona "S" (Si), el sistema desglosará la siguiente pantalla:

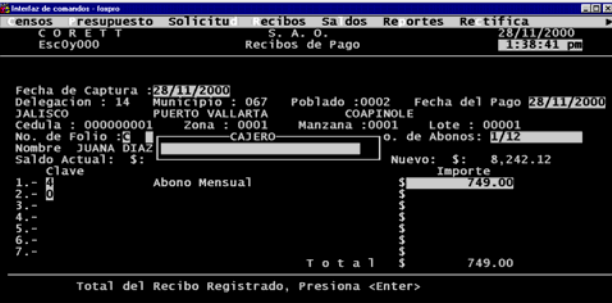

Al capturar el campo (dato) de cajero el sistema muestra la siguiente pantalla:

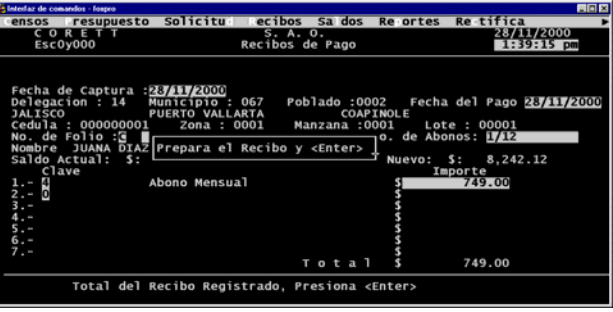

Al presionar Enter, se imprimirá el recibo y el sistema mostrará en pantalla la siguiente pregunta:

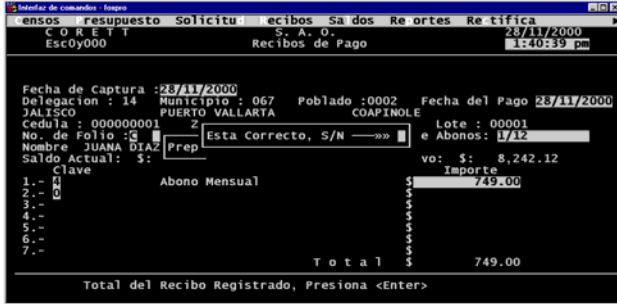

Esta correcto S/N: Si presiona "N" (No), el sistema regresa a la pantalla anterior para volver a imprimir el recibo, si presiona "S" (Si), el sistema regresa a la pantalla inicial de captura.

## **VI.2.2 Modificar recibos.**

Para la modificación de Recibos de pago, deberá tener a la mano el Número de cédula y el Número de folio y capturarlos en la siguiente pantalla:

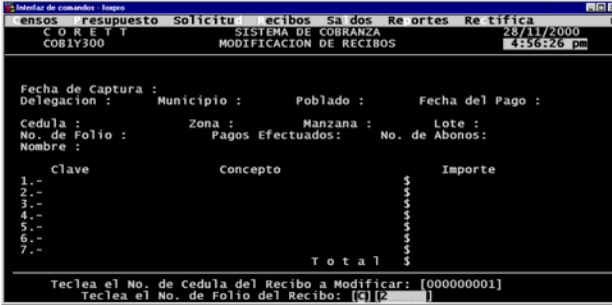

Al terminar la modificación del recibo de pago, debe presionar la tecla <ESC> para mostrar la siguiente pantalla:

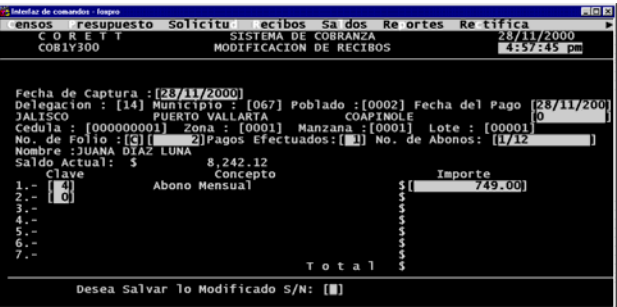

Enseguida solicitará la confirmación para grabar o no grabar el recibo de pago, para así regresar a la pantalla de modificación de Recibos de pago.

#### **VI.2.3 Consultar recibos.**

Para la consulta de recibos, lo podremos hacer de dos maneras:(G)eneral o (P)articular.

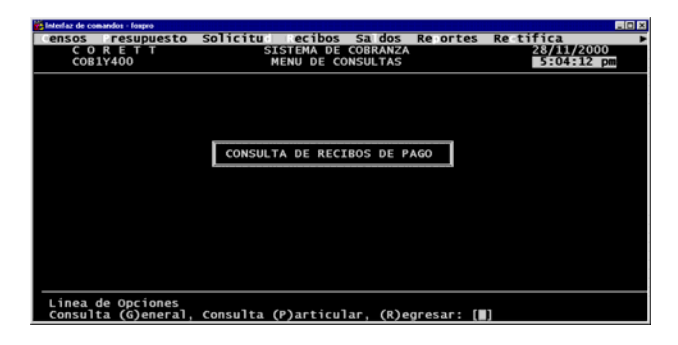

Si seleccionamos en forma (G)eneral, mostrará lo siguiente pantalla:

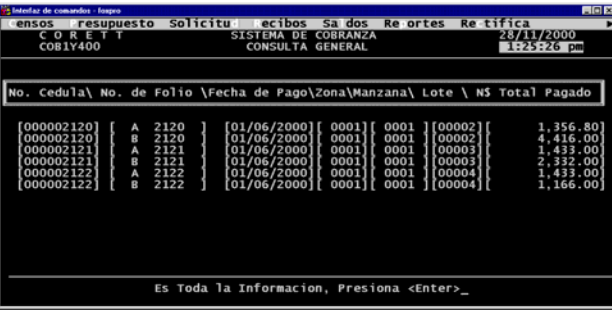

Si el usuario decide hacer la consulta de forma (P)articular, le pedirá los Números de Cédula y del folio de la siguiente forma:

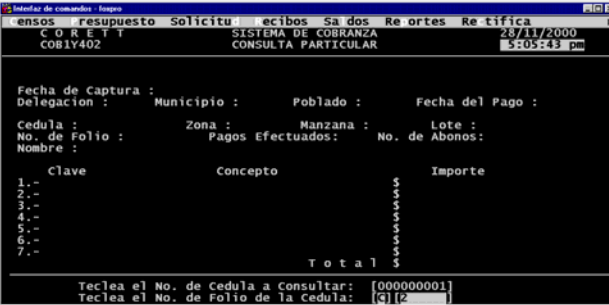

Después de capturados éstos, y de existir el recibo con los mismos, se visualizan en pantalla los campos (datos) restantes del recibo, en la siguiente forma:

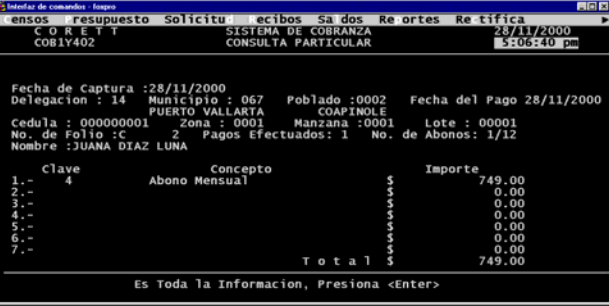

Para terminar con la consulta particular hay que presionar Enter.

Para regresar al menú de Selector de recibos deberemos pulsar la letra "R".

#### **VI.2.4 Eliminar recibos.**

Para la Eliminación de recibos, también solicitará los Números de cédula y de folio como se muestra a continuación:

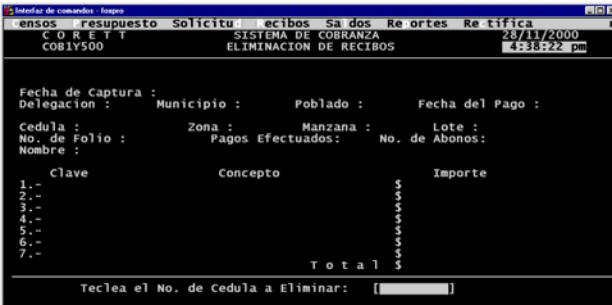

Después de haber capturado los Número de cédula y folio, nos muestra los datos correspondientes a los números anteriores, y nos preguntará:

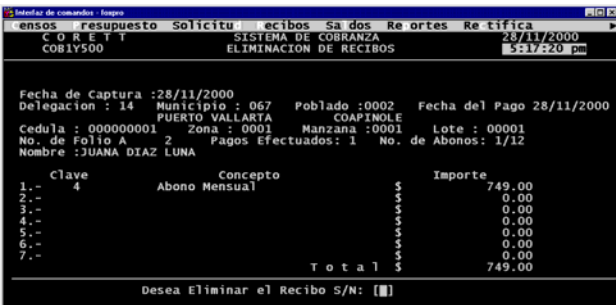

Desea Eliminar el Recibo S/N [ ], si la respuesta a la pregunta es "S" eliminará automáticamente el recibo, si es "N" regresará a la pantalla para que pueda Eliminar otro Recibo de pago.

#### **VI.2.5 Imprimir recibos.**

Al entrar al menú de Impresión de Recibos de pago, nos mostrará la siguiente pantalla:

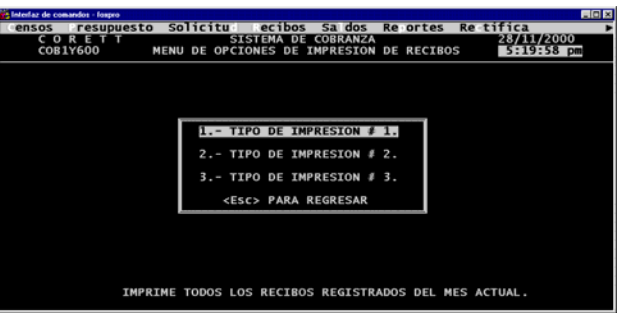

#### **VI.2.5.1 Tipo de impresión #1.**

Esta opción permite obtener el reporte de todos los Recibos de pago del mes actual de captura, para lo cual mostrará la siguiente pantalla:

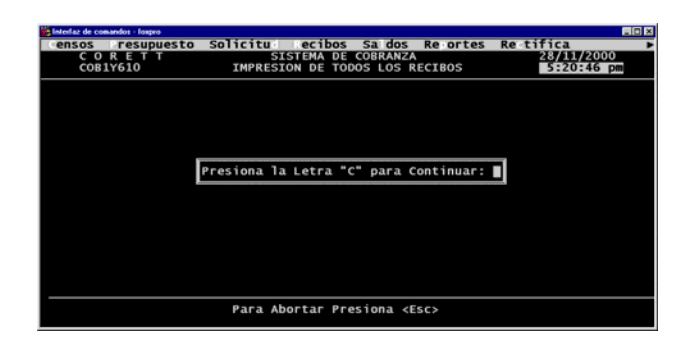

#### **VI.2.5.2 Tipo de impresión #2.**

Esta opción permite obtener el reporte de los Recibos de pago del mes actual de captura, de un poblado, para lo cual mostrará la siguiente pantalla:

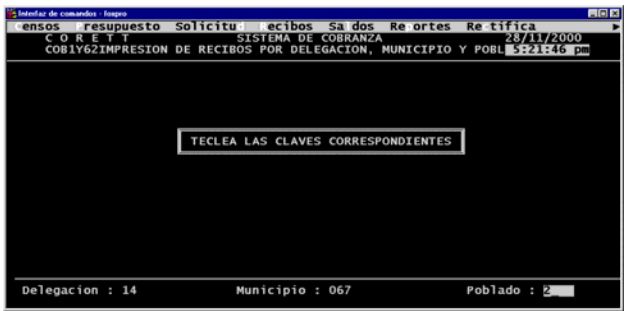

#### **VI.2.5.3 Tipo de impresión #3.**

Esta opción permite obtener el reporte de los Recibos de pago de meses anteriores de captura, de un poblado, para lo cual mostrará la siguiente pantalla:

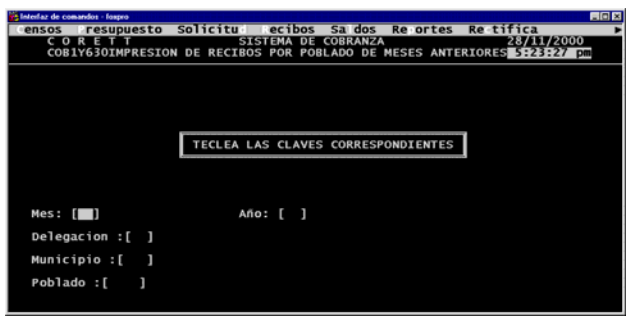

## **VI.3 Reportes de explotación.**

Un reporte es la información relacionada y agrupada, en algunos casos, para la revisión o análisis de la misma. Son generados para impresión o consulta por pantalla; mismos que se listan en la siguiente pantalla:

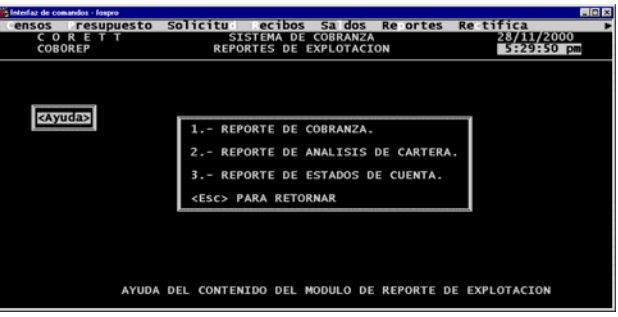

#### **VI.3.1 Reportes de cobranza**

Dentro de esta primera opción encontraremos dos reportes mas que son:

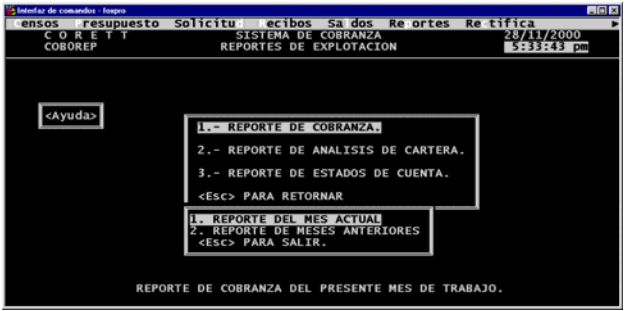

#### **VI.3.1.1 Reportes del mes actual.**

En el reporte de Cobranza del mes actual, se incluyen los pagos por concepto de Abono mensual e Interés moratorio contenidos en los Recibos de pago del mes Actual de captura. A continuación se muestra la pantalla para solicitar el Reporte del mes actual:

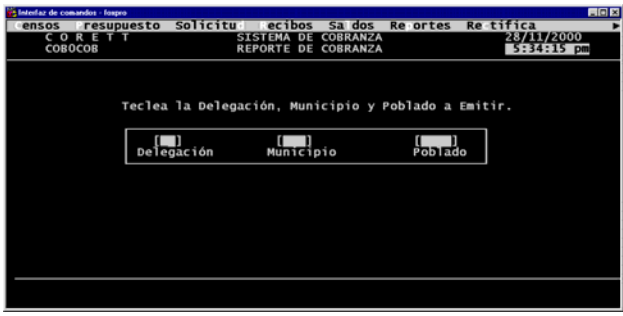

Donde se tendrá que capturar los Números de Delegación, Municipio y Poblado, para poder emitir el Reporte.

#### VI.3.1.2 Reporte de meses anteriores.

El reporte de meses Anteriores, comprende los pagos por conceptos de Abono Anteriores de Captura (Ver módulo de Utilerías, Ingreso de Información). A continuación se muestra la pantalla para solicitar el Reporte: Mensual e Interés Moratorio contenidos en los Recibos de Pago de Meses

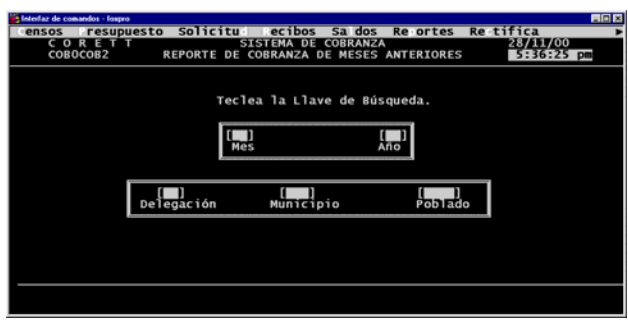

Donde tendrá que capturarse aparte de los Números de Delegación, Municipio y Poblado, lo correspondiente al Mes y al Año, para la emisión del reporte.

#### **VI.3.2 Reporte de nálisis de cartera. a**

Este reporte conjunta la información de las cédulas de Contrataciones, con los recibos de pago, para presentar el saldo de cada uno de las contratos a crédito. Para especificar el reporte deseado, se presenta la siguiente pantalla:

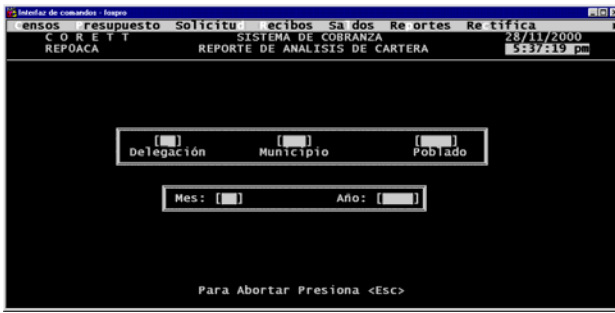

Se puede salir de este módulo con la tecla <ESC>; si se pulsa en el momento de estar imprimiendo el Reporte, éste se cancelará, y regresará el control al menú principal.

#### **VI.3.3** Reportes de estados de cuenta.

En esta opción se pueden imprimir los Estados de Cuenta, al seleccionar esta opción el sistema desplegará la siguiente pregunta:

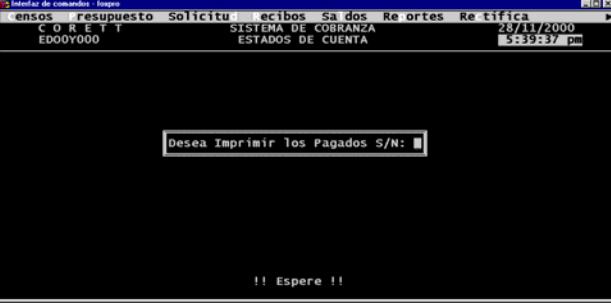

Desea imprimir los pagados  $S/N$ : Esta confirmación es para que el sistema muestre por pantalla o imprima los estados de cuenta saldados (pagados), después de la confirmación mostrará la siguiente pantalla:

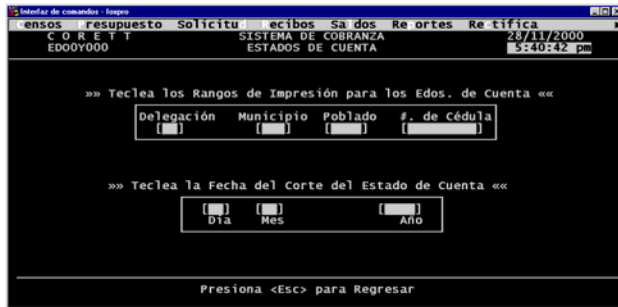

En la cual el usuario debe capturar los siguientes campos (datos):

- Delegación: Clave numérica de la Delegación correspondiente.
- Municipio: Clave numérica del Municipio correspondiente.
- Poblado: Clave numérica del Poblado correspondiente.
- #.Sol.: Clave numérica de la solicitud correspondiente.
- Día: Día de corte del estado de cuenta.
- Mes: Mes de corte del estado de cuenta.
- Año: Año de corte del estado de cuenta

Al capturar todos los datos, se emitirá el Estado de cuenta del contrato especificado; si el # de cédula no es proporcionado, se emitirán los Estados de Cuenta de cada uno de los contratos del Poblado especificado; de la misma manera se efectuará para el Municipio y la Delegación. El reporte se puede obtener por (P)antalla o por (I)mpresora.

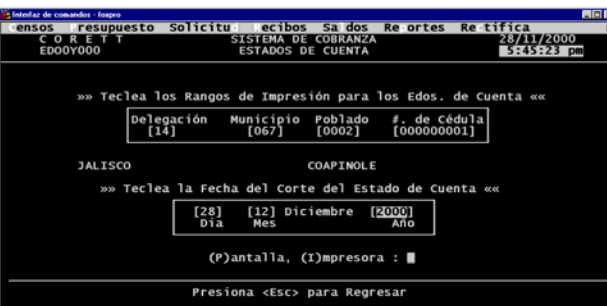

Después de haber seleccionado como se desea el reportes muestra la pantalla siguiente:

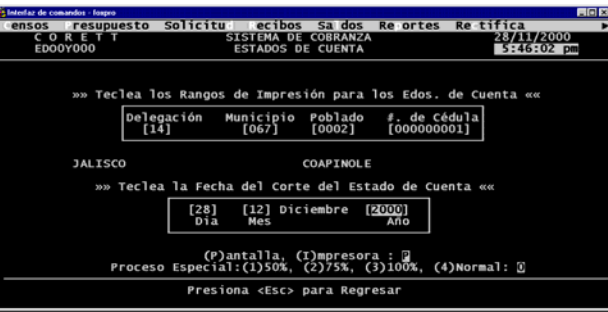

Las tres primeras opciones de proceso especial no están habilitadas, por lo cual se debe seleccionar la cuatro (Normal).

Si la opción deseada es (P)antalla la mostrará de la siguiente manera:

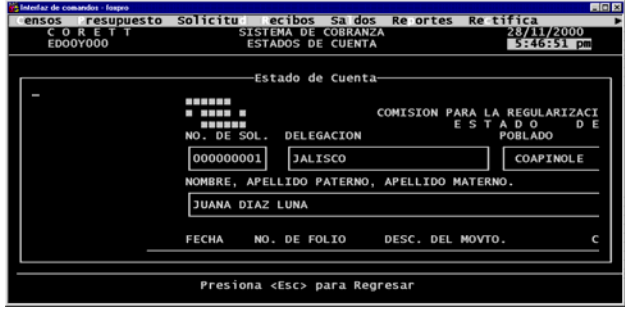

#### **VI.4 Utilerías.**

#### **VI.4.1 Modificación de fecha.**

Esta opción le permitirá al usuario cambiar la fecha del sistema, con el formato de Día/Mes/Año, en la siguiente pantalla:

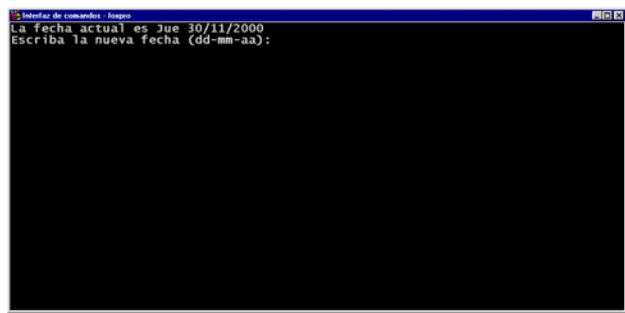

#### **VI.4.2 Eliminación de índices.**

Permitirá que el usuario borre los índices del sistema, para volverlos a generar a la salida del mismo; pero mostrará una ventana donde pedirá que se confirme la acción de borrado:

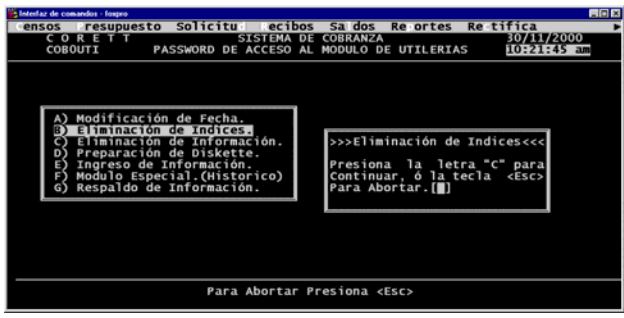

#### **VI.4.3 Eliminación de información.**

Al realizar esta opción, la información contenida en las bases de datos de recibos del mes, quedará eliminada, y al igual que la opción anterior, mostrará una ventana de confirmación de borrado.

Esta opción únicamente deberá ser ejecutada cuando por alguna razón, la opción de cierre de mes no lo haya realizado automáticamente.

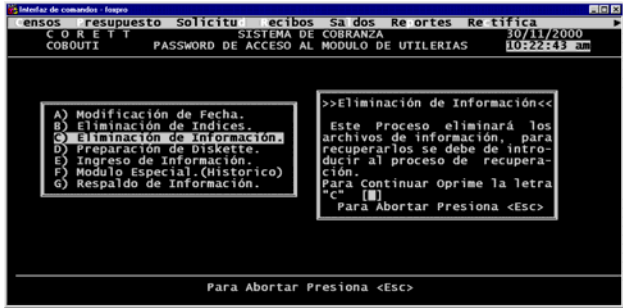

## **VI.4.4 Preparación de diskete.**

El usuario podrá formatear un disco flexible, ya sea de la unidad **(A)** o unidad **(B)**, según sea el caso:

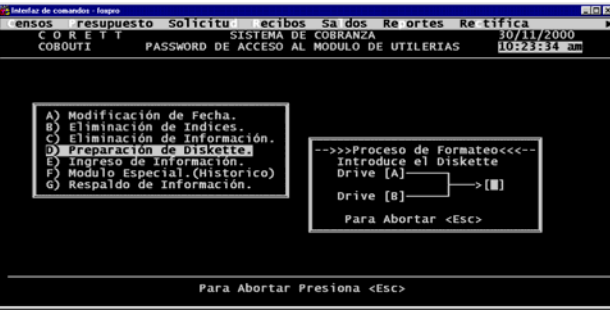

#### **VI.4.5 Ingreso de información.**

Esta opción le permite al usuario agregar la información de las bases de datos mensual de Recibos, a las bases de datos Históricas de Recibos, de acuerdo al mes que corresponda:

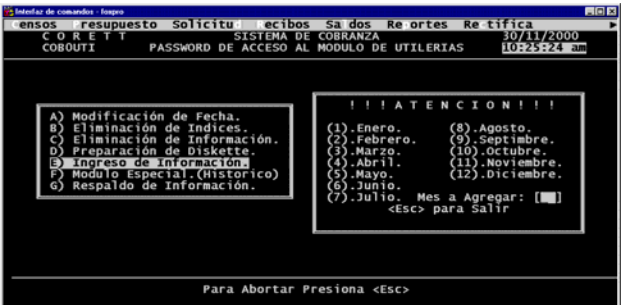

#### **VI.4.6 Módulo especial (Histórico).**

En este módulo se podrán Registrar y Modificar recibos directamente en la base de datos histórica. Por tal razón, sólo podrá ser utilizada por el Supervisor del Sistema tecleando la clave de acceso:

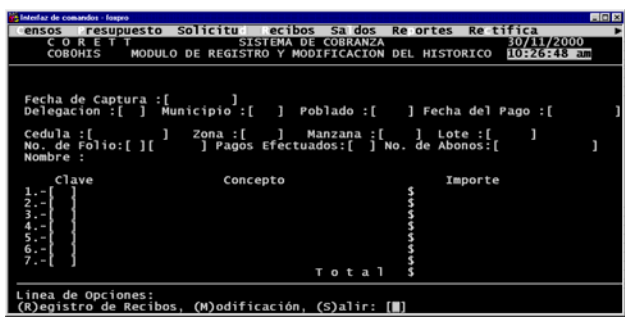

## **VI.4.7 Respaldo de información.**

Crea el archivo de respaldo **REC.LZH** en la unidad (A:), conteniendo las bases de datos **EC1-101.DBF** y **REC1-HIS.DBF** empaquetadas: **R**

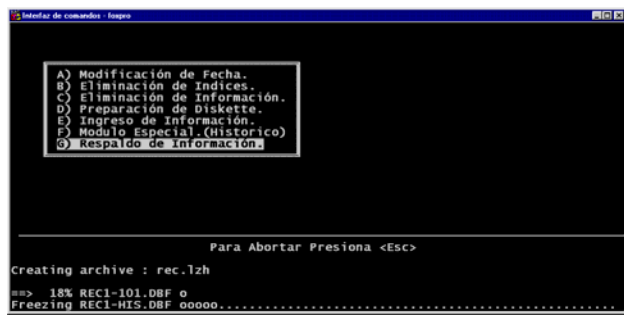

#### VI.5 **Especial.**

En este m ódulo se podrán Registrar, Modificar y Eliminar recibos directamente en la base de datos histórica, el proceso es igual que en el módulo de Selector de recibos, y el reportes de recibos imprimirá un reporte con los recibos capturados en ese módulo.

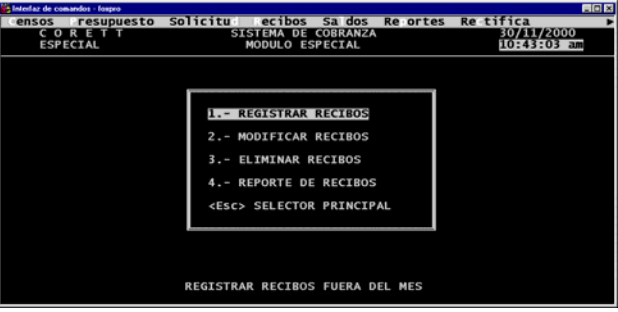

## **VII MODULO DE SALDOS.**

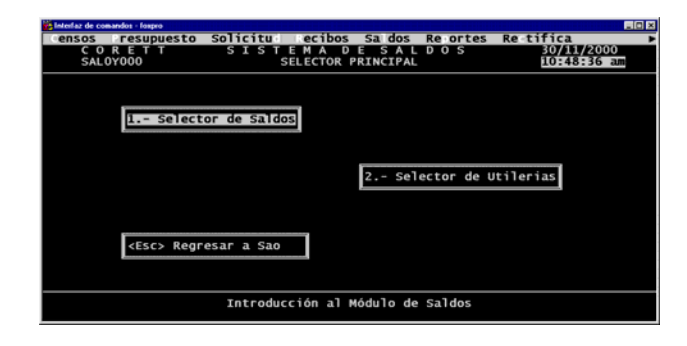

## **VII.1 Selector de saldos.**

Dentro de este módulo encontraremos las siguientes opciones:

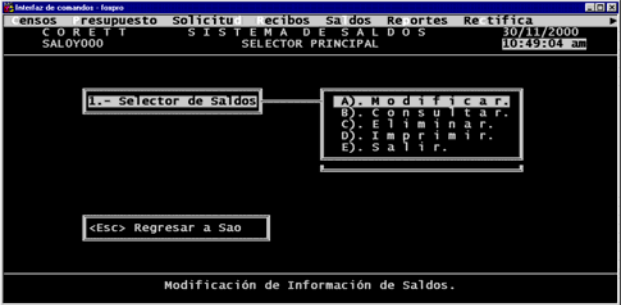

## **VII.1.1 Modificar.**

En esta opción de Modificar, primeramente deberemos de capturar los datos de Número de cédula, zona, manzana y lote, en la siguiente pantalla:

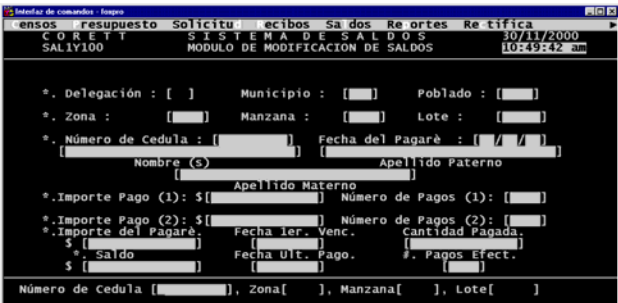

Esta opción sólo debe ser utilizada para corregir la situación actual en que se encuentra el pagaré correspondiente.

#### **VII.1.2 Consultar.**

En este módulo de Consultas, lo podremos hacer en forma General o Particular, si la opción deseada fuese General lo mostrará de la siguiente forma:

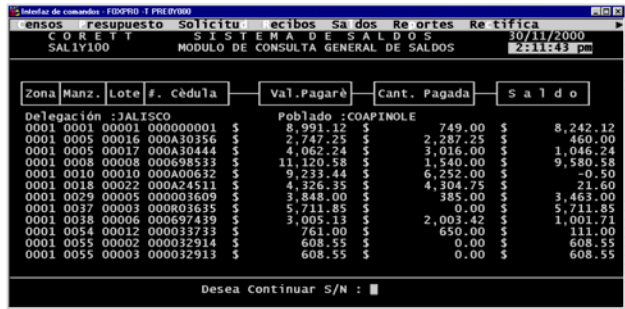

Si la consulta fuese de manera Particular, tendremos que capturar los números de Cédula, zona, manzana y lote, para poderlo visualizar de la siguiente manera:

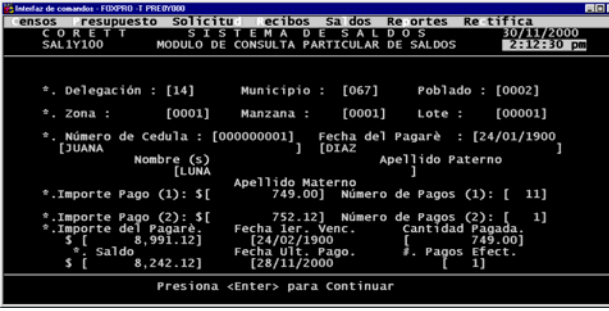

#### **VII.1.3 Eliminar.**

En esta opción de Eliminar, tendremos que capturar los números de Cédula, zona, manzana y lote, para así poder eliminar el saldo presentado en pantalla:

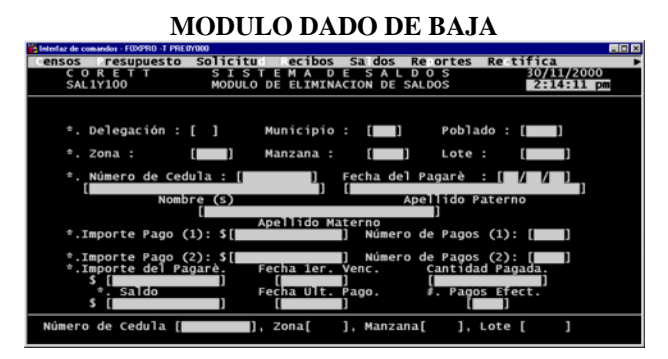

Si queremos eliminar el saldo, deberemos de contestar a la pregunta de **"Desea Eliminar el Saldo S/N:"** que Si.

#### **VII.1.4 Imprimir.**

únicamente deberemos de presionar la letra de la opción y enseguida la tecla Enter, para el caso de (P)articular deberemos de capturar los números de Delegación, Municipio y Poblado, Para la impresión, tendremos las opciones de hacerlo (G)eneral, (P)articular, (C)anceladas, (A)pagadas o con(T)ratadas, en lo que se refiere a (G)eneral, (C)anceladas o (A)pagadas, en la siguiente pantalla:

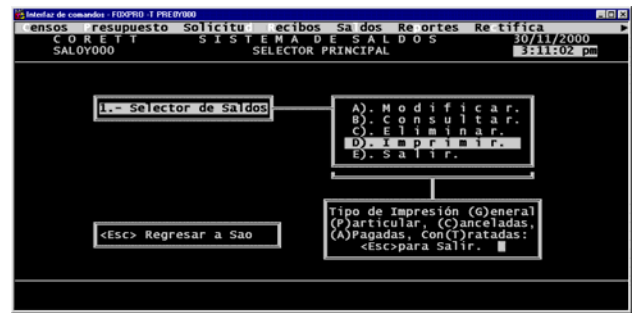

Para el caso de impresión en modo con (T)ratadas, deberemos de capturar aparte de los números de Delegación, Municipio y Poblado, el mes y el año del cual se desea el reporte, en la siguiente pantalla:

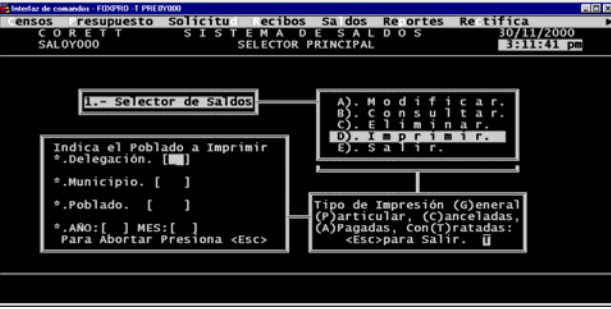

#### **VII.2 Selector de utilerías.**

#### VII.2.1 Cambio de fecha.

Esta opción le permitirá al usuario cambiar la fecha del sistema, con el formato de Día/Mes/Año, en la siguiente pantalla:

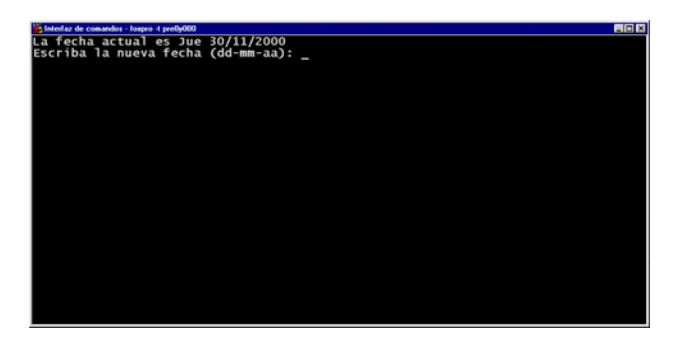

## **VII.2.2 Formateo.**

El usuario podrá formatear un disco flexible, ya sea de la unidad **(A)** o unidad **(B)**, según sea el caso:

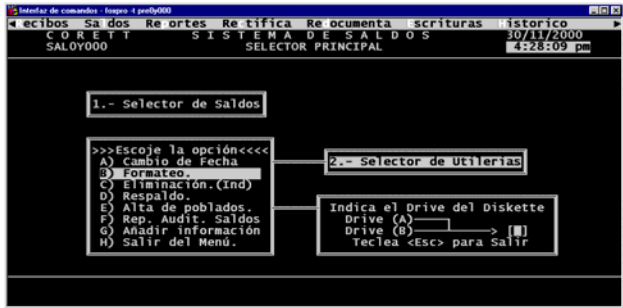

#### **VII.2.3 Eliminación (ind.).**

mismo; pero mostrará una ventana donde pedirá que se confirme la acción de borrado: Permitirá que el usuario borre los índices del sistema, para volverlos a generar a la salida del

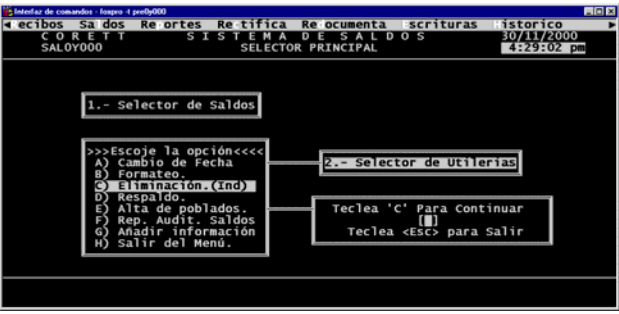

## **VII.2.4 Respaldo.**

Crea el archivo de respaldo SAL1.LZH en la unidad (A:), conteniendo la base de datos SALDO.DBF empa cada:

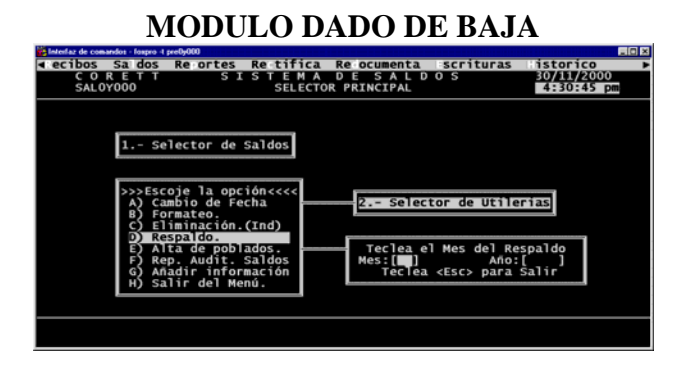

## **VII.2.5 Alta de poblados.**

Para dar de alta un poblado, se deberá de capturar los números de Delegación y Municipio, junto con el número de poblado y el nombre completo del mismo:

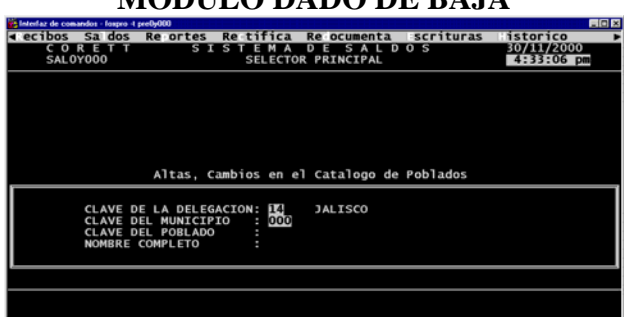

## **MODULO DADO DE BAJA**

#### **VII.2.6 Rep.Adit.Saldos.**

Este reporte permite verificar que el saldo concuerde con los pagos y la emisión del reporte se podrá hacer de 4 maneras:

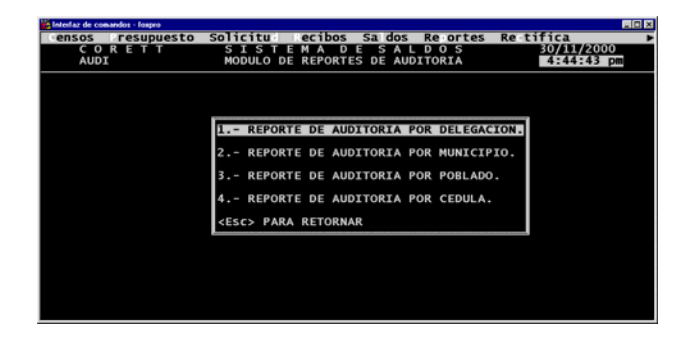

Para cada reporte se debe capturar, Delegación, Municipio, Delegación y Municipio, etc...

#### **VII.2.7 ñadir información. A**

Agrega la información de Pagarés y Recibos a los archivos históricos correspondientes:

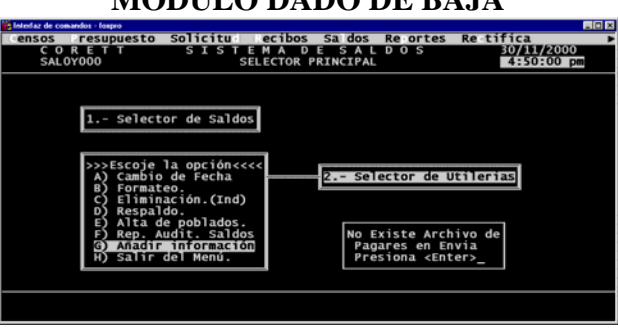

## **MODULO DADO DE BAJA**

## **VIII MODULO DE REPORTES.**

#### **VIII.1 Reportes.**

En esta opción encontraremos dos tipos de reportes:

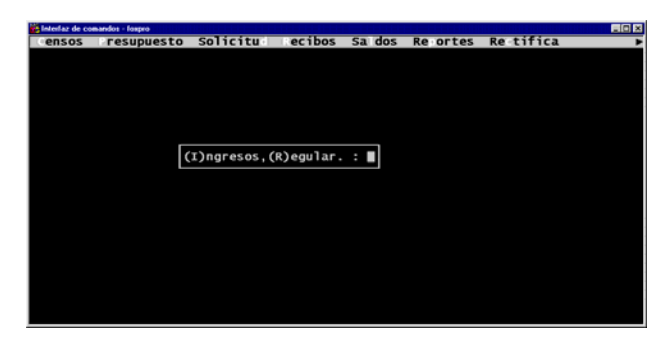

#### **VIII.2 Reporte de ingresos.**

También aquí podremos emitir dos tipos de reportes:

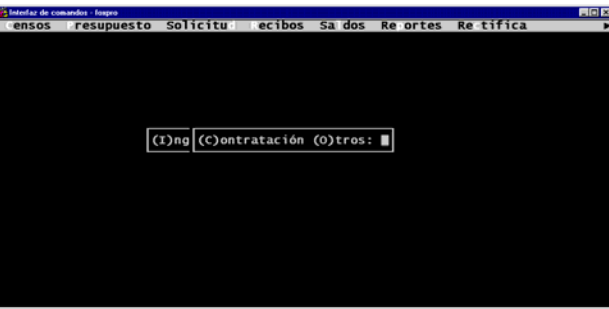

## **VIII.2.1Contratación.**

El primero que es Contratación, debemos de capturar los números de Delegación, Municipio y Poblado, así como el mes y el año correspondiente al reporte:

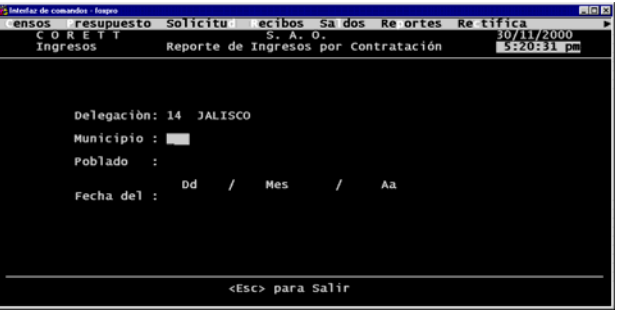

#### **VIII.2.2Otros.**

En la segunda opción, deberemos igualmente capturar los números de Delegación, Municipio y Poblado, así como el mes y el año correspondiente al reporte:

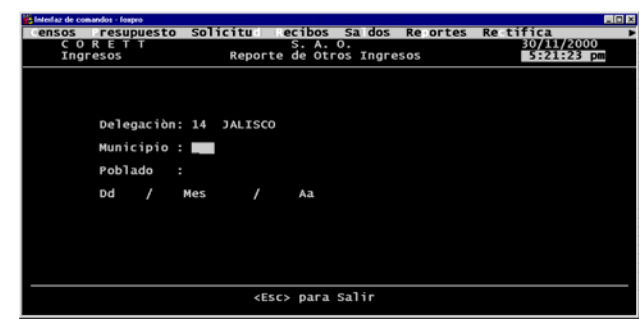

Para cualquiera de estos dos reportes, mostrará la siguiente pantalla:

### **VIII.3 Reporte regular.**

En esta otra opción de Reporte regular, se deberá de capturar el año, el mes y el tipo de contrato, así como los números de Delegación, Municipio y Poblado, y cómo deberá de presentarnos el reporte, por Impresora o por Pantalla:

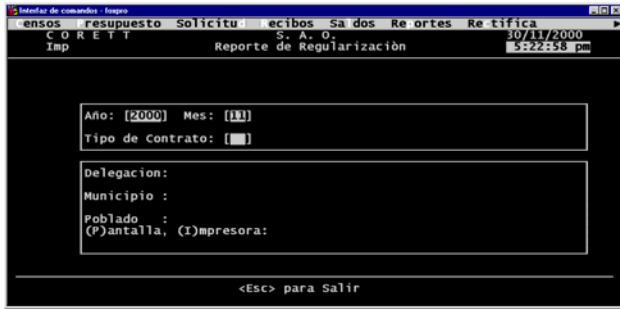

## **IX MODULO DE RECTIFICACIONES.**

Dentro de este módulo, podremos Registrar las rectificaciones y/o Imprimir un reporte.

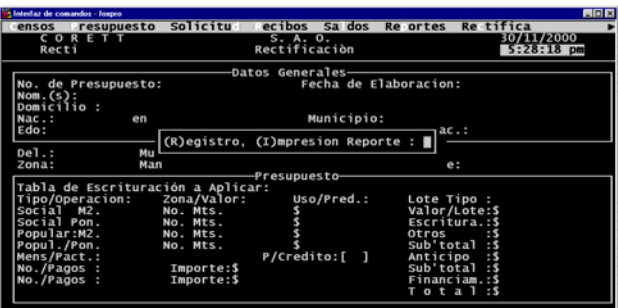

#### **IX.1 Registro.**

Para el registro de una rectificación, deberemos de capturar los números de Zona, Manzana, Lote y Solicitud. Para hacer la rectificación:

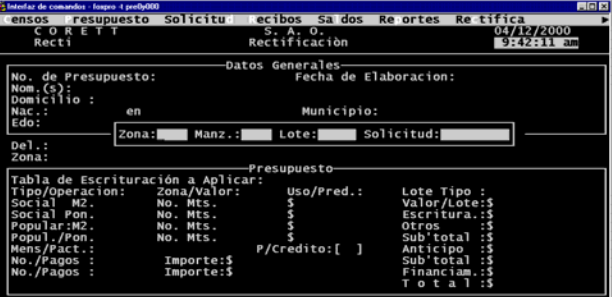

Una vez capturados dichos campos (datos), se desplegará la siguiente pantalla:

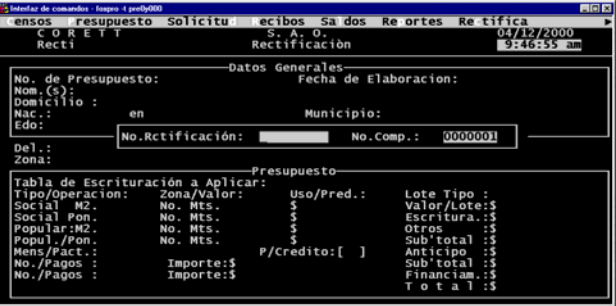

Después de capturar el número de rectificación y el número de comprobante despliega en pantalla los datos generales de la solicitud:

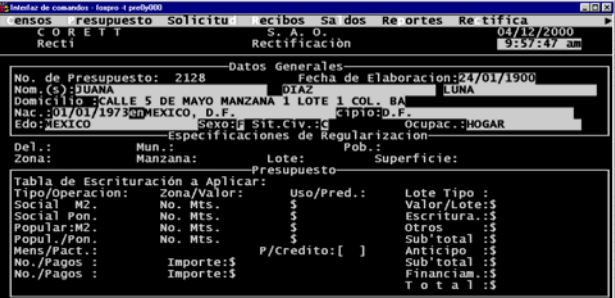

Después de capturar los datos generales, el sistema muestra la pantalla de los datos de ubicación (Delegación, Municipio, Poblado, Zona, Manzana, Lote y Superficie).

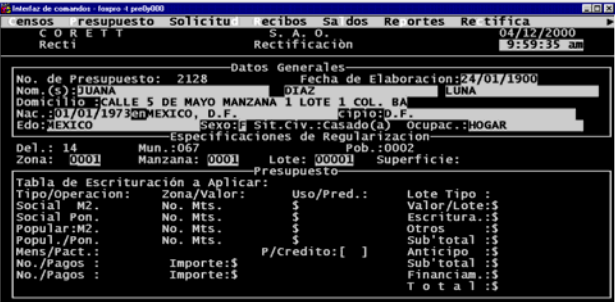

Cuando se termine de capturar los datos, desplegará los importes del contrato.

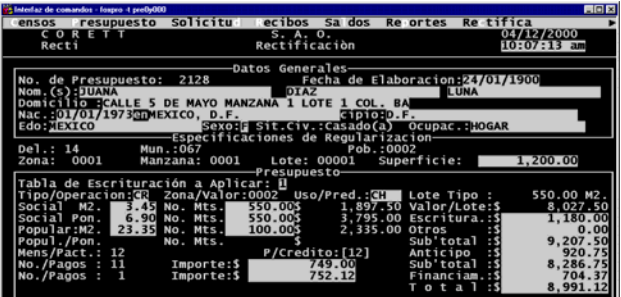

Cuando se terminen de capturar los campos (datos) de importes del contrato; desplegará la siguiente pregunta:

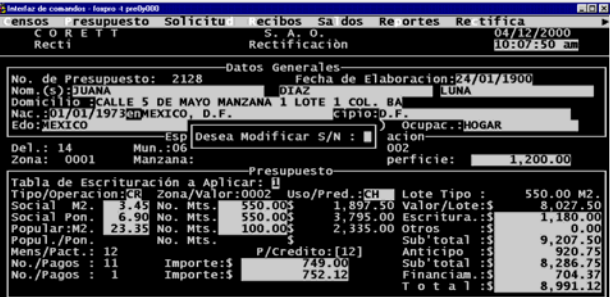

Desea modificar S/N: Si se presiona "S" (Sí), el sistema volverá a desplegar los campos (datos), si oprime "N" (No), el sistema desplegará la pantalla de observaciones.

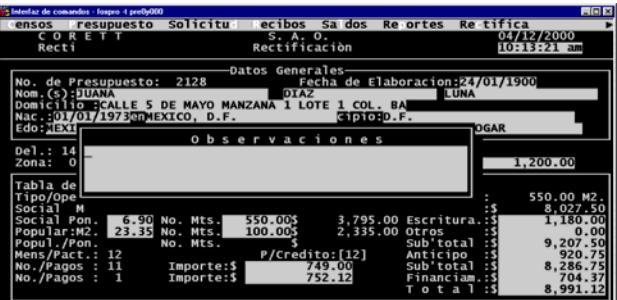

Después de capturar las observaciones el sistema desplegará la siguiente pantalla:

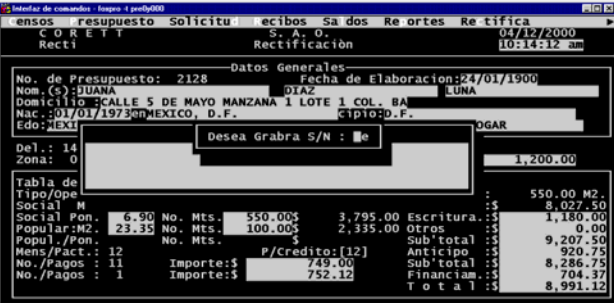

Desea grabar S/N: Si se presiona "S" (Sí), el sistema grabará los campos (datos), si oprime "N" (No), el sistema desplegará la pantalla de registro de rectificaciones.

#### **IX.2 Impresión Reporte.**

Para la impresión del reporte, deberemos de capturar el año y el mes del cual se quiere el reporte:

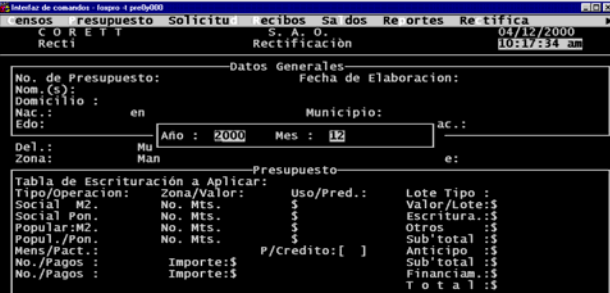

Elegir la opción de Impresora o Pantalla:

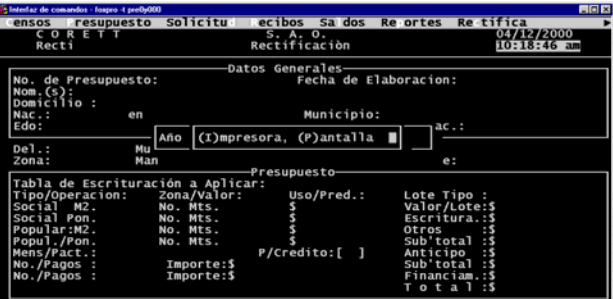

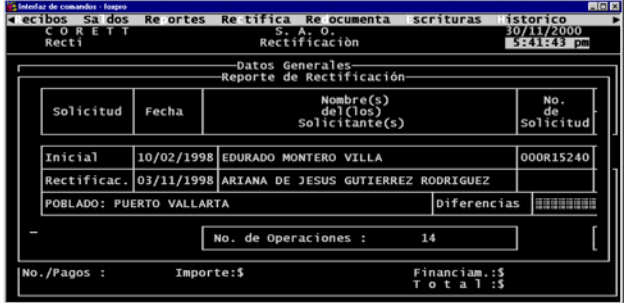

Si la opción fue Pantalla, lo mostrará de la siguiente manera:

## **X MODULO DE REDOCUMENTACIÓN.**

Dentro de este módulo, podremos Registrar las redocumentaciones y/o Imprimir un reporte.

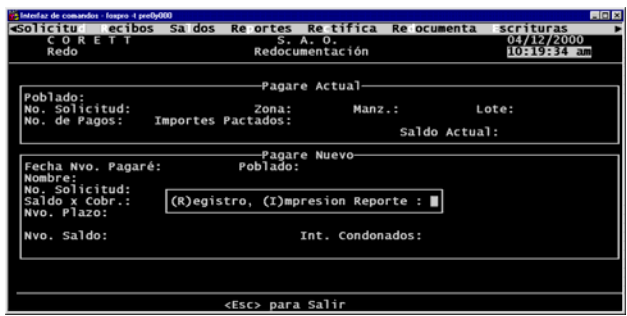

#### **X.1 Registro.**

Para el registro de una redocumentación, deberemos de capturar los números de Solicitud, Zona, Manzana y Lote, para hacer la redocumentación:

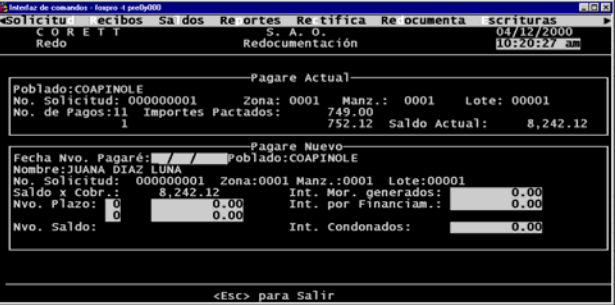

## **X.2 Impresión reporte.**

Para la impresión del reporte, deberemos de capturar el año y el mes del cual se quiere el reporte, y elegir la opción de Impresora o Pantalla, si la opción fue Pantalla, lo mostrará de la siguiente manera:

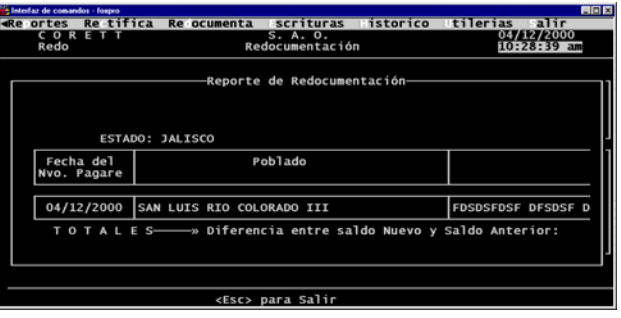

## **XI MODULO DE ESCRITURAS.**

Al seleccionar este módulo, aparecerá en pantalla el mensaje de si se desea borrar la base de datos de impresión de escrituras.

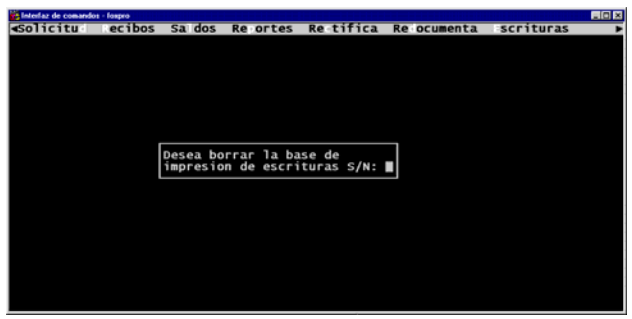

En la siguiente pantalla pide los datos de la zona, manzana, lote y solicitud..

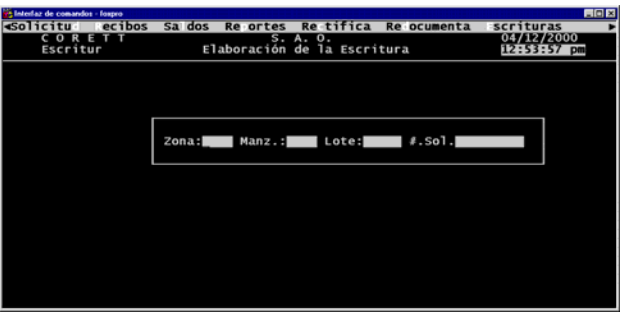

Una vez capturados estos datos, aparecerá la siguiente pantalla.

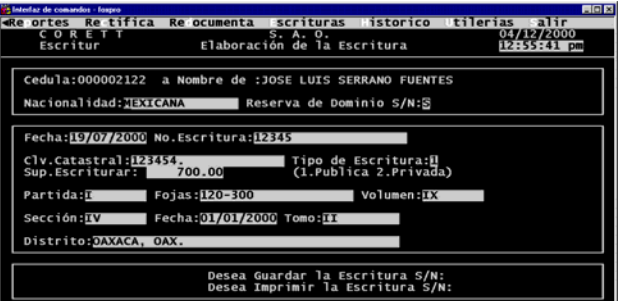

En esta pantalla se capturan datos adicionales a la escritura, después de capturar los datos pregunta si se desean hacer cambio en la pantalla, después si se desea guardar, y por último si quiere imprimir la escritura.

## **XII MODULO DE HISTORICO.**

Dentro de este módulo, podremos Registrar, Consultar y/o Imprimir un reporte.

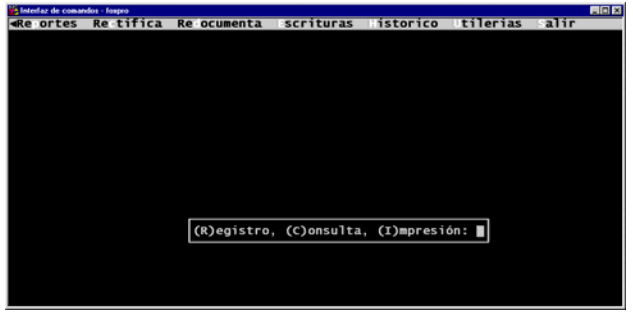

## **XII.1 Registro de histórico.**

En esta opción el usuario podrá registrar en el histórico, las solicitudes de contratación elaboradas antes de iniciar la operación de este sistema. Para ello, deberá capturar principalmente los números de Municipio, Poblado, Fecha de elaboración, Zona, Manzana, Lote y Solicitud, así como los valores con que se estableció el contrato, de la siguiente manera:

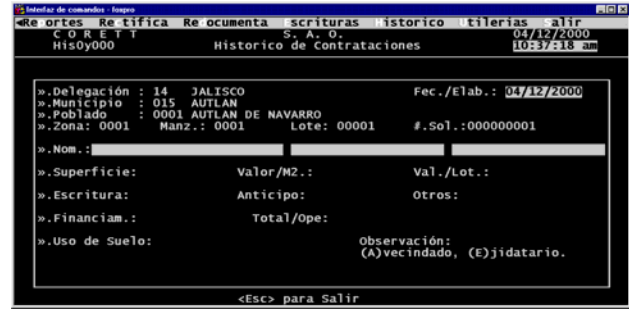

#### **XII.2 Consulta de histórico.**

Esta opción únicamente abre la base de datos para consultar la información, y la presenta de la siguiente manera:

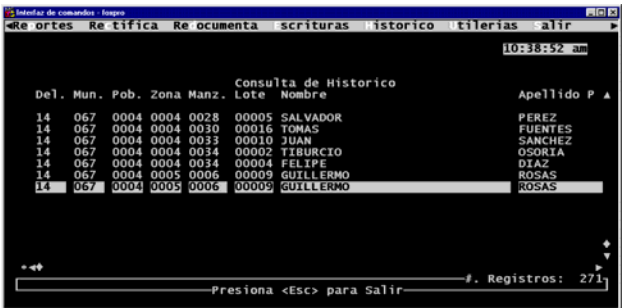

## **XII.3 Impresión de histórico.**

Para la impresión del reporte, se deberán capturar los números de Delegación, Municipio, Poblado, Zona, Manzana y cómo se desea la impresión: por Impresora o por Pantalla; si se eligió por Pantalla, lo mostrará de la siguiente manera:

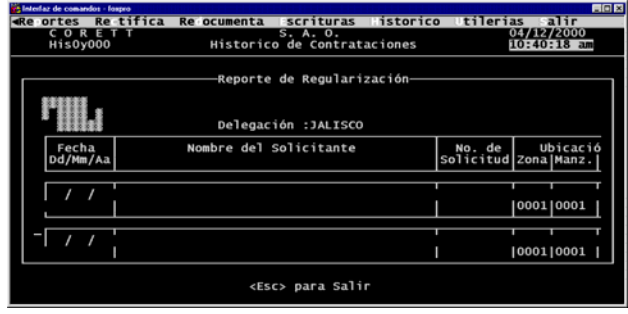

## **XIII UTILERIAS.**

#### **XIII.1 Eliminación de índices.**

En esta opción se eliminarán y regeneraran los índices de las bases de datos:

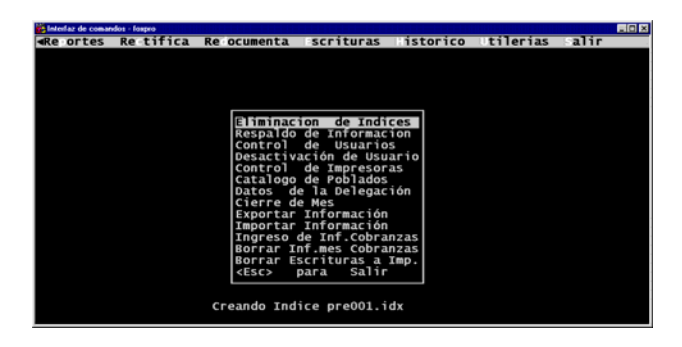

#### **XIII.2 Respaldo de información.**

Este módulo permite hacer un respaldo Total o Mensual, ya sea de Censos, Presupuesto, etc. o de todo en general:

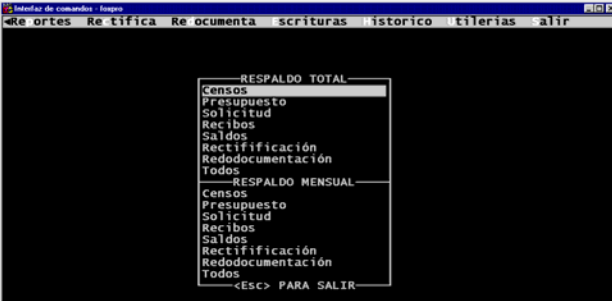

## **XIII.3 Control de usuarios.**

En este módulo el supervisor podrá dar de alta, eliminar o cambiar las restricciones para los usuarios, en una pantalla como la siguiente:

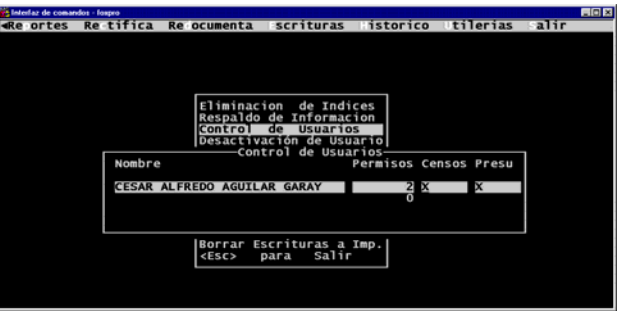

En la columna de permisos, el número 1 y 0 indican que no se tiene acceso al módulo de utilerías y el número 2 indica que sí; la "X" en las columnas con los nombres de los módulos indica que sí se tiene acceso al modulo indicado, de no existir no permitirá el acceso.

#### **ivación de usuarios. XIII.4 Desact**

En este módulo se podrán rehabilitar las claves de usuario que quedaron inhibidas, al sobrevenir una falla del equipo, cuando se estaban utilizando.

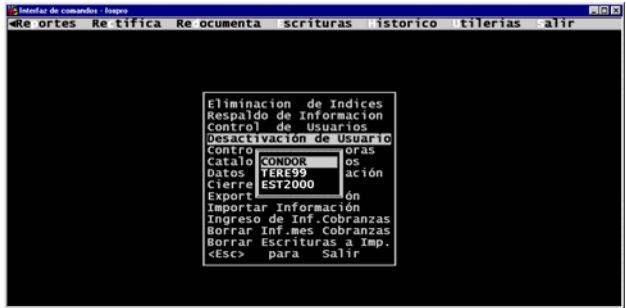

## **XIII.5 Control de impresoras.**

En esta opción se podrá controlar la impresora que por default se utilizará para la impresión de los reportes del sistema SAO:

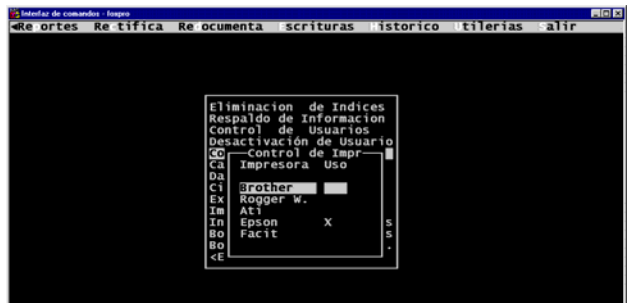

## **XIII.6 Catálogo de Poblados.**

Dentro de este módulo encontraremos otras 5 opciones, que son:

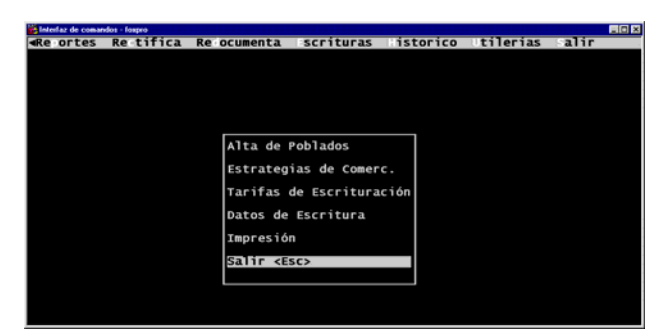

## **XIII.6.1Alta de poblados.**

En esta opción tendremos las opciones de Registrar, Modificar y/o Consultar, en la siguiente pantalla:

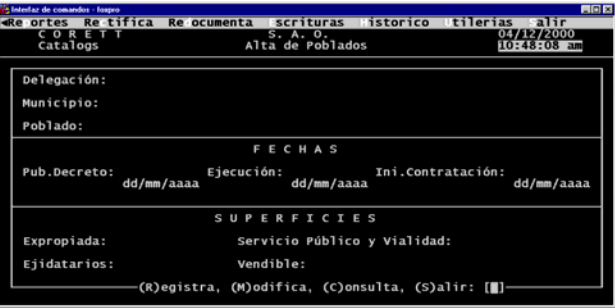

### **XIII.6.2Estrategias de comer.**

En esta opción también podremos Registrar, Modificar y/o Consultar, las estrategias de Comercialización:

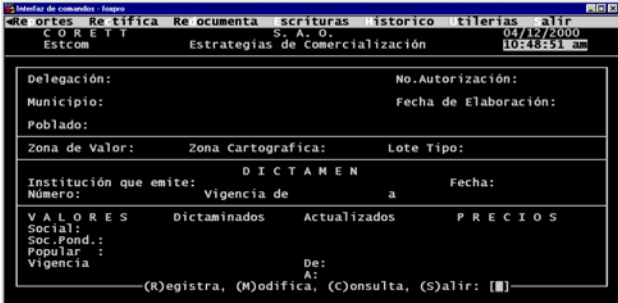

#### **XIII.6.3Tarifas de escrituración.**

En esta opción, se podrá Registrar, Modificar y/o Consultar las diferentes tarifas de escrituración que se tengan en el sistema:

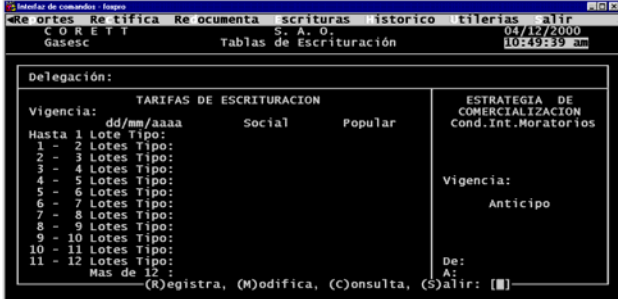

#### **XIII.6.4Datos de escritura.**

En esta opción, se podrá registrar la información necesaria para la elaboración de la escritura, la información son datos del decreto, datos de la cartografía, datos del R.P.P. y datos del avaluó.

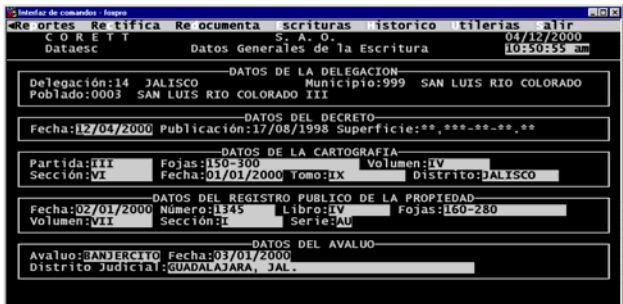

#### **XIII.6.5Impresión.**

Esta opción le mostrará al usuario, vía Impresora o Pantalla, el reporte de los poblados:

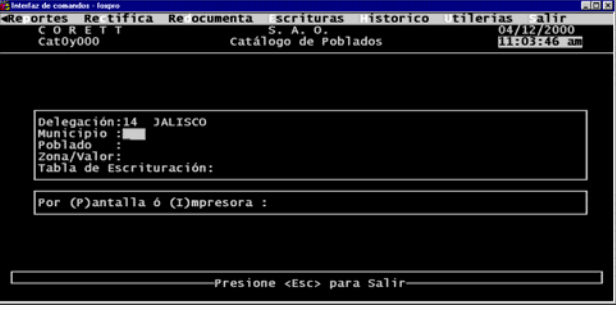

Si solicita por pantalla la impresión del reporte de poblados se mostrará como la siguiente pantalla:

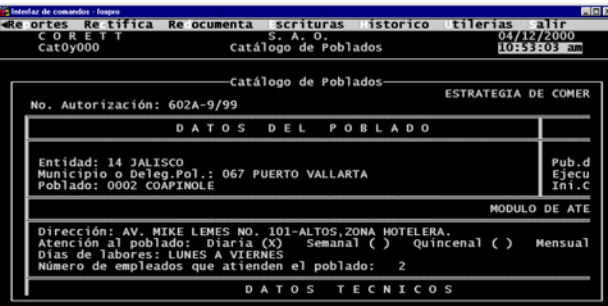

#### **XIII.7 Datos de la Delegación.**

En esta opción se capturan los datos de la Delegación, tales como dirección de la Delegación, datos del Delegado, datos del notario y datos del gestor.

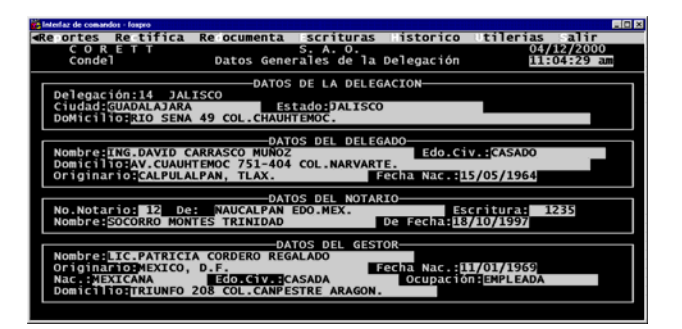

#### **XIII.8 Cierre de mes.**

Esta opción le permitirá al usuario hacer el cierre del mes del sistema SAO, incluyendo saldos y cobranzas, dejando el sistema listo para la captura del siguiente mes:

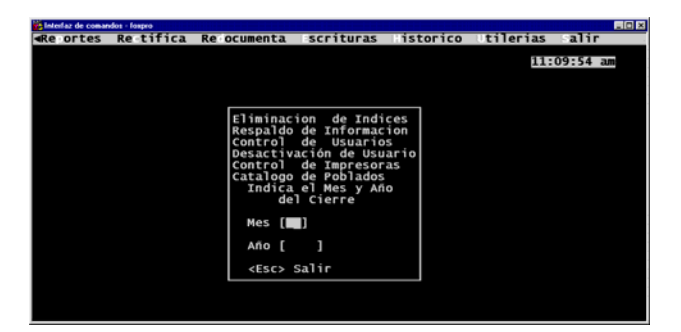

#### **XIII.9 Exportar información.**

Exporta información a disco flexible, de acuerdo al mes que se capture:

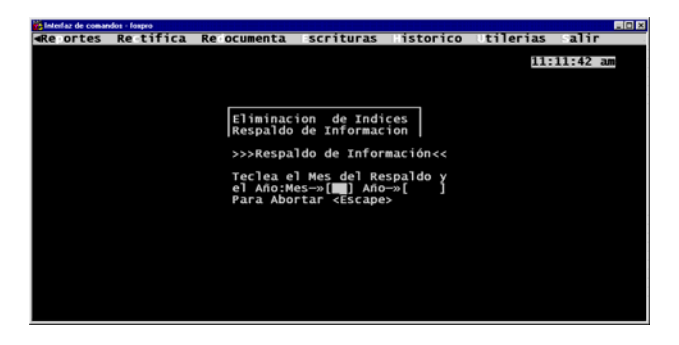

#### **XIII.10 Importar información.**

Primeramente verifica que existan archivos de pagarés y recibos, para poder hacer la importación adecuadamente:

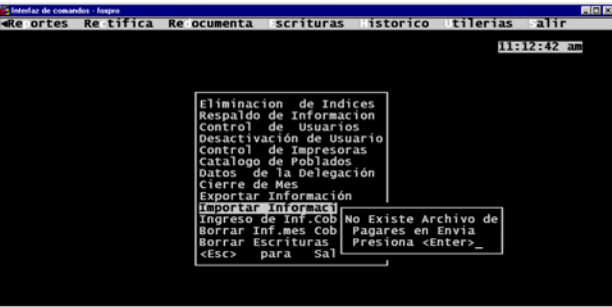

## **XIII.11 Ingreso de inf. Cobranzas.**

En esta opción el usuario agregará a la base de datos histórica de cobranzas, la información de cobranza del mes actual:

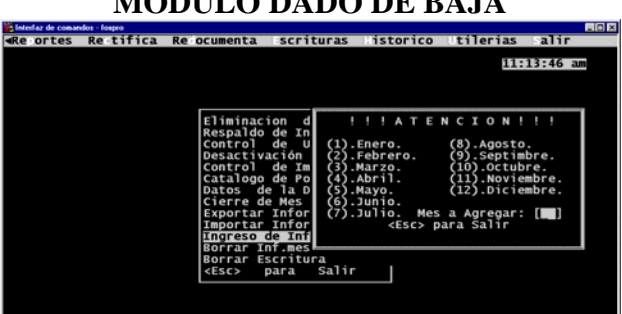

# **MODULO DADO DE BAJA**

## **XIII.12 Borrar Inf. Mes cobranzas.**

Esta opción borrará los archivos de información, debiendo presionar la tecla "C" para continuar el proceso:

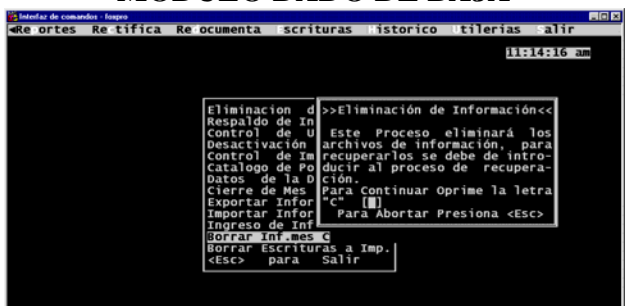

## **MODULO DADO DE BAJA**
## **XIV PROCEDIMIENTO PARA LA IMPRESIÓN DE ESCRITURAS.**

**1. Capturar en el módulo** *Utilerías/Datos de la Delegación***, los Datos de la Delegación que se incluyen en todas las escrituras.** 

En esta pantalla deberá capturar los siguientes datos:

**Delegación** : Ciudad, estado y domicilio donde se encuentra la Delegación.

Delegado : Nombre, estado civil, domicilio, de donde es originario y fecha de nacimiento del Delegado.

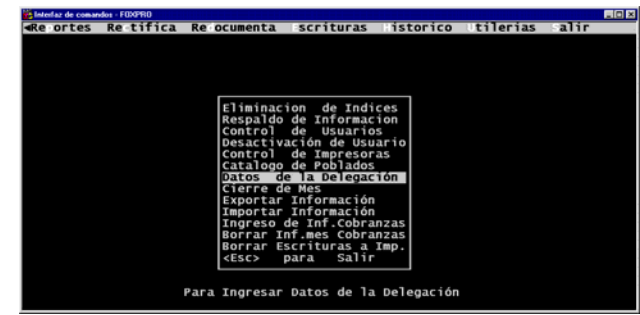

**Notario** : número de notario, de donde es el notario, número de escritura, nombre del notario y fecha de la escritura.

**Gestor** : Nombre del gestor, de donde es originario, fecha de nacimiento, nacionalidad, estado civil, ocupación y su domicilio.

## **2. Capturar, en el módulo** *Utilerías/Catálogo de Poblados/Datos de la Escritura***, los datos del Poblado que se incluyen en las Escrituras de los lotes que lo integran.**

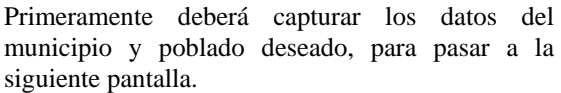

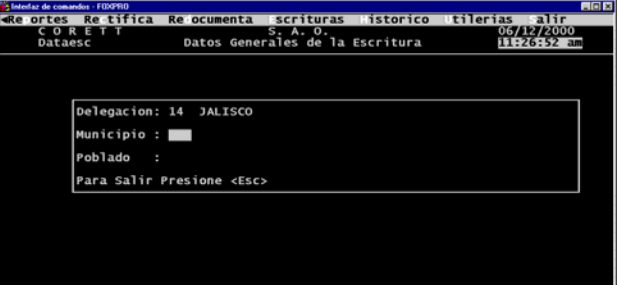

En esta pantalla deberá capturar los siguientes datos:

**Decreto** : Fecha del decreto, publicación y superficie del poblado.

**Cartografía** : Partida, fojas, volumen, sección, fecha, tomo y distrito.

**R.P.P.** : Fecha, número, libro, fojas, volumen, sección y serie.

**Avalúo** : Avalúo, Fecha y distrito judicial.

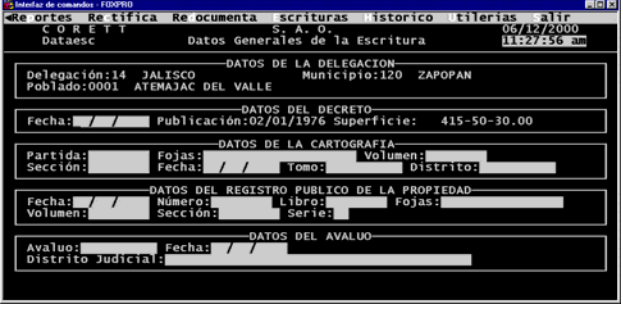

## **3. Capturar, en el módulo** *Escrituras***, los datos del lote regularizado que se incluyen en la Escritura.**

Durante este proceso, además de capturar los datos de la escritura específicos para cada lote, se puede indicar si se desea imprimir la escritura. Todas las Escrituras que se hayan seleccionadas para impresión son almacenadas en la base de datos *escrito.dbf* para las escrituras de crédito, y a la *escritoc.dbf* para las escrituras de contado, que servirán como base para imprimir las escrituras por medio del procesador de palabra Word.

Por la razón anterior, después de que ha seleccionado el módulo de escrituras del menú principal del SAO, le aparece la siguiente pantalla:

En esta pantalla se le solicita que indique si desea almacenado con anterioridad para imprimir. Esto nuevo los datos del lote regularizado, sino que borrar la base de impresión de escrituras, si selecciona **SI**, se borran las escrituras que se hayan no quiere decir, que si después de haber seleccionado esta opción, se requiera volver a imprimir una escritura, se tenga que capturar de simplemente se deberá volver a seleccionar que se desea imprimir la Escritura.

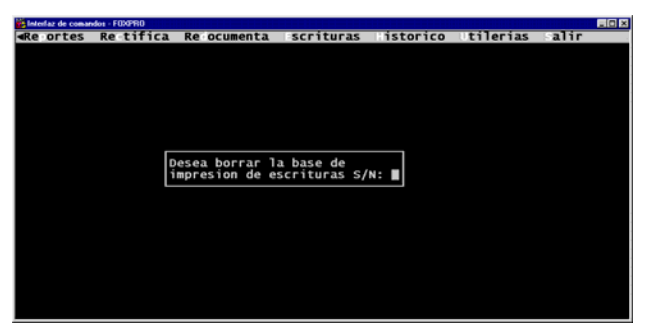

palabras hacer esta última actividad en serie. Si a la pregunta responde que **NO**, no se borran las escrituras almacenadas, con lo cual tiene la facilidad de integrar, durante varias sesiones, el lote de escrituras a imprimir, para después, con apoyo del procesador de

impresión de la escritura. Después, se solicita el número de zona, manzana, lote y número de solicitud para pasar a la pantalla donde se capturarán los datos a nivel lote para la

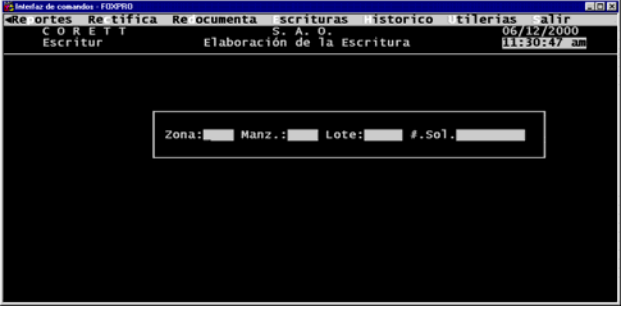

En la pantalla que se presenta después de haber proporcionado los datos solicitados anteriormente, se captura la nacionalidad del dueño del lote, si la escritura es con reserva de dominio, fecha de elaboración de la escritura, número de escritura, clave catastral, tipo de escritura, superficie a escriturar, y los demás datos de la cartografía específicos del lote.

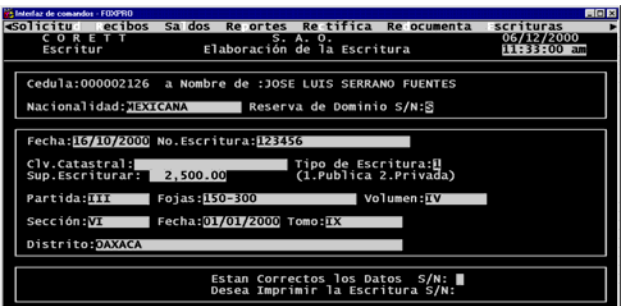

Al terminar de capturar los datos de la escritura, pregunta si están correctos, si teclea que **NO,** el cursor regresa al principio, si teclea que **SI** pregunta si se desea guardar la escritura; al teclear que **SI**, pregunta si se desea imprimir la misma.

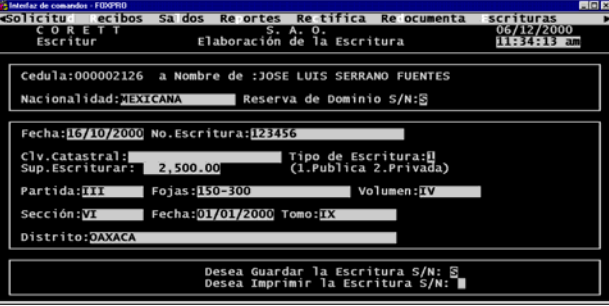

 $|?|x|$ 

▼ ← B Q X D' E + Herramientas

⊣  $\mathbf{r}$ Abri

⊡

## 4. Imprimir las escrituras, con apoyo del procesador de palabra Word.

Primeramente se deberá abrir el procesador de palabra Word.

distribuyendo cuatro formatos base, que se ncuentran ubicados dentro del subdirectorio sao e Posteriormente, se deberá abrir el archivo del formato, con base en el cual se desea que se impriman las escrituras. En esta versión, se están (\program\sao\formatos):

- a) Esc96c.doc.- Escritura de contado sin testigos.
- ) Escfirc.doc.- Escritura de contado con b testigos.
- c) Esc96r.doc.- Escritura de crédito sin testigos.
- d) Escfirr.doc.- Escritura de crédito con testigos.

Si al tratar de abrir el documento aparece el siguiente mensaje:

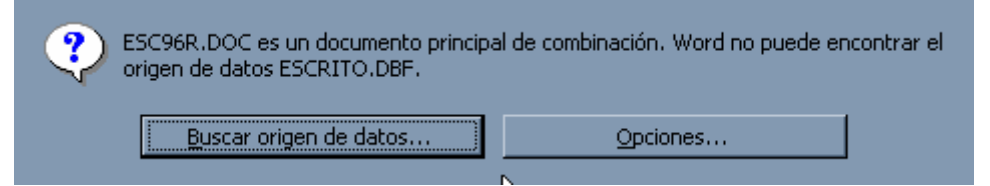

Buscar en:

Ø

 $\Box$ 

 $\frac{1}{2}$ 

G

 $Format$ For96c doc

Esc96r.doc<br>20 Escfirc.doc<br>20 Escfirr.doc

mhre de archivor

Todos los archivos (\*.\*)

Tipo de archivo

Hay que oprimir el botón con la leyenda Buscar origen de datos... y aparecerá la siguiente ventana:

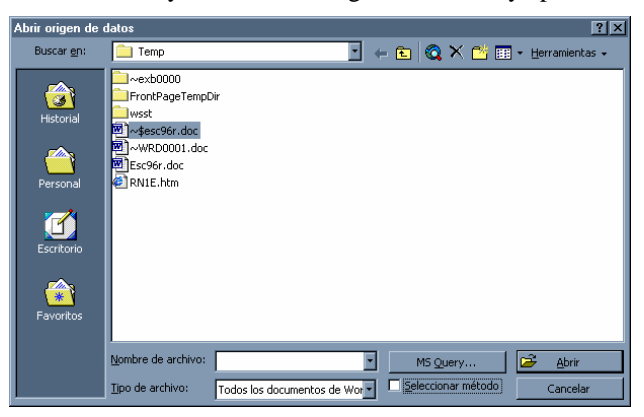

En esta ventana hay que seleccionar en la opción tipo de archivo hay que seleccionar Archivos de MS FoxPro(\*.dbf),

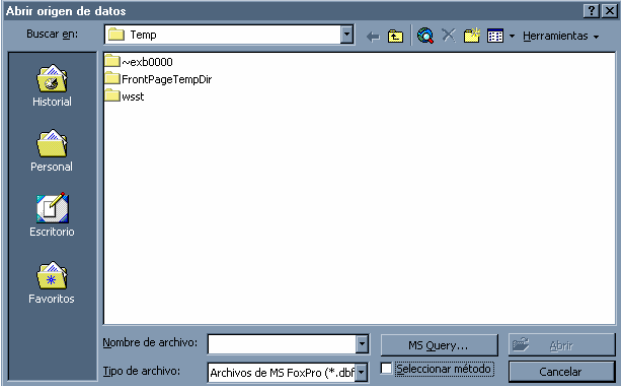

Y en Buscar en hay que seleccionar el subdirectorio DATA del SAO (C:\program\sao\data):

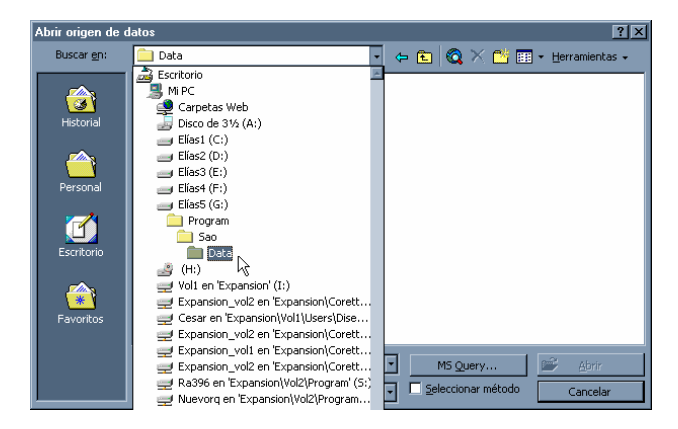

Aquí se selecciona la base de datos que corresponde al formato (para los formatos de crédito, corresponde la base de datos escrito.dbf y para los de contado escritoc.dbf).

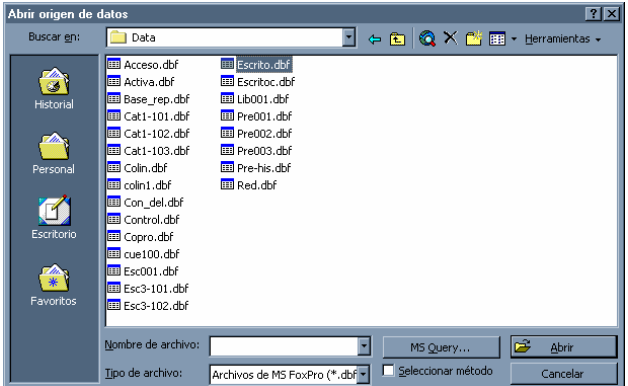

Una vez seleccionada la base de datos se oprime el botón con la leyenda abrir y aparecerá la siguiente pantalla:

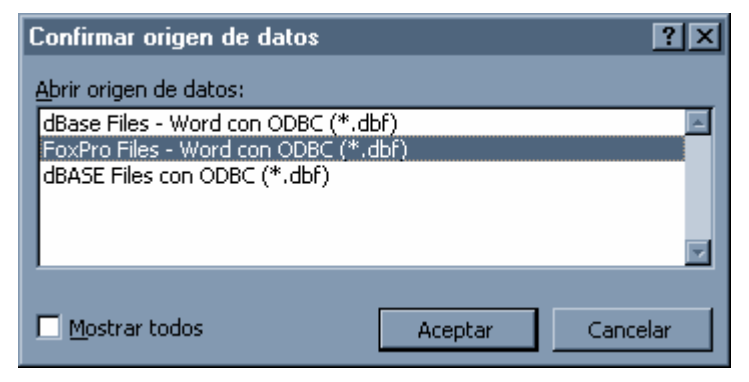

En esta ventana de confirmación de origen de datos se selecciona la opción FoxPro Files – Word con ODBC (\*.dbf) y se presiona el botón con la leyenda aceptar.

Después de haber abierto el formato de la escritura, con ayuda de los botones de la barra de combinación, se puede generar un archivo con base en el formato de escritura seleccionado y la información de cada uno de los lotes que fueron seleccionados para impresión, mismos que fueron almacenados en las bases de datos escrito.dbf y escritoc.dbf, respectivamente.

Aunque la combinación (formato y base de datos) se puede realizar de tres formas distintas: en el formato, en documento nuevo o al imprimir; se recomienda que se envíe a un documento nuevo, para que por alguna equivocación no se vaya a modificar el formato y además se tenga la oportunidad de revisarlo antes de que se envíe a impresión.

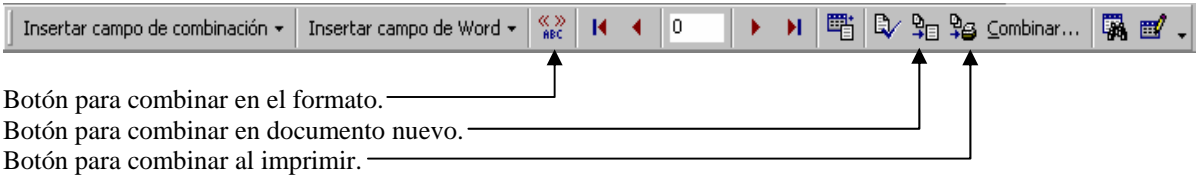

Cabe hacer la aclaración, que los formatos base pueden ser modificados, o bien se pueden crear otros de acuerdo con las necesidades de la Delegación.

Word. Para crear uno nuevo, abra uno de los existentes, crédito o contado, de acuerdo a su necesidad, y grábelo con un nuevo nombre. realice las modificaciones necesarias a este nuevo formato. Para modificar un formato, lo puede hacer de la misma manera que cualquier otro documento de Posteriormente

Cuando realice las modificaciones al formato, deberá tener cuidado en no cambiar los nombres de los campos, identificados en el formato con el nombre del dato encerrado entre los siguientes  $s$  imbolos  $<<$   $>>$ , ejemplo  $<<$ Superficie $>>$ . Se ha procurado que los nombres de los datos, por sí mismo describan su significado.

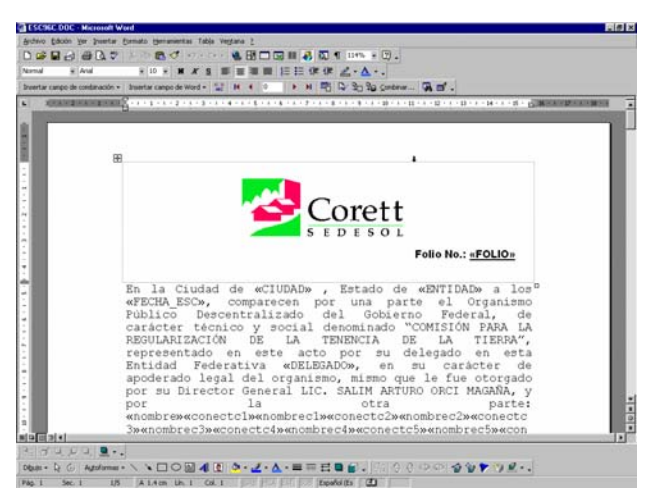

imprimir - todas las escrituras tendrán el mismo texto (formato). Por tal razón, es necesario que cuando se esté realizando el tercer paso del presente procedimiento, se tenga presente que al grupo de escrituras que se seleccionen para que se impriman deberán de ser similares en cuanto al formato requerido. Como se habrá podido dar cuenta, durante la explicación de este último paso, cuando se realiza la combinación del formato con la base de datos correspondiente - creada en el paso 3, al indicar que la escritura se desea